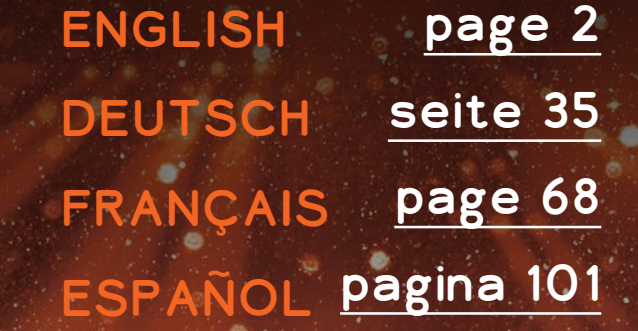

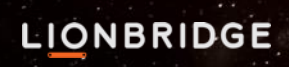

# <span id="page-1-0"></span>ANALYTICS

Powered by the Lionbridge Lainguage Cloud™

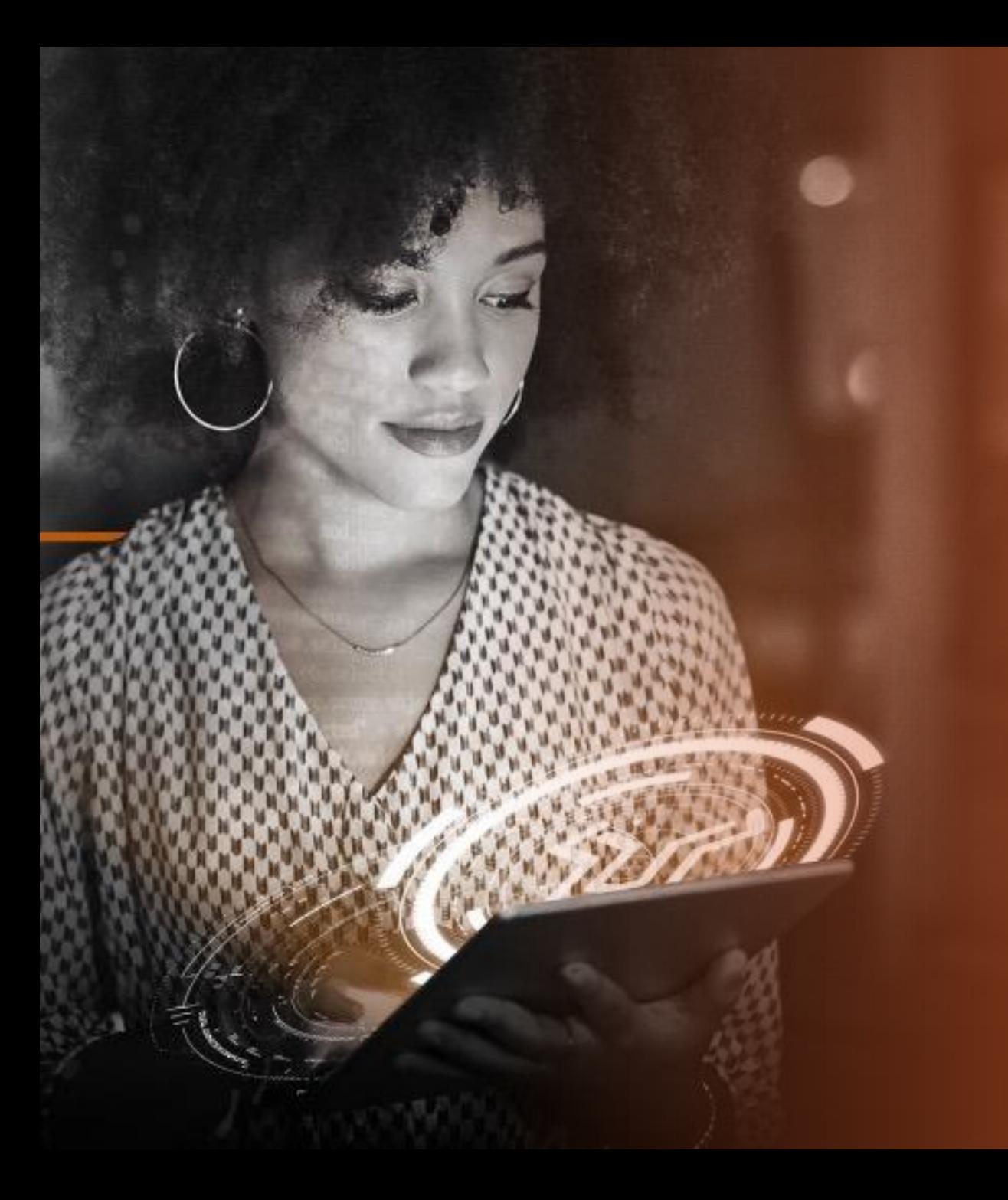

# TABLE OF CONTENTS

## INTRODUCTION

- Introduction to Analytics
- Access

2

3

1

• Support & Material

# REPORTS OVERVIEW

- Active Orders Report
- Completed Orders Report
- Spending Report
- Review Report (early access)

# FEEDBACK

# INTRODUCTION

LIONBRIDGE

This material contains information that is proprietary and confidential to Lionbridge. It cannot be shared with third parties without Lionbridge written consent. DO NOT COPY. DO NOT DISTRIBUTE. 4

# INTRODUCTION

Analytics is a set of standardized KPI reports powered by Lionbridge Lainguage Cloud™

Its goal is to provide customers direct access to operational and delivery KPIs for their projects and remove the need for manual intervention, increasing transparency, automation, data driven decisions, and overall customer satisfaction.

Simple UX, data visualization, mobile friendly

 $\frac{1}{\sqrt{1}}$ 

## 4 sets of reports\*:

 $\begin{picture}(20,20) \put(0,0){\line(0,1){10}} \put(15,0){\line(0,1){10}} \put(15,0){\line(0,1){10}} \put(15,0){\line(0,1){10}} \put(15,0){\line(0,1){10}} \put(15,0){\line(0,1){10}} \put(15,0){\line(0,1){10}} \put(15,0){\line(0,1){10}} \put(15,0){\line(0,1){10}} \put(15,0){\line(0,1){10}} \put(15,0){\line(0,1){10}} \put(15,0){\line(0$ 

Active orders Completed orders Spending Review (early access)

\*availability may vary between accounts

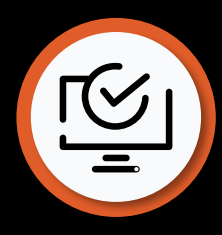

# ACCESS TO ANALYTICS

# You can access Lionbridge La<sup>i</sup>nguage Cloud™ Analytics directly from within Lionbridge Lainguage Cloud™ [\(https://freeway.lionbridge.com](https://freeway.lionbridge.com/))

## Provisioning

Analytics is offered by default to Lionbridge La<sup>i</sup>nguage Cloud users. Starting April 2023, we will give access to your data in waves, based on user role in La<sup>i</sup>nguage Cloud, and also considering case-by-case scenario.

Customer users with Executive User and Manager User roles will be provisioned first, followed weeks later with Standard User, and other users will follow later in the year.

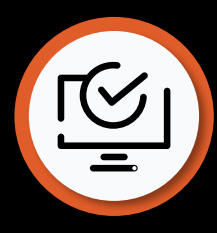

# ACCESS TO ANALYTICS

## Requesting Access

For users who don't have access to data yet, when accessing Analytics, a notice of "Access to your data is not set up" will be displayed. Please contact [HelpCenter@lionbridge.com](mailto:HelpCenter@lionbridge.com) to finalize your access setup.

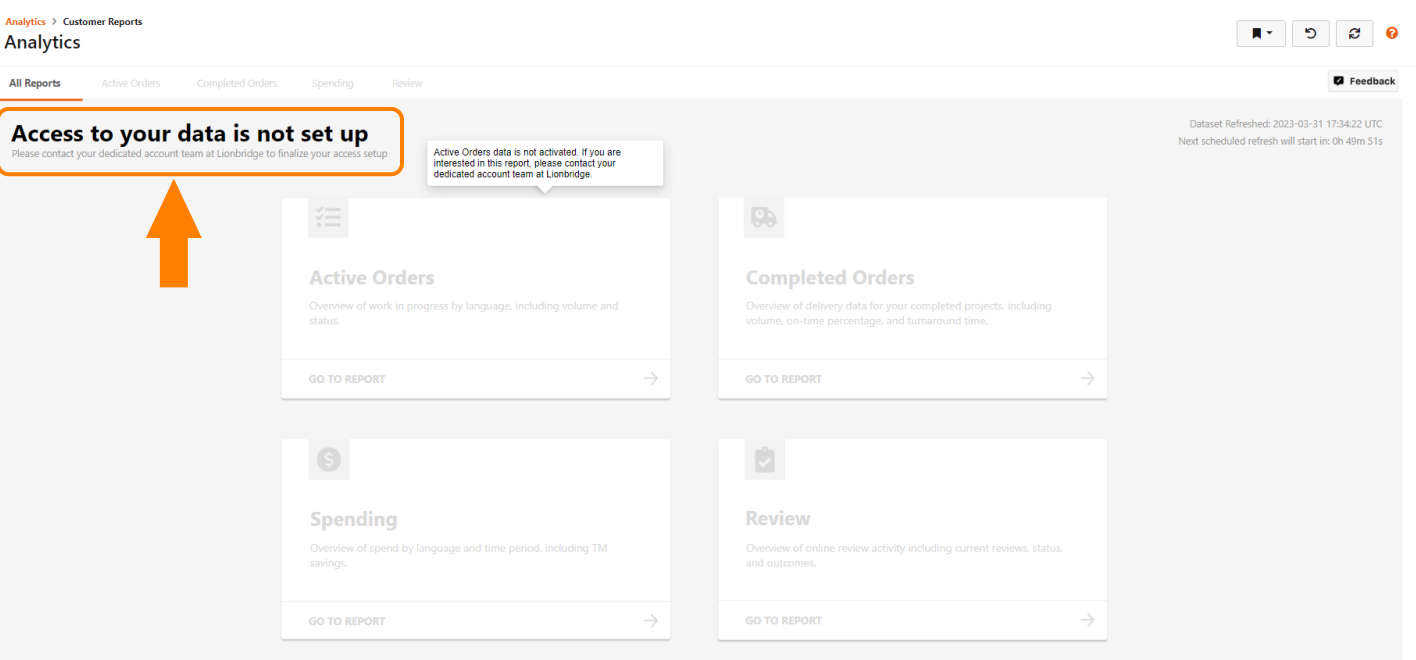

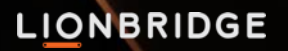

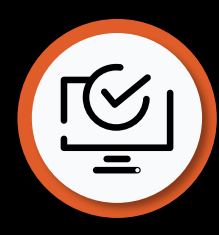

# ACCESS TO ANALYTICS

# **Credentials**

- No additional credentials are required
- If you are a Lionbridge Lainguage Cloud™ user: you can log in Lionbridge Lainguage Cloud™ and access Analytics from within
- If your company is enabled for single signon to access Lionbridge Lainguage Cloud™: you can log in Lionbridge Lainguage Cloud™ with your corporate credentials and access Analytics from within

For issues with data or access, please contact [HelpCenter@lionbridge.com](mailto:HelpCenter@lionbridge.com).

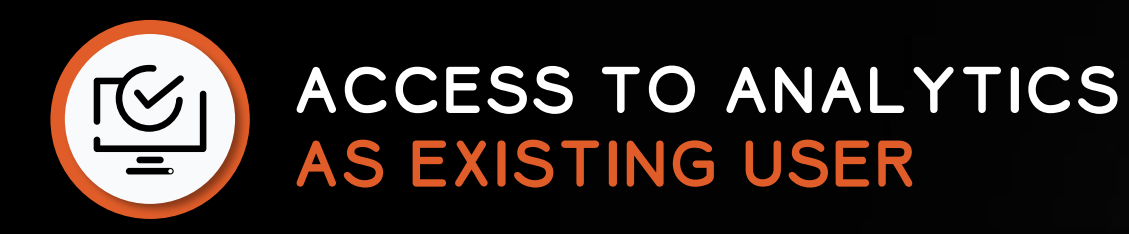

As an existing user of Lionbridge Lainguage Cloud™, log in Lionbridge Lainguage Cloud™ to access Analytics from within.

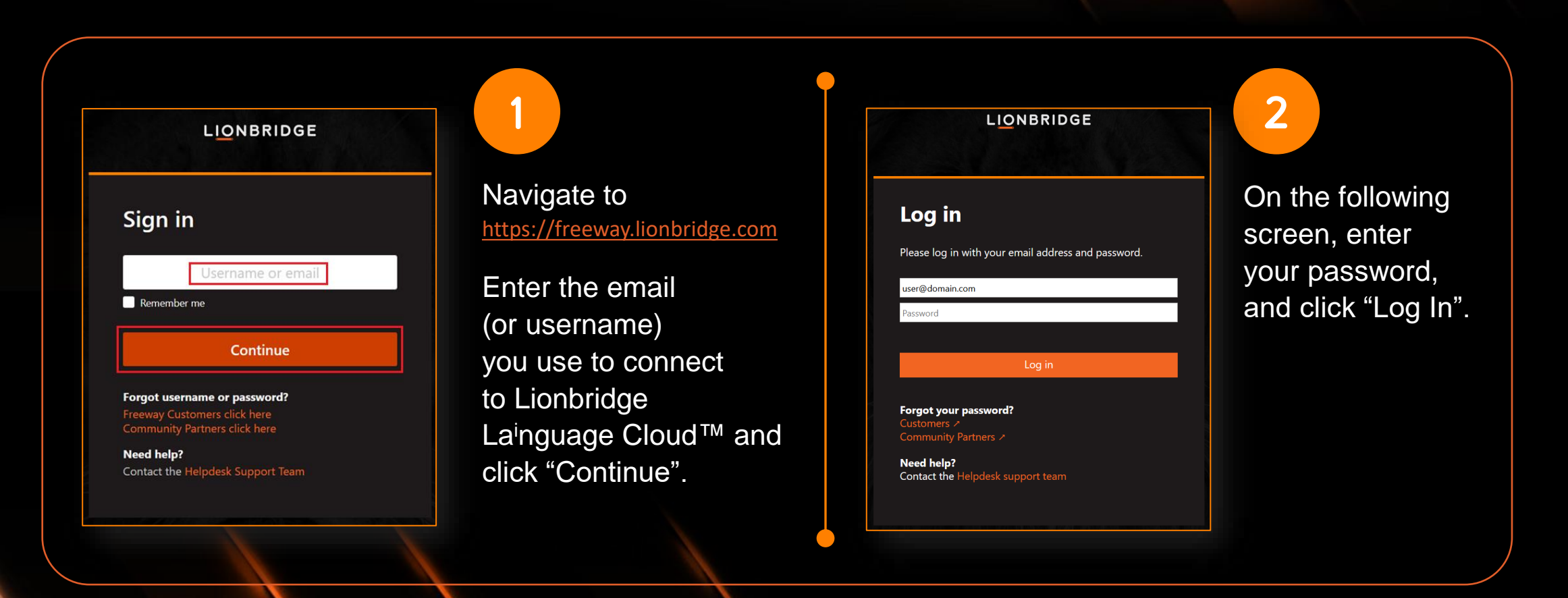

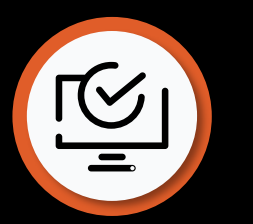

# ACCESS TO ANALYTICS AS EXISTING USER

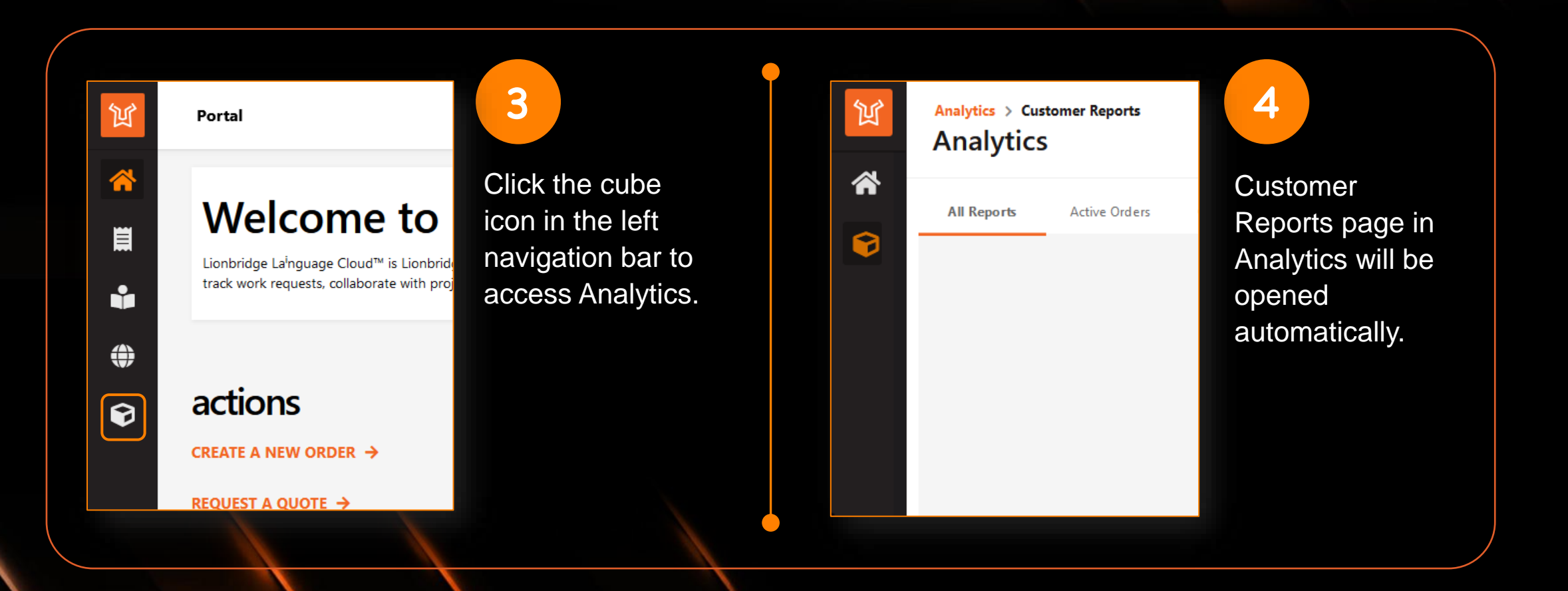

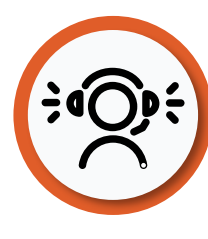

1

2

3

# SUPPORT AND MATERIALS

At the top right of the application, you will find a question mark icon that takes you to **Online Help**.

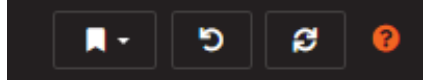

Here, you can find descriptions of the different reports, their features, navigation, etc. [https://portalhelp.lionbridge.com/lionbridge](https://portalhelp.lionbridge.com/lionbridge-analytics/customer/default.htm)analytics/customer/default.htm

If you don't see what you expect, view our **Live demo** report: <https://cdn.lionbridge.com/analytics-demo/>

For tech support, please [Submit a Ticket](https://lionbridge-it.zendesk.com/hc/en-us/requests/new) or send your request to [HelpCenter@lionbridge.com.](mailto:HelpCenter@lionbridge.com)

### **LIONBRIDGE**

a

這人 もん

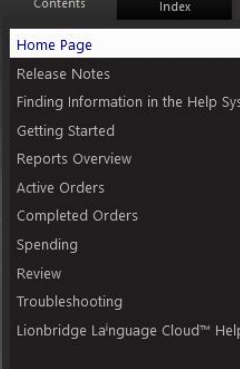

# Lionbridge Lainguage Cloud™<br>Analytics Help

**CUSTOMERS** 

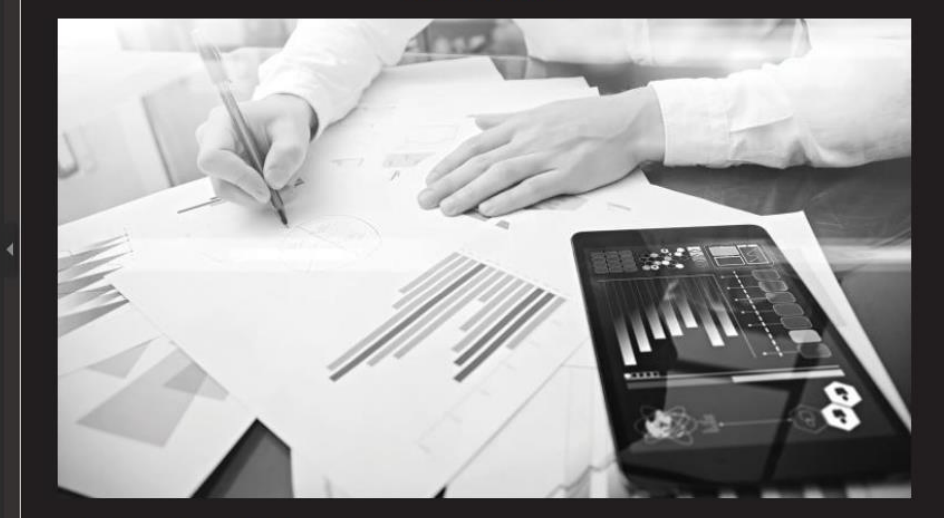

Compilation date: Wednesday, May 18, 2022

Lionbridge Lainguage Cloud™ Analytics is a product of Lionbridge. © 2022 Lionbridge Global Software Products, Inc.

© 2022 Lionbridge Global Software Products, Inc.

All rights reserved. Reproduction, adaptation, or translation of this material is prohibited without<br>prior written permission of Lionbridge, except as allowed under copyright laws.

This material contains information that is proprietary and confidential to Lionbridge. It cannot be shared with third parties without Lionbridge written consent. DO NOT COPY, DO NOT DISTRIBUTE.

# REPORTS OVERVIEW

# GETTING STARTED

- Make sure you have the cube icon selected on the left pane when you want to see Analytics.
- Select "Customer Report" to access the reports.
- There are other options like the Home icon and your profile icon, where you can change some settings.

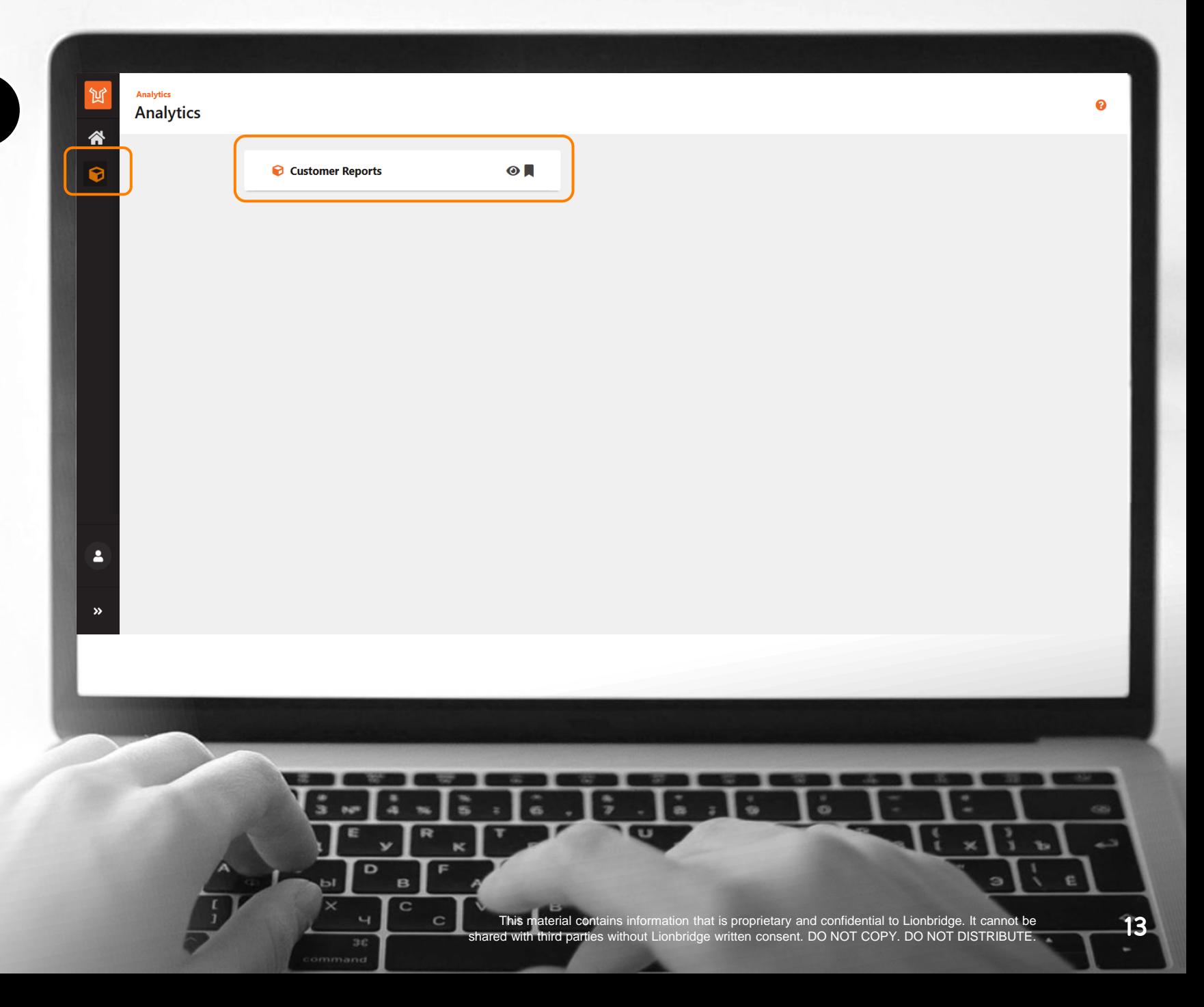

# YOUR REPORTS

Click on any report to open it.

- **Active Orders** reports on the ongoing orders that are currently in production.
- **Completed Orders** reports on orders that have been previously delivered and marked as completed.
- **Spending** reports on Lionbridge La<sup>i</sup>nguage Cloud™ order financial data.
- **Review** report is in early access. Please contact [HelpCenter@lionbridge.com](mailto:HelpCenter@lionbridge.com) if you're interested.

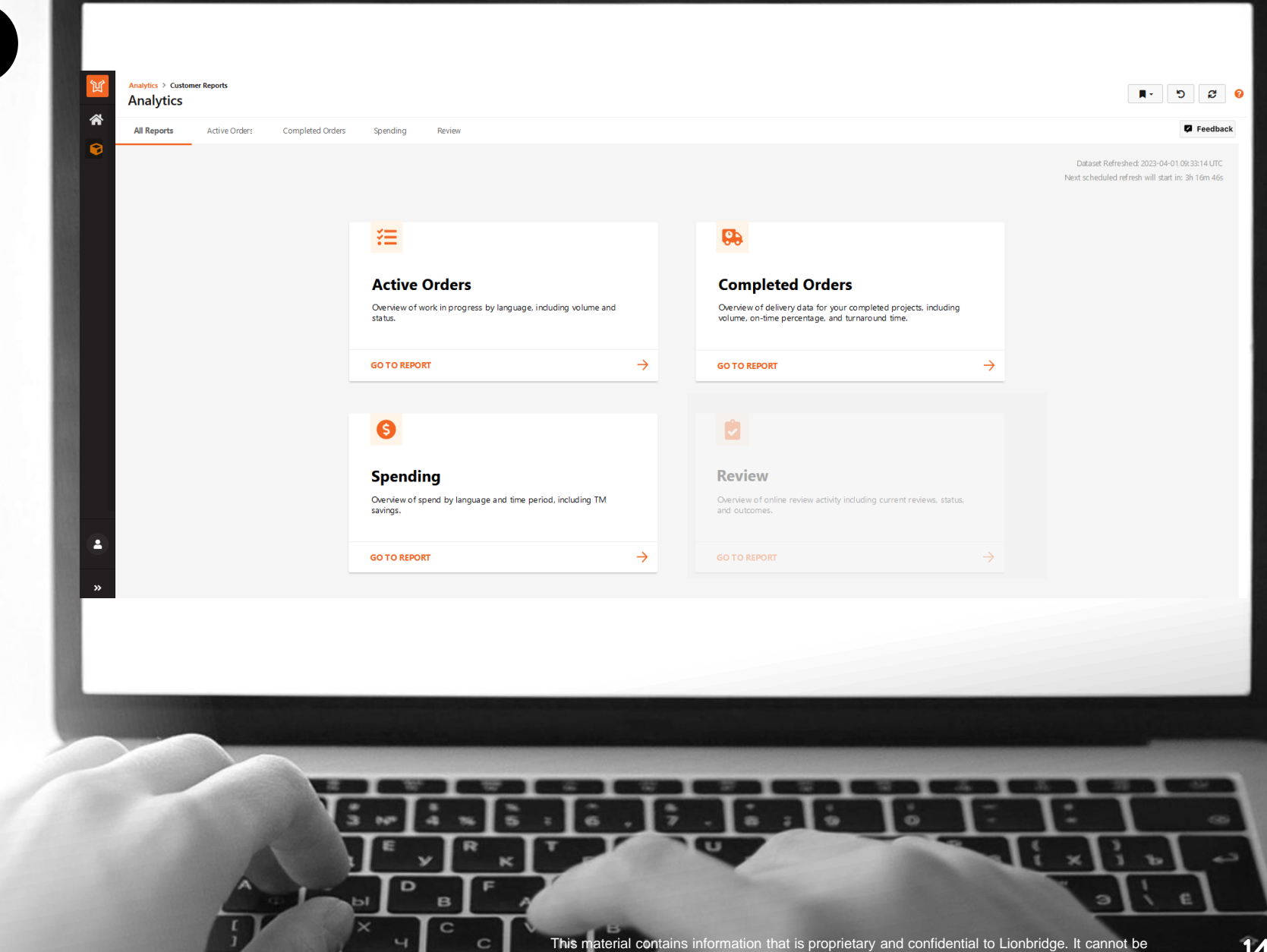

3H

This material contains information that is proprietary and confidential to Lionbridge. It cannot be<br>**14** shared with third parties without Lionbridge written consent. DO NOT COPY. DO NOT DISTRIBUTE.

# USING REPORTS

- Navigate through the different reports by selecting the tabs at the top.
- Each report has different views. Navigate through them with the selector at the left. 2
- Apply filters with the different dropdowns. The filters you apply will be carried through the different reports (some filters would be unique to certain pages). 3
- $\boldsymbol{\varDelta}$

**LIONBRIDGE** 

1

Depending on the selected view and the applied filters, you will see different KPI cards and graphs.

1**Analytics > Customer Reports Analytics** All Reports **Active Orders** Completed Orders Spending Review 3 2 Source Language **Project Submitted Date Owner Name Target Language** Language Milestone  $\vee$   $\Box$  $\Delta$ II  $\vee$  All  $\vee$  $AII$  $\checkmark$ 1/1/2021 12/6/2021 **LIONBRIDGE: 1** Data displayed for: LIONB RIDGE 4 Project Pre-Proce Complete 22 59  $13$ 8 14  $10<sup>1</sup>$  $10<sub>1</sub>$  $\bullet$ Overview WoW  $3 \triangleq$ WoW 10 A **Language Jobs by Milestone Status** Number of Language Jobs for Top 5 Target Language  $\sim$ Details Submitted @ Quotation @ Pre-Process Progress Chart Complete 17 - Submitted 22%  $\vert 3 \vert$ Post Customer Review  $\sqrt{4}$ 2%<br>- Customer Review<br>- 3% **Project Submitted Dat** Quotation 14% Language Process  $\boxed{11}$  $\frac{4}{4}$  $\sqrt{5}$ - Pre-Process 24%  $\blacksquare$ 

5

 $30$ 

 $\alpha$ 

This material contains information that is proprietary and confidential to Lionbridge. It cannot be This material contains information that is proprietary and confidential to Lionbridge. It cannot be<br>shared with third parties without Lionbridge written consent. DO NOT COPY. DO NOT DISTRIBUTE.

 $\circ$ 

# USING REPORTS

- 5
- Click the question mark icon popping up around cards or right to the table headers to get more details regarding the KPI.
- Dynamic notifications based on the filters applied providing additional info or guidance regarding data presented. 6
	- Use powerful [Bookmarks](https://portalhelp.lionbridge.com/portal-help/default.htm#Bookmarks%20in%20Portal.htm) to set preferred values in filters and display the required dataset by default or easily with 2 clicks.
- 8

**LIONBRIDGE** 

7

In Details view, hover over the upper right corner of table to show and click the small ellipsis icon which allows exporting table to Excel .xlsx or .csv.

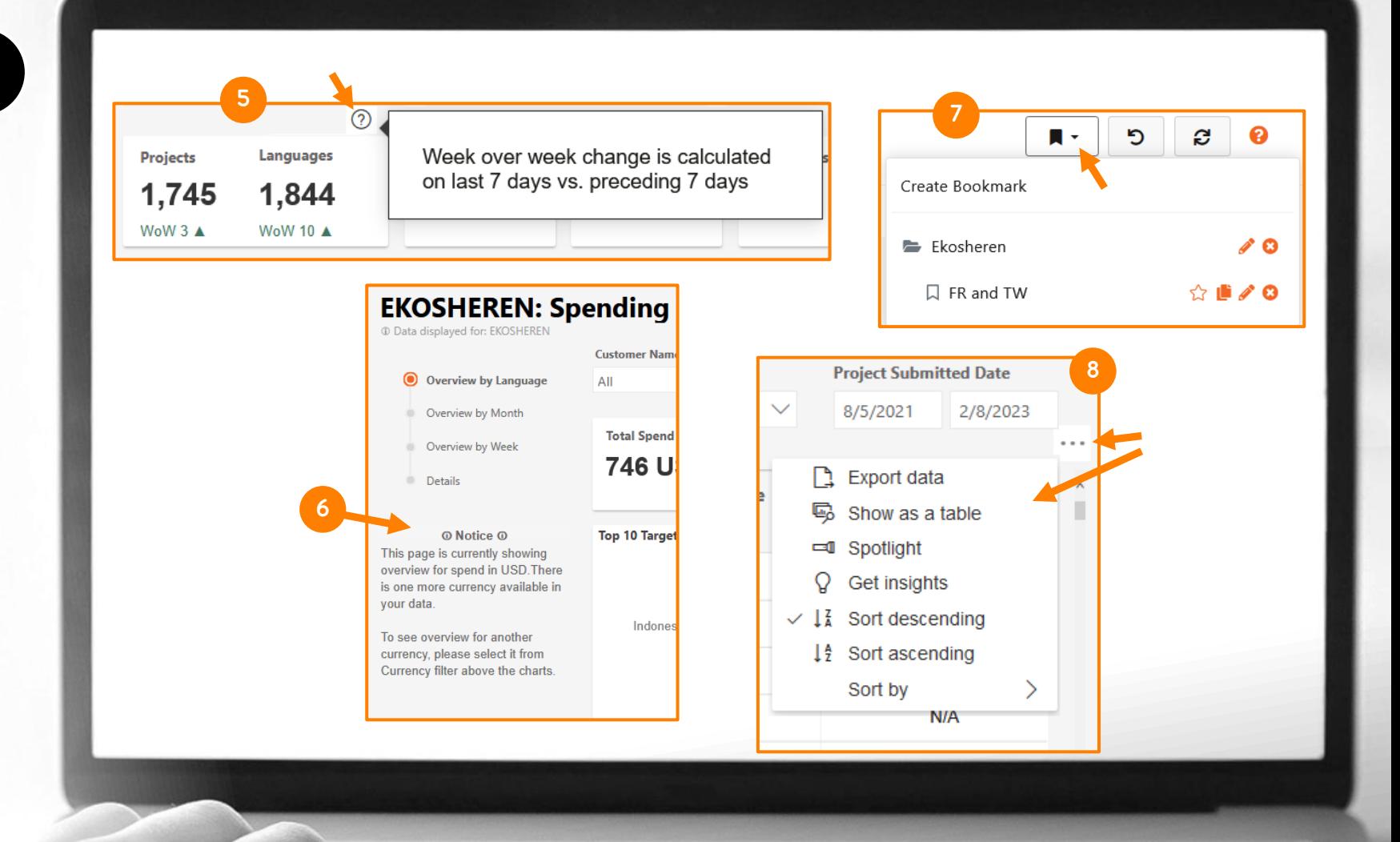

3.

 $\alpha$ 

This material contains information that is proprietary and confidential to Lionbridge. It cannot be **This material contains information that is proprietary and confidential to Lionbridge. It cannot be**<br>**16** shared with third parties without Lionbridge written consent. DO NOT COPY. DO NOT DISTRIBUTE.

 $\infty$ 

# ACTIVE ORDERS - OVERVIEW

From the Overview view of the Active Orders Report you can see:

1

• Cards with number of projects and language jobs in different milestones of the localization process (each target language in a project is regarded as a Language Job).

- Donut chart with the % of language jobs by milestone. 2
- Bar chart with the number of language jobs on each milestone for the top 5 target languages. 3
- 4
- Bar chart with the number of language jobs on each milestone per submission month.

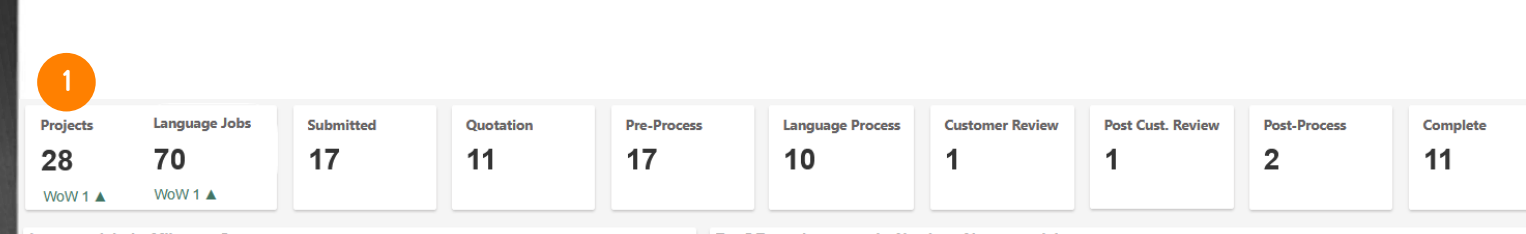

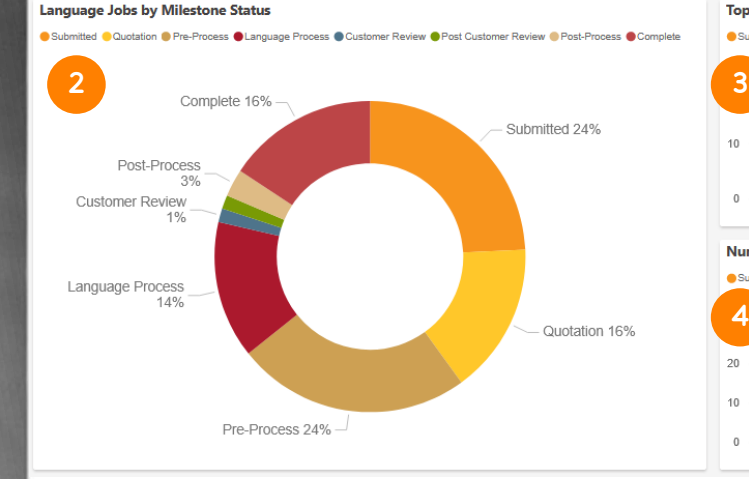

#### Top 5 Target Languages by Number of Language Jobs

Submitter Quotation O Pre-Process O Language Process O Customer Review O Post Customer Review O Post-Process

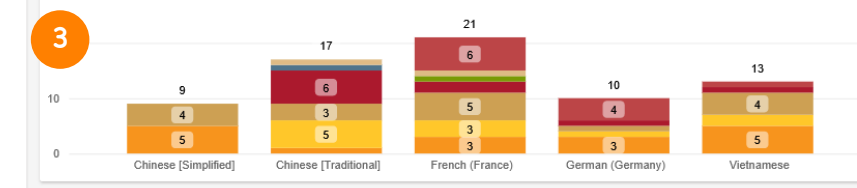

#### Number of Language Jobs by Language Milestone by Project Submitted Date

ess Language Process Customer Review Post Customer Review C

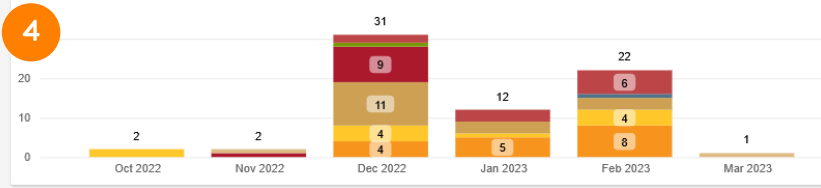

 $\infty$ 

**LIONBRIDGE** 

This material contains information that is proprietary and confidential to Lionbridge. It cannot be **Shared with third particial contains information that is proprietary and confidential to Lionbridge. It cannot be**<br>17 shared with third parties without Lionbridge written consent. DO NOT COPY. DO NOT DISTRIBUTE.

# ACTIVE ORDERS - DETAILS

From the Details view of the Active Orders Report you can see a table with different columns:

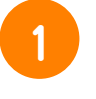

 $\overline{\mathbf{2}}$ 

- Unique order ID to identify your project.
- The name that was given to the project when submitted.
- 3

4

6

8

- Source and target languages.
- Date that was confirm the project will be due.
- is at. 5
	- The milestone that this language job
	- The number of days that the language job has been active.
- The current service being processed for the given job. 7
	- The unit of measure and the quantity effort for that given unit.

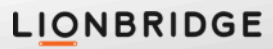

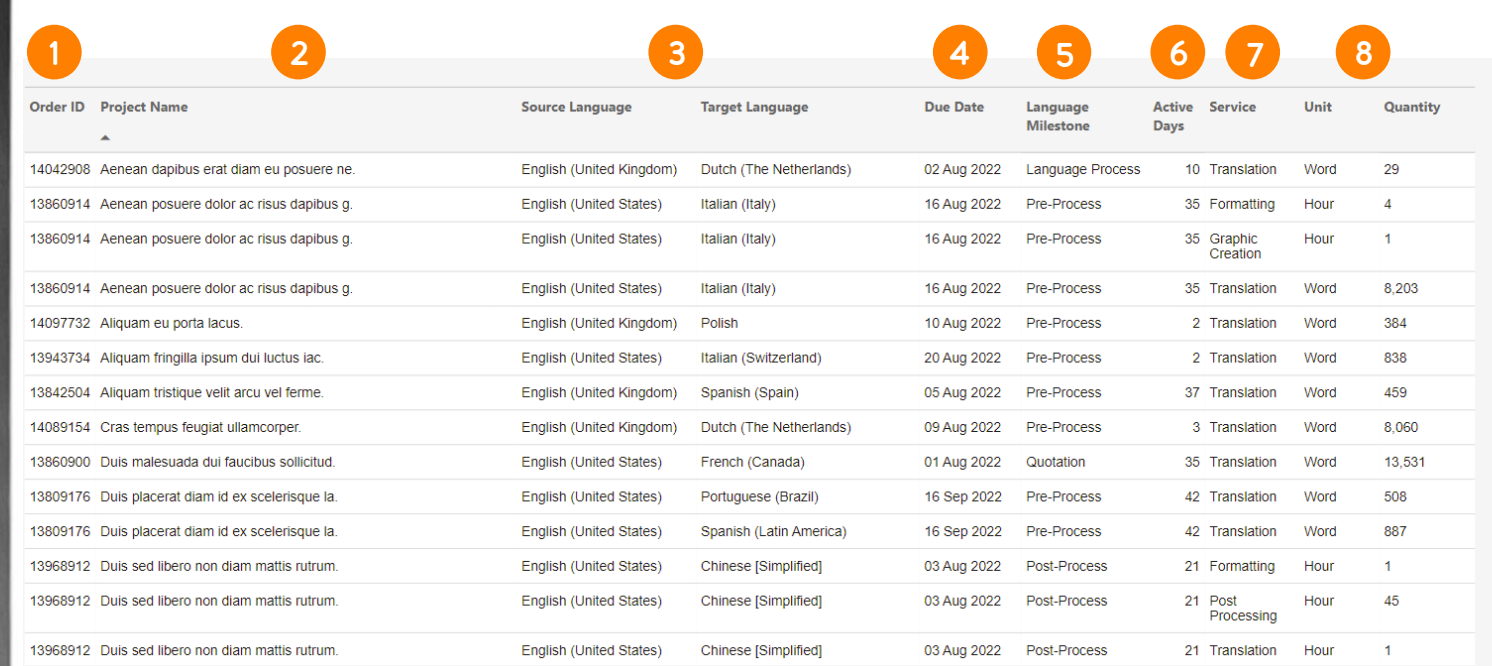

3.

in.

This material contains information that is proprietary and confidential to Lionbridge. It cannot be<br>shared with third parties without Lionbridge written consent. DO NOT COPY. DO NOT DISTRIBUTE.

## ACTIVE ORDERS – PROGRESS CHART

From the Progress Chart view you can track each order's progress and see specific details:

- The name that was given to the project and you can drill down to the language pairs. 1
- 2
	- Submitted and due date for each language job.
	- Bars that define which milestones of the localization process have been completed for each job, which one is in progress, and the ones that are pending.
- 4 5

6

3

- Total language jobs per project.
- Total language jobs on each milestone.
- Total language jobs in progress.

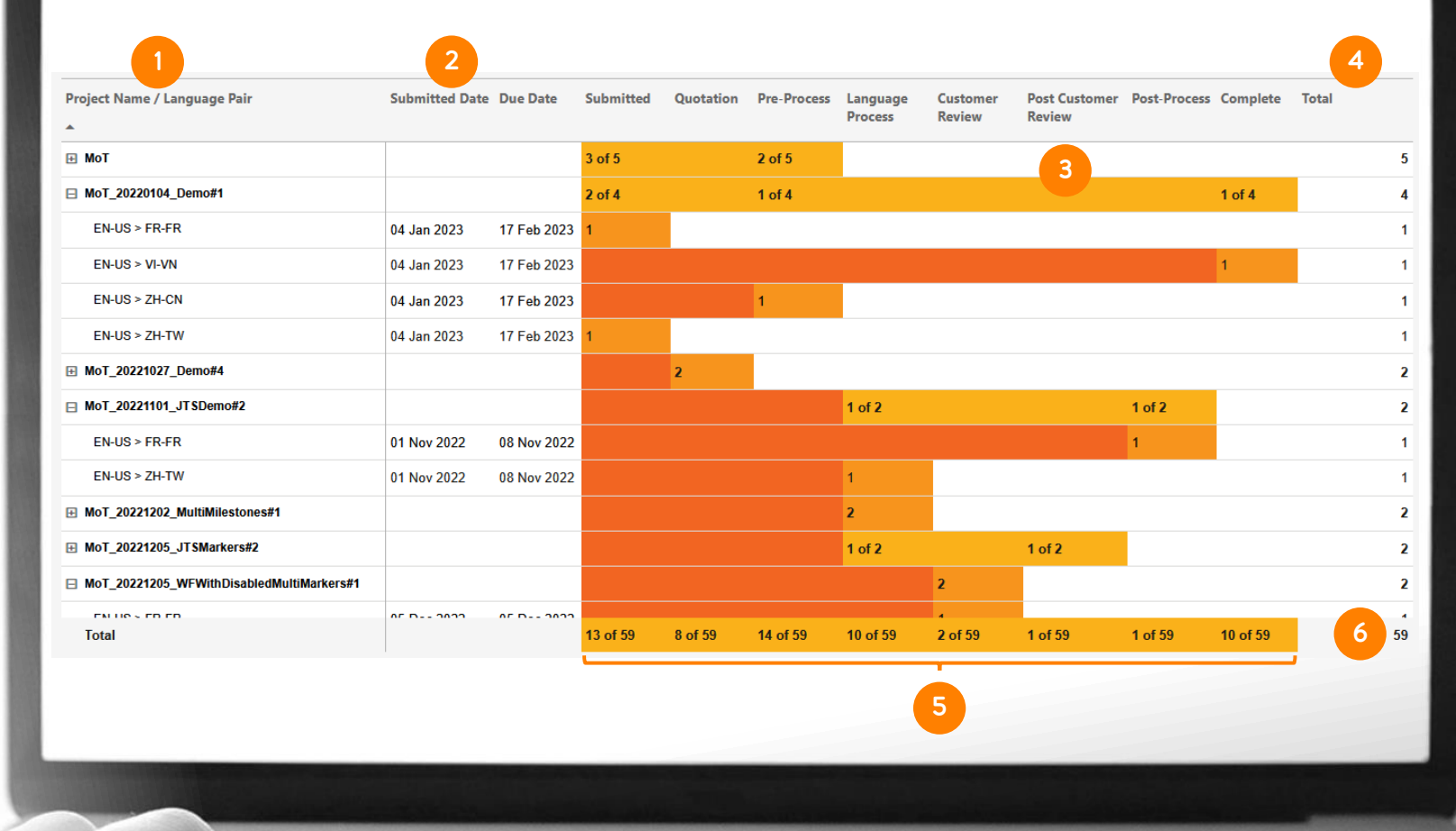

÷

÷.

This material contains information that is proprietary and confidential to Lionbridge. It cannot be<br>shared with third parties without Lionbridge written consent. DO NOT COPY. DO NOT DISTRIBUTE.

ò

## COMPLETED ORDERS – OVERVIEW

From the Overview view of the Completed Orders Report you can see:

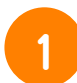

Cards with number of:

- Projects
- Language jobs
- On time delivery % for your projects
- Average turnaround time (TAT) in days for your projects
- On time delivery % for your language jobs
- Average turnaround time (TAT) in days for your language jobs
- Bar chart with the number of projects delivered on time against the number of projects delivered late, per month. It also shows a line for the on-time delivery percentage for each month.
- 3

4

2

Bar chart with the TAT for all projects per month, with a dashed line showing the average TAT for the given period of time.

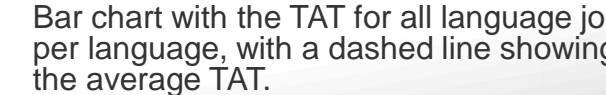

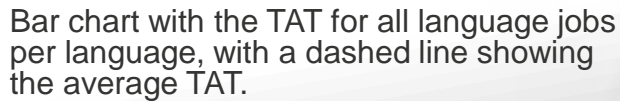

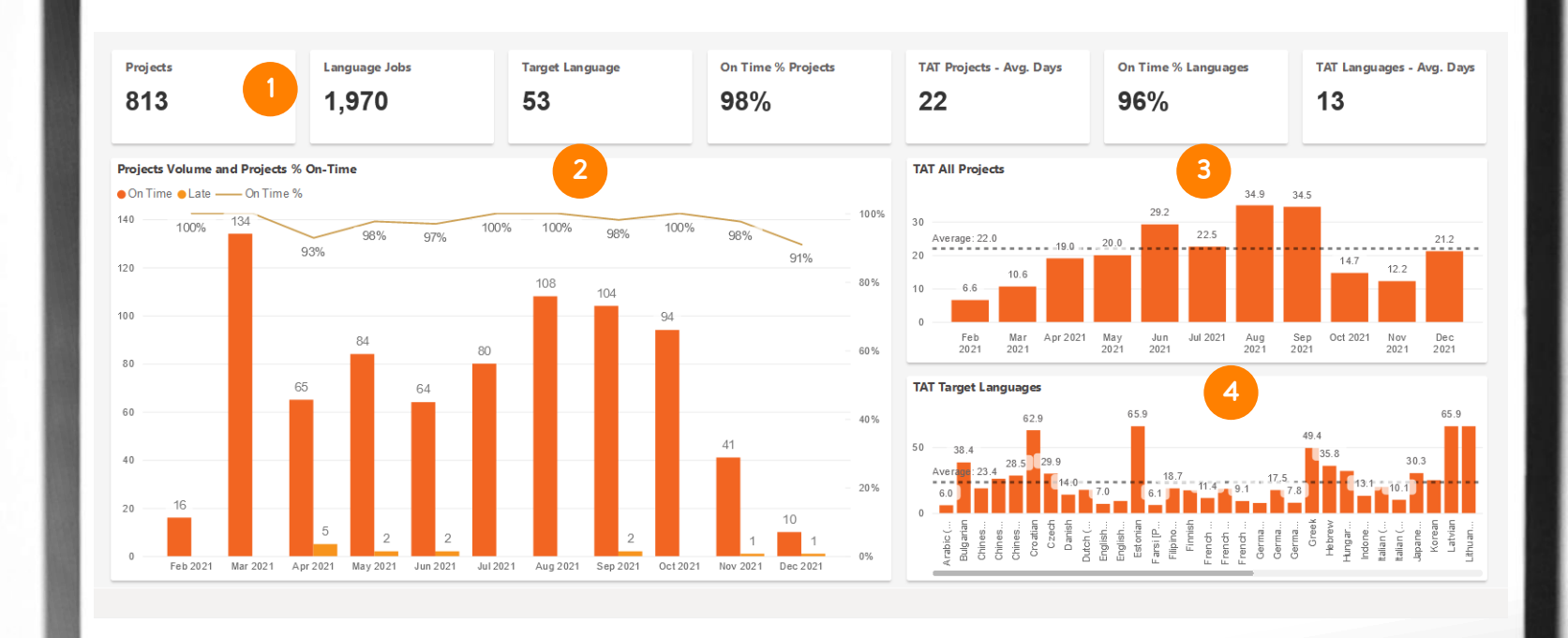

5

 $3C$ 

 $\sim$ 

This material contains information that is proprietary and confidential to Lionbridge. It cannot be **This material contains information that is proprietary and confidential to Lionbridge. It cannot be**<br>**20 Shared with third parties without Lionbridge written consent. DO NOT COPY. DO NOT DISTRIBUTE.** 

 $\circ$ 

# COMPLETED ORDERS – DETAILS

From the Details view of the Completed Orders Report you can see a table with different columns:

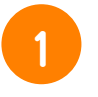

Unique order ID to identify your project. You can also drill down to see the specific language job.

2 3 4

Submitted date and delivered date.

Turnaround time (TAT) in days.

Whether the delivery is On-Time or Late, while TBC indicates the delivery status is pending Lionbridge Project Manager's confirmation due to offline agreement or process requirements.

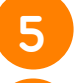

The project given name.

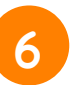

7

The name of the owner of the order (i.e. the user that submitted the order).

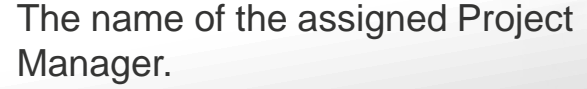

### **LIONBRIDGE**

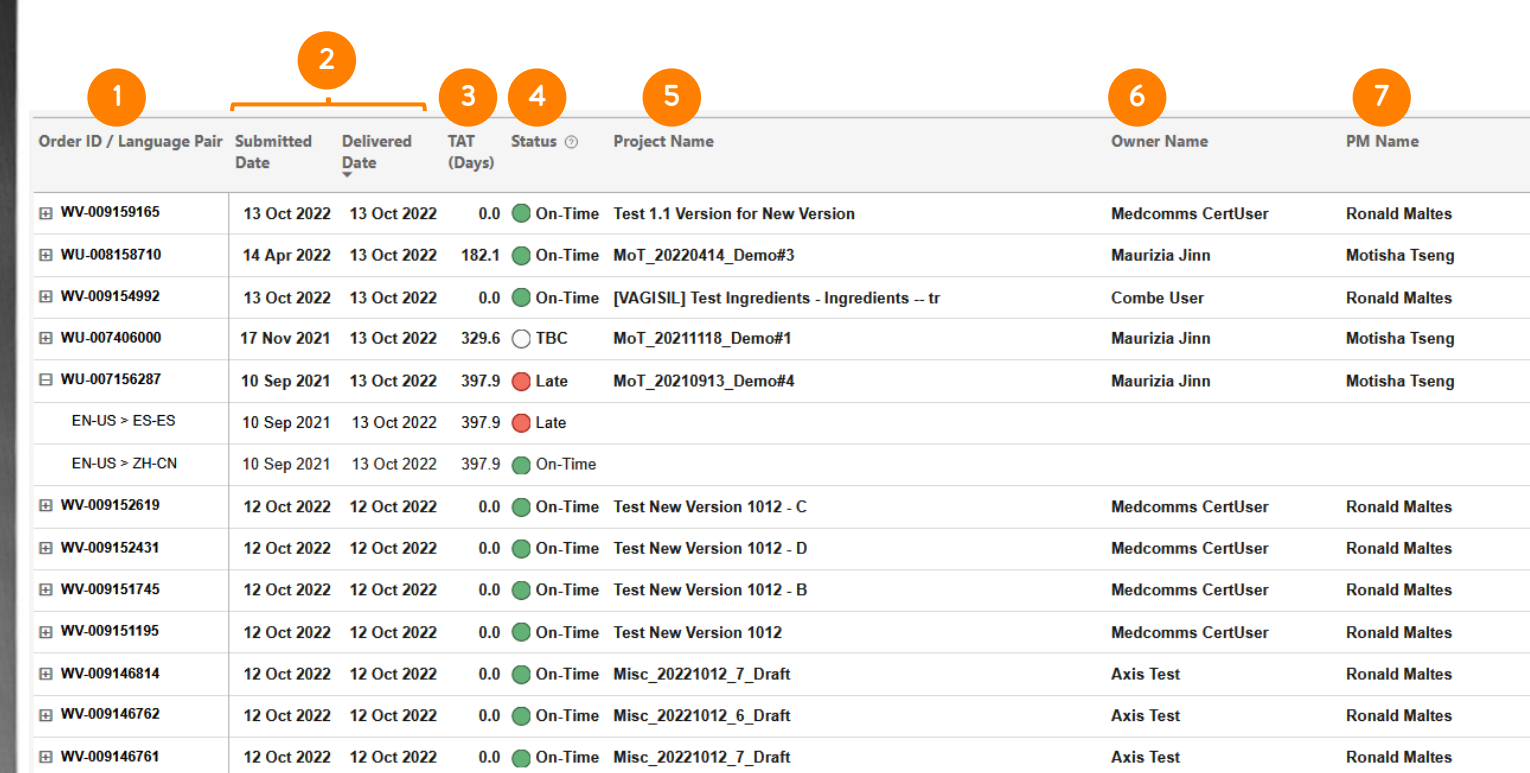

3.

 $\alpha$ 

This material contains information that is proprietary and confidential to Lionbridge. It cannot be<br>shared with third parties without Lionbridge written consent. DO NOT COPY. DO NOT DISTRIBUTE.

## SPENDING – OVERVIEW BY LANGUAGE

From the Overview by Language view of the Spending Report you can see:

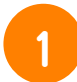

2

3

#### Cards with number of:

- Total spend
- Target languages
- Total jobs
- Total words
- Total effort words
- Total hours
- TM Savings
- Donut chart with the % of top 10 languages by spend.
- Bar chart with the number of words (including both total and effort words) for the top 10 target languages by spend.

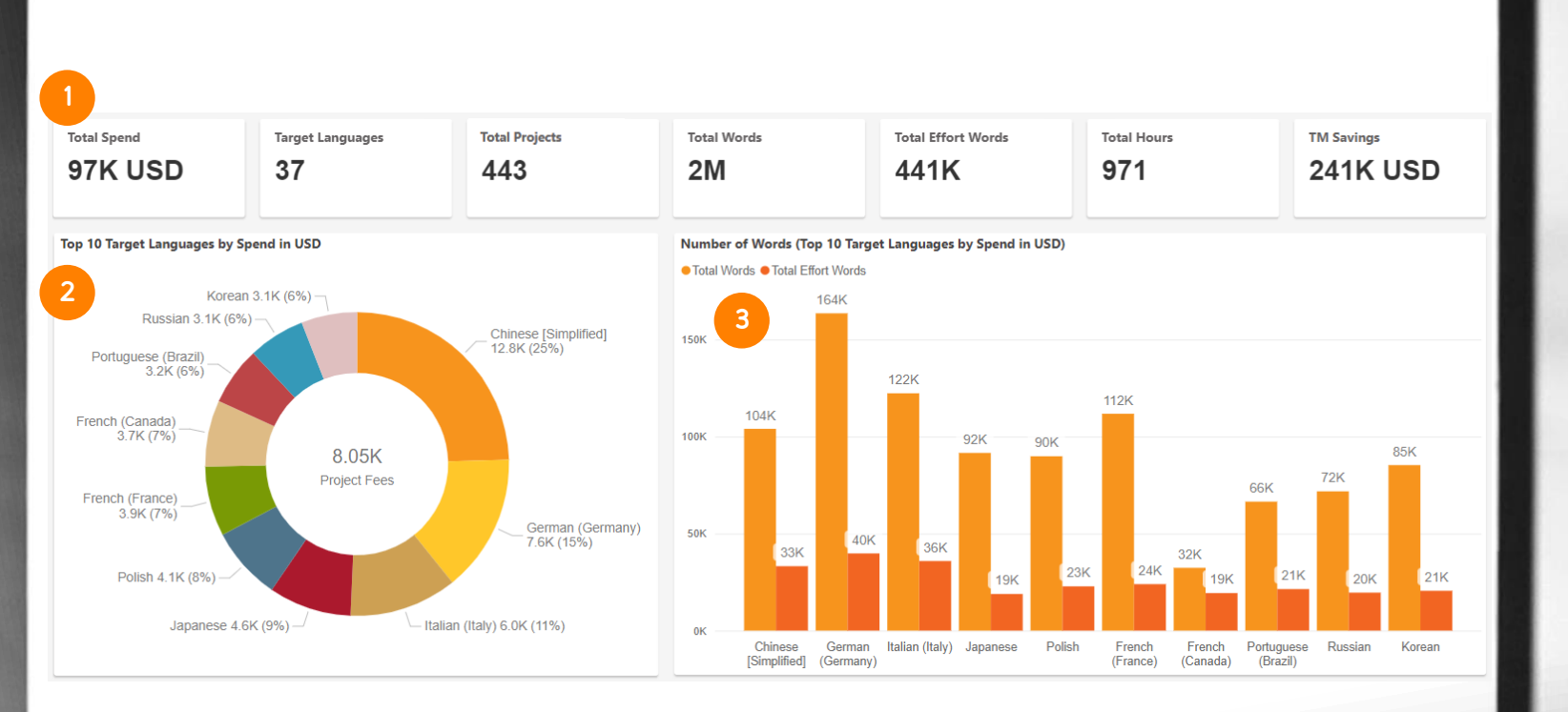

5

in.

### **LIONBRIDGE**

This material contains information that is proprietary and confidential to Lionbridge. It cannot be **This material contains information that is proprietary and confidential to Lionbridge. It cannot be**<br>**22** shared with third parties without Lionbridge written consent. DO NOT COPY. DO NOT DISTRIBUTE.

 $\ddot{ }$ 

 $\circ$ 

## SPENDING – OVERVIEW BY MONTH

- From the Overview by Month view of the Spending Report you can see:
- 1
- Bar chart with total number of words (including both total and effort words) per submission month for projects applying the specified currency.
- 2

**LIONBRIDGE** 

- Bar chart with total spend per submission month for projects applying the specified currency.
- 3
- Bar chart with total number of jobs per submission month for projects applying the specified currency.

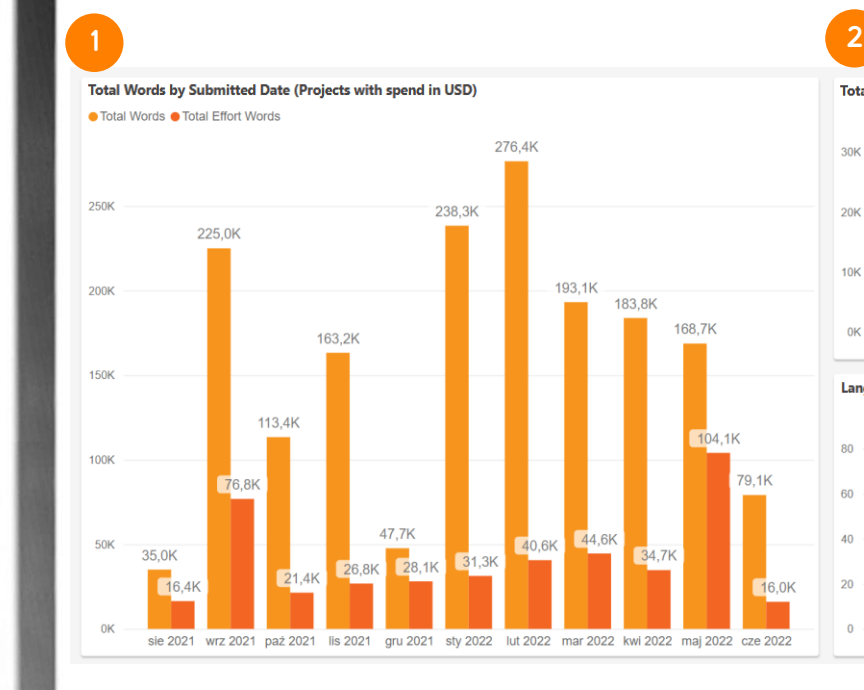

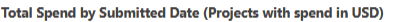

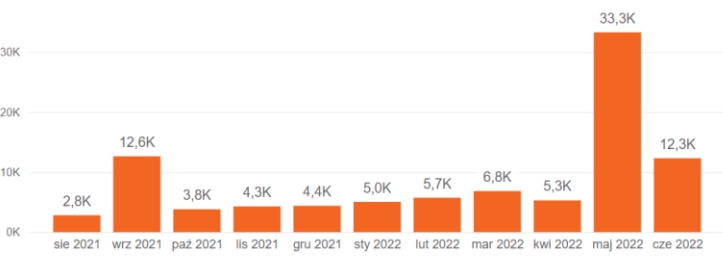

#### Language Jobs by Submitted Date (Projects with spend in USD)

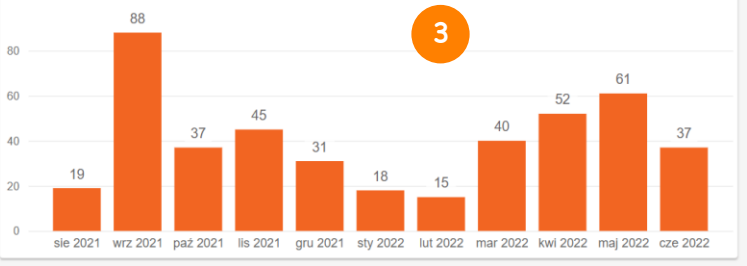

This material contains information that is proprietary and confidential to Lionbridge. It cannot be<br>shared with third parties without Lionbridge written consent. DO NOT COPY. DO NOT DISTRIBUTE.

 $\ddot{\circ}$ 

፡፡

ä

# SPENDING – OVERVIEW BY WEEK

From the Overview by Week view of the Spending Report you can see:

applying the specified currency.

- Bar chart with total number of words (including both total and effort words) per submission week for projects
	- Bar chart with total spend per submission week for projects applying the specified currency.
- 3

2

1

Bar chart with total number of jobs per submission week for projects applying the specified currency.

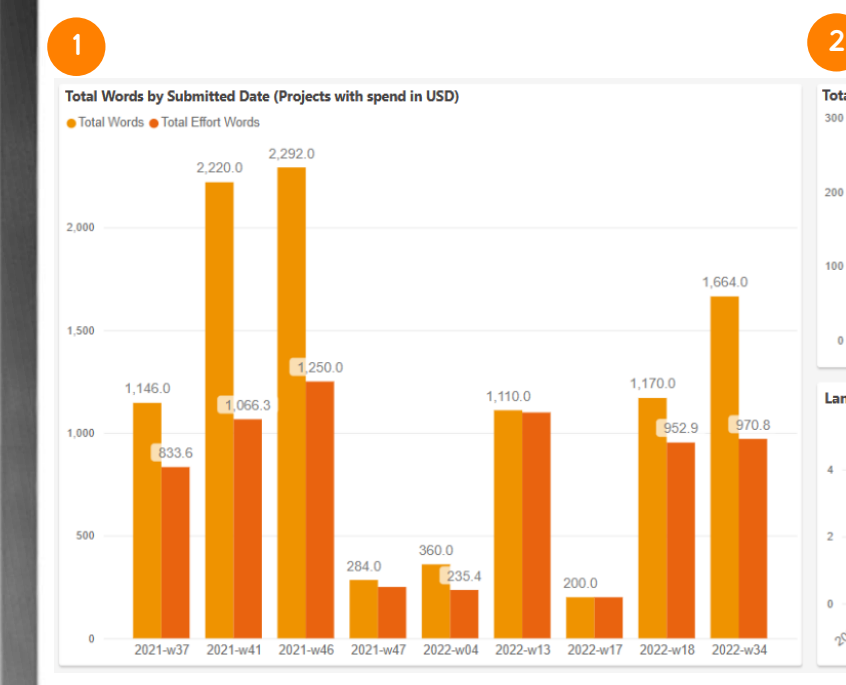

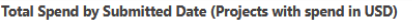

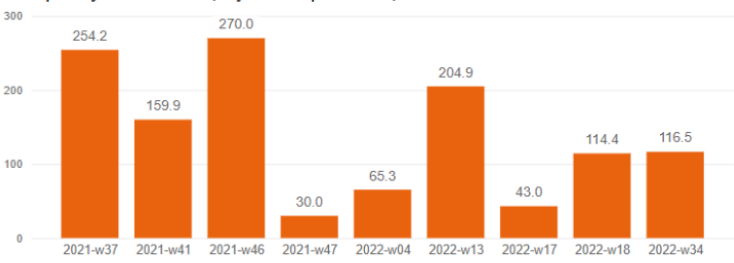

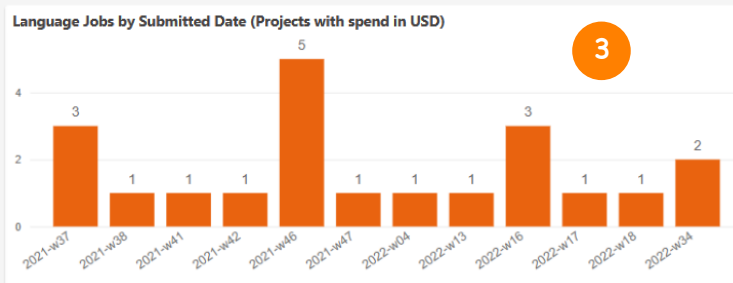

**LIONBRIDGE** 

This material contains information that is proprietary and confidential to Lionbridge. It cannot be<br>shared with third parties without Lionbridge written consent. DO NOT COPY. DO NOT DISTRIBUTE.

**CD** 

3.

ä

# SPENDING - DETAILS

From the Details view of the Spending Report you can see a table with different columns:

1

4

5

6

7

8

Unique order ID to identify your project and you can drill down to the language pairs and services.

- Date the project is submitted. Currency applied for the project. 2 3
	-
	- Total spend of the project.
	- Total words of the project.
	- Total effort words of the project.
	- The name of the owner of the order (i.e. the user that submitted the order).

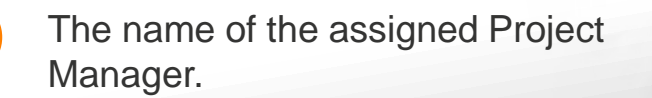

## **LIONBRIDGE**

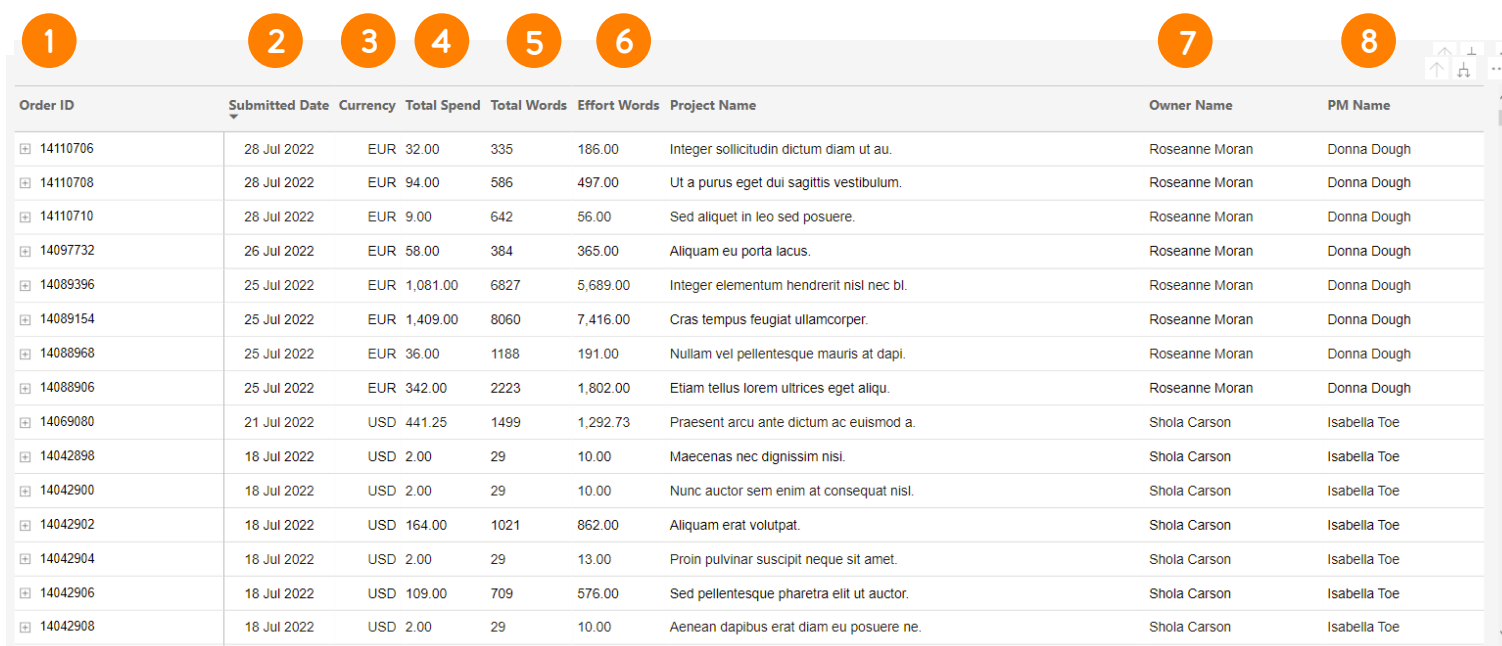

÷

 $B = 2$ 

This material contains information that is proprietary and confidential to Lionbridge. It cannot be<br>shared with third parties without Lionbridge written consent. DO NOT COPY. DO NOT DISTRIBUTE.

ò

## REVIEW

The Review report are available in early access. Contact [HelpCenter@lionbridge.com](mailto:HelpCenter@lionbridge.com) if you're interested (availability may vary between accounts).

You can see how it looks in this [live demo](https://cdn.lionbridge.com/analytics-demo/).

The review report will show you the relevant information about your in-country review tasks managed online via Lionbridge La<sup>i</sup>nguage Cloud™ (for more details about in-country review can refer to [this article](https://www.lionbridge.com/blog/translation-localization/how-in-context-review-language-technology-automates-and-shortens-the-translation-review-process/?redir=1)). You will be able to track the completion rates, report per languages, reviewers, and even the rates given by the reviewers, among other details.

Preview for two of the Review report views are in the following slides.

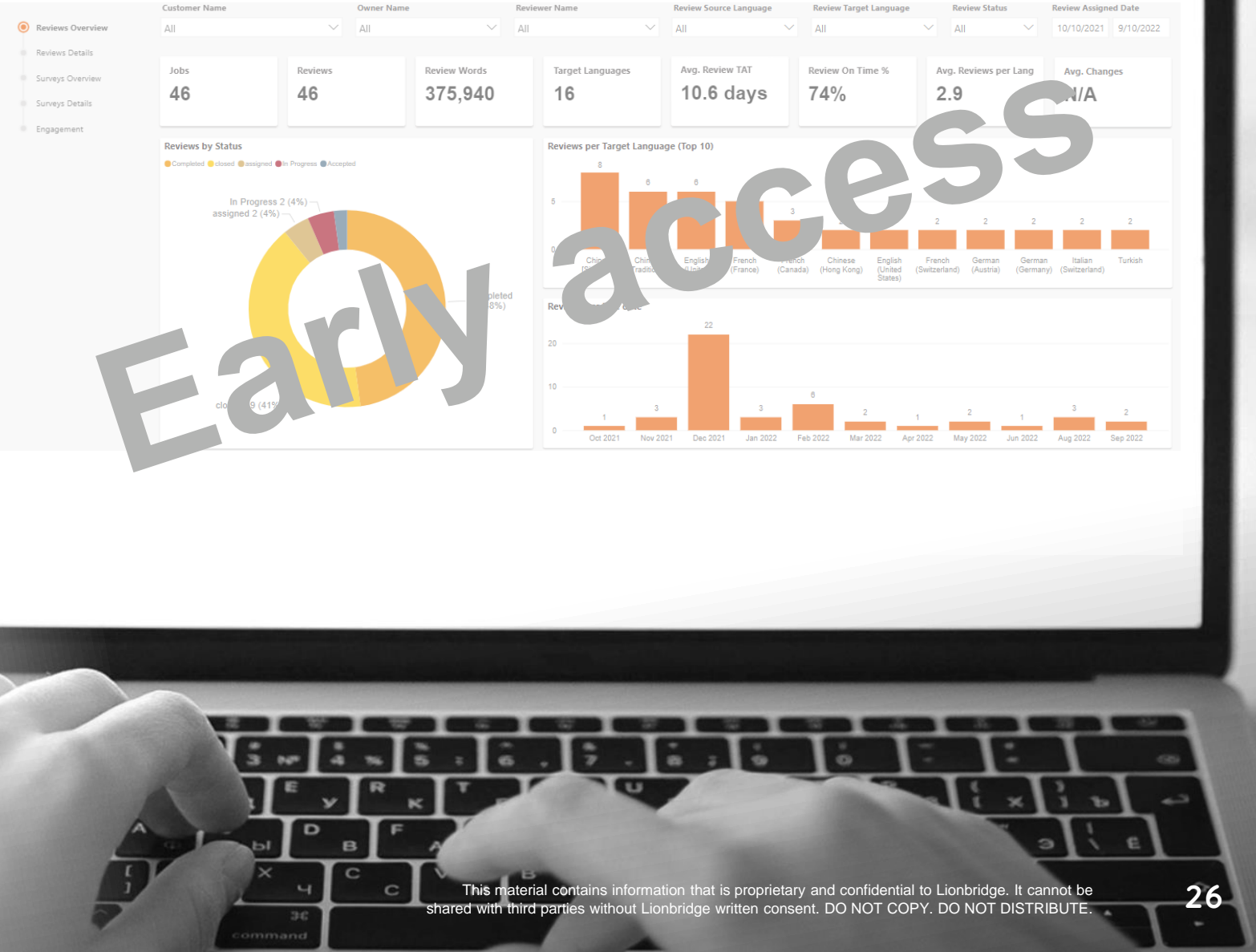

# REVIEW – REVIEWS OVERVIEW

In the Reviews Overview of the Review Report you can see:

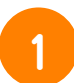

Cards with number of:

- Total number of projects with Reviews as specified by the filters
- Total number of Reviews as specified by the filters
- Total number of words for all Reviews
- Total number of target languages with Reviews
- Average Turnaround Time (TAT) of a Review in days
- Percentage of Reviews completed on time
- Average number of Reviews per target language
- Average percentage of words changed per Review
- 2

Donut chart with % of Review Status.

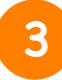

4

Bar chart with total number of Reviews for the top 10 target languages.

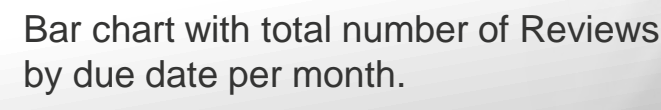

## LIONBRIDGE

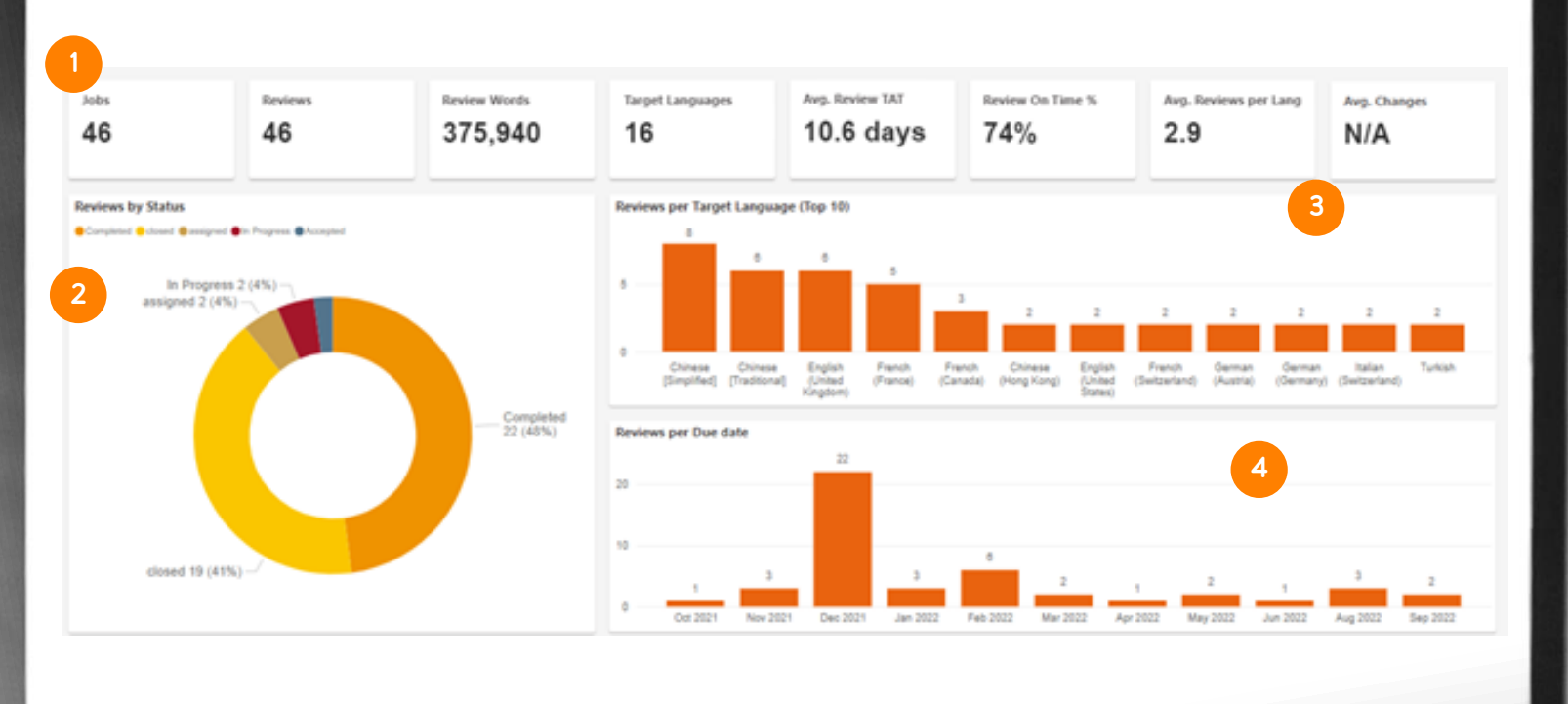

3

 $\alpha$ 

This material contains information that is proprietary and confidential to Lionbridge. It cannot be<br>shared with third parties without Lionbridge written consent. DO NOT COPY. DO NOT DISTRIBUTE.

 $\infty$ 

# REVIEW – REVIEWS DETAILS

In the Review Details view you can see a table with different columns:

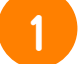

2

Task name for the Review.

- Source and target languages for the Review.
- 3 4

5

- Status of the Review.
- Reviewer who conducts the Review.

**LIONBRIDGE** 

The set due date as well as actual dates reviewer started and completed the Review.

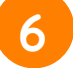

Actual time in days the reviewer spent to complete the Review, where the green icon means on time and red means late.

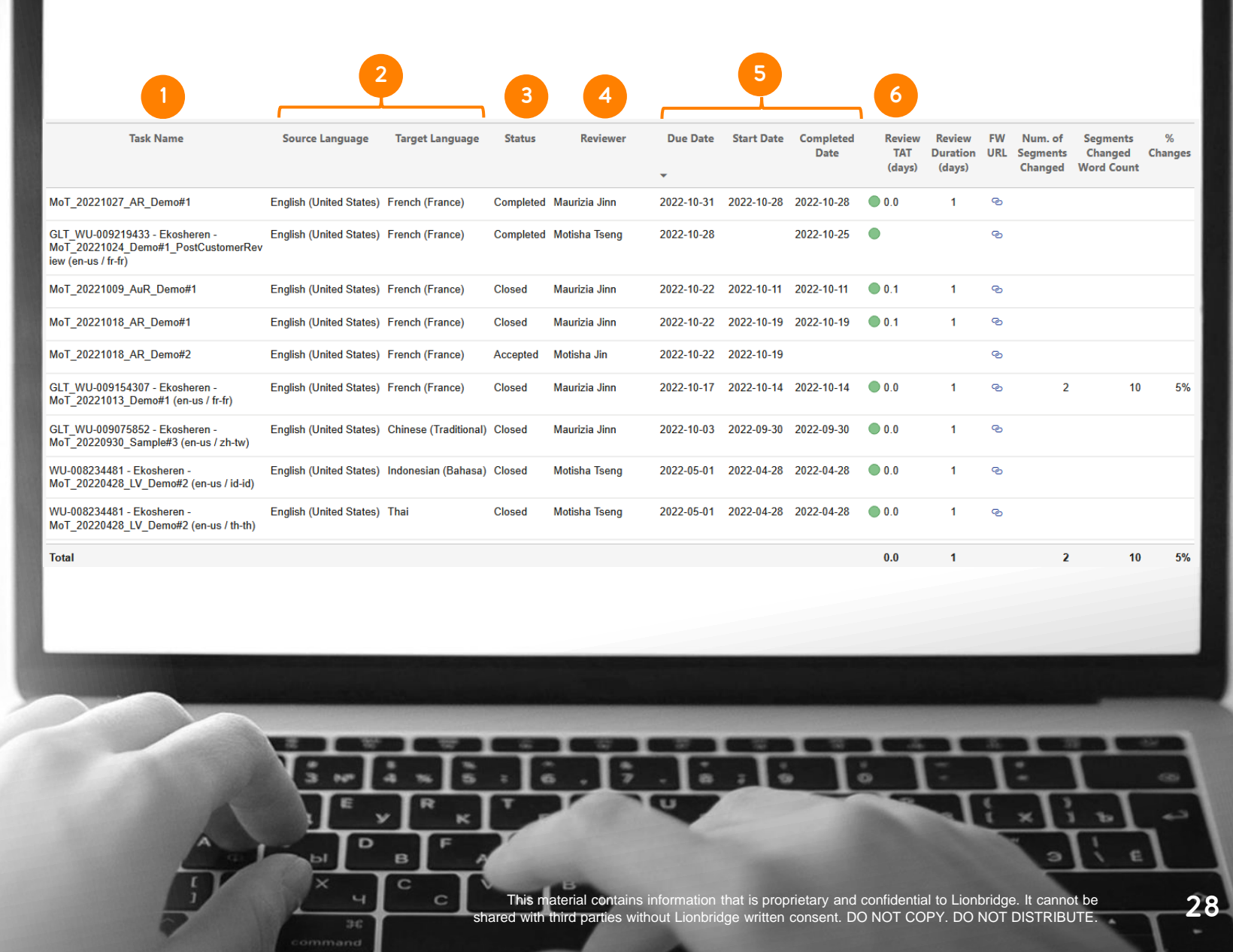

# REVIEW – REVIEWS DETAILS

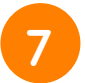

9

- Original requested duration in days for the Review to be completed.
- 8
	- URL to access Lionbridge La<sup>i</sup>nguage Cloud™ Review.
	- Advanced KPIs\* for the actual number of words and segments changed, and the percentage of words changed in the whole Review task.

\*Offered upon request with a premium charge; if you are interested in getting these KPIs, please contact [HelpCenter@lionbridge.com](mailto:HelpCenter@lionbridge.com).

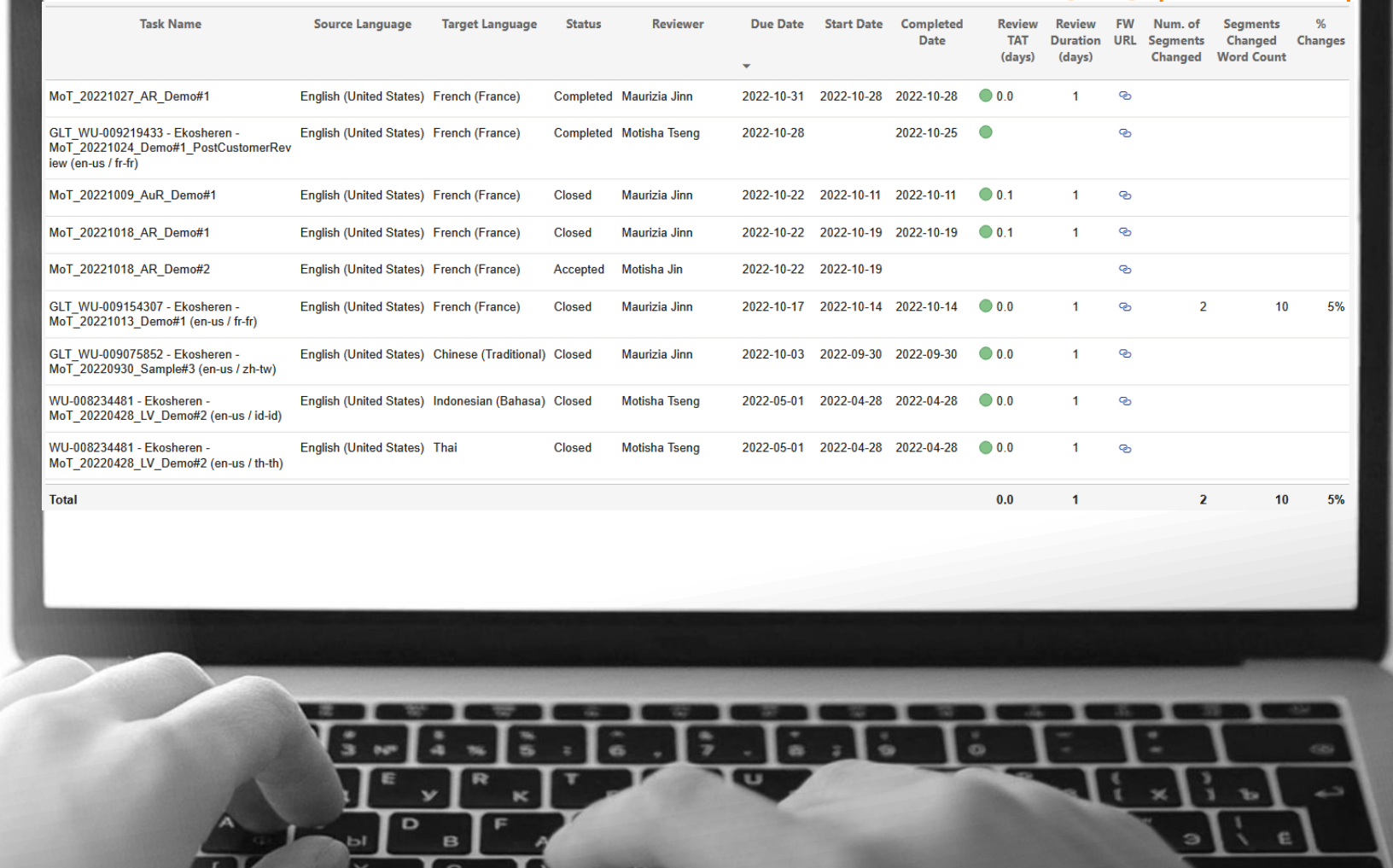

эс

**LIONBRIDGE** 

This material contains information that is proprietary and confidential to Lionbridge. It cannot be<br>shared with third parties without Lionbridge written consent. DO NOT COPY. DO NOT DISTRIBUTE.

7

8

9

# SEND US YOUR FEEDBACK!

LIONBRIDGE

This material contains information that is proprietary and confidential to Lionbridge. It cannot be **30**<br>Shared with third parties without Lionbridge written consent. DO NOT COPY. DO NOT DISTRIBUTE.

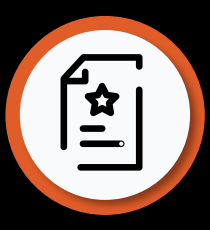

# FEEDBACK SUBMISSION

Lionbridge is making continuous efforts to provide you with great products and top customer satisfaction.

Let us know what you think about Analytics by filling out this quick form: <https://forms.office.com/r/J916GTu58C>

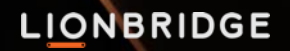

# THANK YOU

to new opportunities. Everywhere. We break barriers and build bridges

# $J$   $I$   $O$   $O$  in

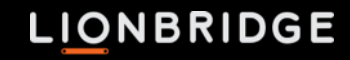

# <span id="page-32-0"></span>ANALYTICS

Unterstützt durch die Lionbridge Lainguage Cloud™

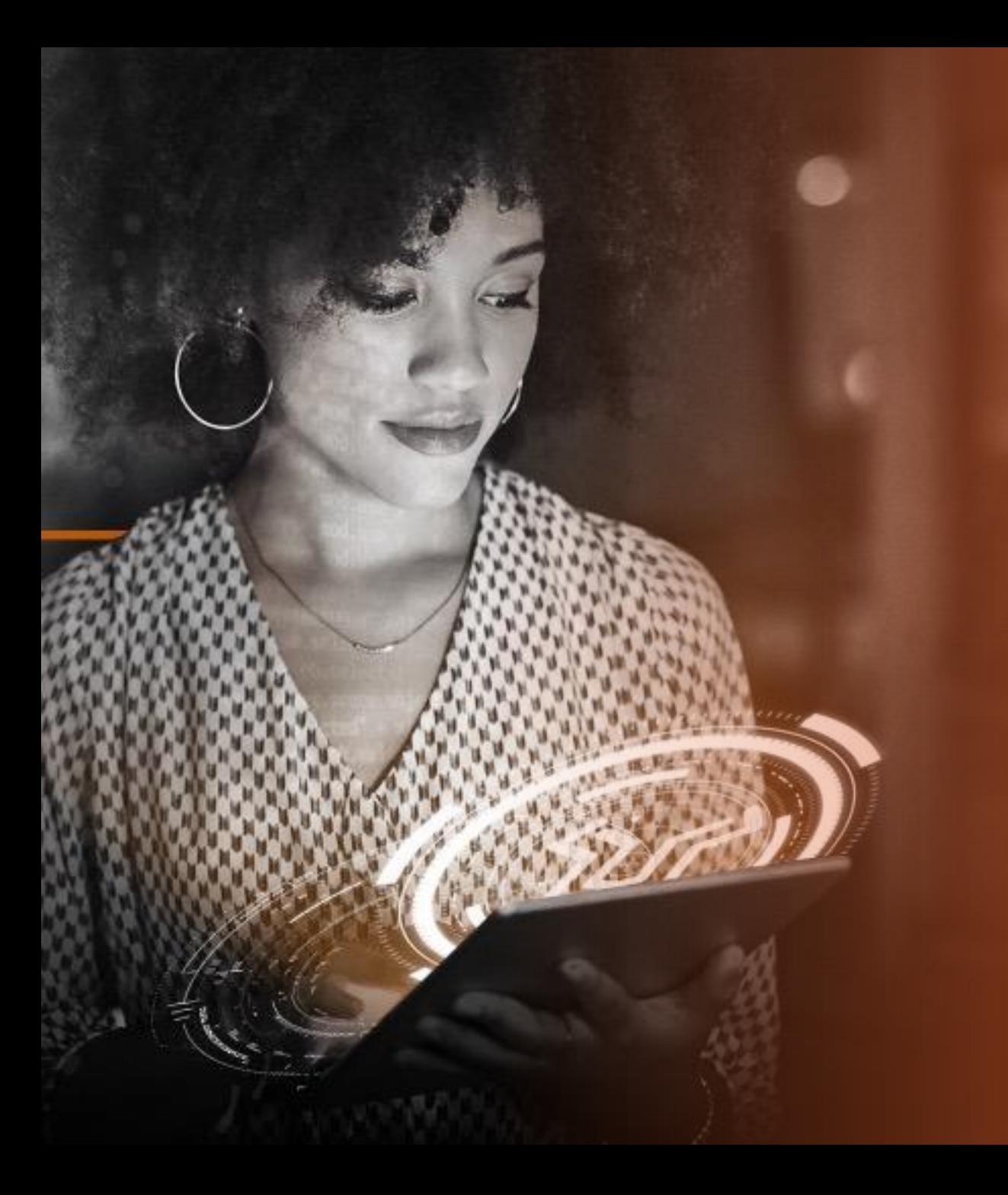

# INHALTSVERZEICHNIS

# EINFÜHRUNG

- Einführung in Analytics
- Zugang

2

3

1

• Support & Materialien

# ÜBERSICHT ZU BERICHTEN

- Berichte zu aktiven Aufträgen
- Berichte zu abgeschlossenen Aufträgen
- Berichte über die Ausgaben
- Review-Berichte (Early Access)

# FEEDBACK

# EINFÜHRUNG

37 Dieses Material enthält Informationen, die vertraulich und Eigentum von Lionbridge sind. Sie dürfen ohne schriftliche Zustimmung von Lionbridge nicht an Dritte weitergegeben werden. NICHT KOPIEREN. NICHT TEILE

# EINFÜHRUNG

# Analytics

ist eine Reihe von standardisierten KPI-Berichten, die von der Lionbridge La<sup>i</sup>nguage Cloud™ unterstützt werden

Ziel ist es, den Kunden einen direkten Zugriff auf die Betriebsund Lieferdaten ihrer Projekte zu ermöglichen und manuelle Eingriffe überflüssig zu machen, um die Transparenz, Automatisierung, datengestützte Entscheidungen und die allgemeine Kundenzufriedenheit zu erhöhen.

Einfache Bedienung, Datenvisualisierung, geeignet für Mobilgeräte

 $\frac{1}{\sqrt{1}}$ 

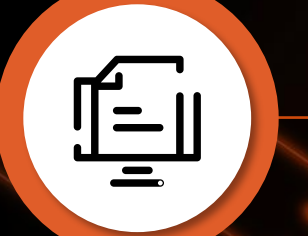

4 Arten von Berichten\*:

Aktive Aufträge Abgeschlossene Aufträge Ausgaben Reviews (Early Access)

\* Verfügbarkeit kann von Konto zu Konto variieren
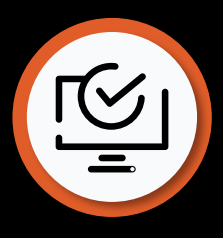

## ZUGRIFF AUF ANALYTICS

### Sie können direkt von der Lionbridge La<sup>i</sup>nguage Cloud™ aus auf Analytics zugreifen

**([https://freeway.lionbridge.com](https://freeway.lionbridge.com/))**

#### Bereitstellung

Analytics wird standardmäßig für Nutzer der Lionbridge La'nguage Cloud angeboten. Ab April 2023 werden wir Ihnen den Zugriff auf Ihre Daten nach und nach über mehrere Runden hinweg gewähren, basierend auf der Benutzerrolle in La'nguage Cloud und unter Berücksichtigung von Einzelfällen.

Dies erfolgt zuerst für Nutzer mit der Rolle "Executive" und "Manager". Weitere Nutzer werden im Laufe des Jahres folgen.

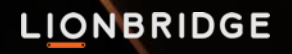

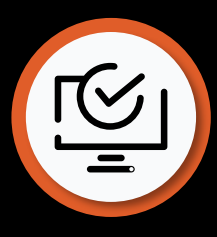

### ZUGRIFF AUF ANALYTICS

#### Zugriff erfragen

Für Nutzer, die noch keinen Zugang zu den Daten haben, wird beim Zugriff auf Analytics die Meldung "Access to your data it not set up" angezeigt. Bitte wenden Sie sich an [HelpCenter@lionbridge.com](mailto:HelpCenter@lionbridge.com), um den Zugriff einzurichten.

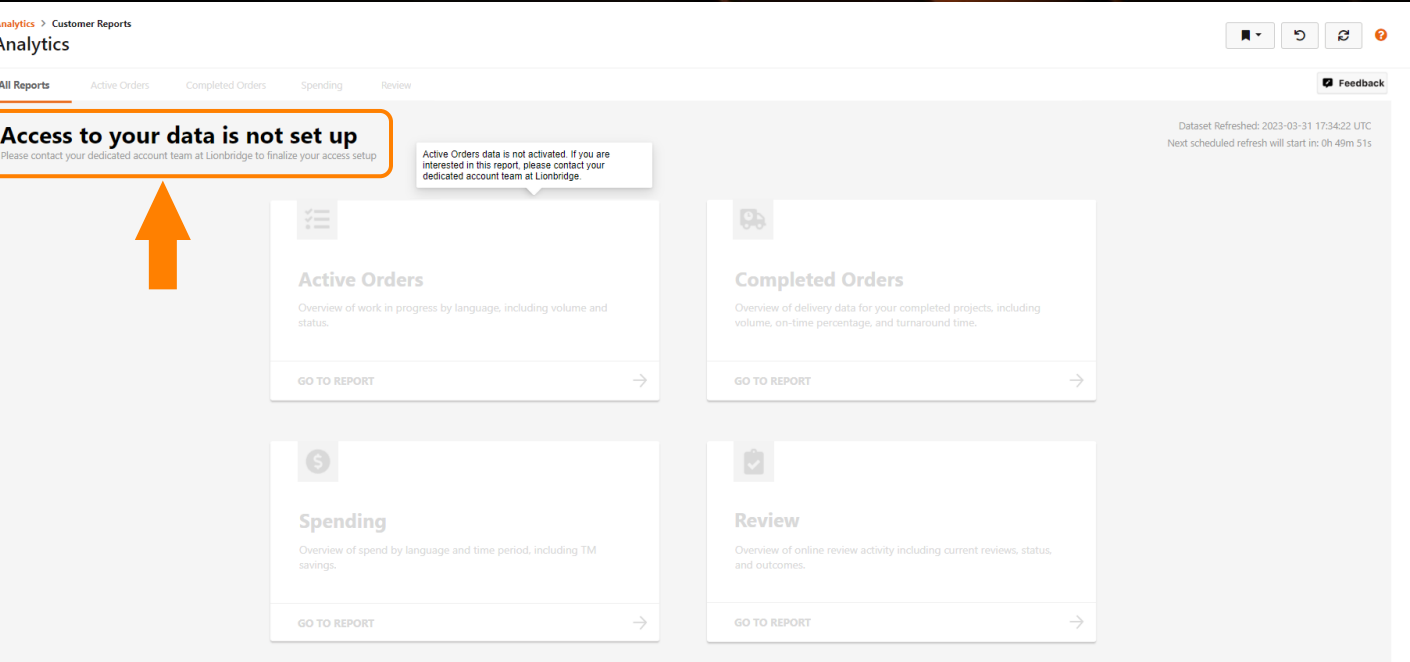

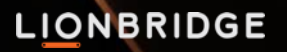

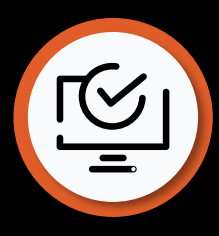

## ZUGRIFF AUF ANALYTICS

#### Zugangsdaten

- Keine weiteren Zugangsdaten benötigt
- Wenn sie die Lionbridge Language Cloud™ bereits benut zen, können Sie sich dort anmelden und von dort aus auf Analytics zugreifen
- Wenn Ihr Unternehmen Single Sign-on für den Zugriff auf die Lionbridge La<sup>i</sup>nguage Cloud™ aktiviert hat, können Sie Ihre Unternehmensanmeldedaten für den Zugang verwenden.

Bei Problemen mit den Daten oder dem Zugriff, wenden Sie sich bitte an [HelpCenter@lionbridge.com](mailto:HelpCenter@lionbridge.com).

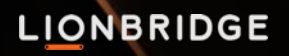

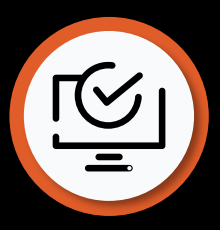

## ZUGANG ZU ANALYTICS ALS BESTEHENDER NUTZER

Als bestehender Benutzer der Lionbridge Lainguage Cloud™ melden Sie sich mit denselben Anmeldedaten bei Analytics an.

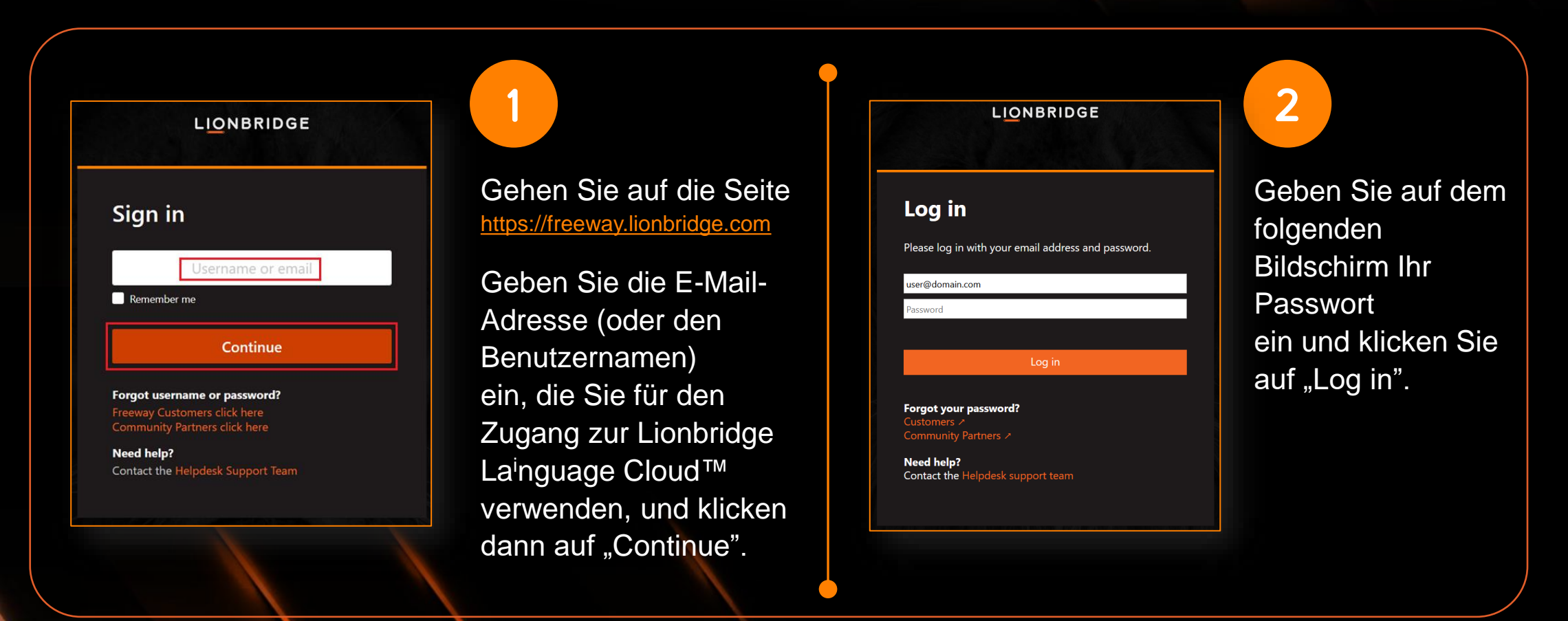

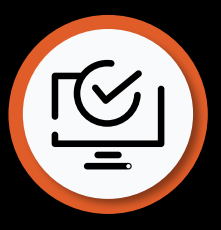

### ZUGANG ZU ANALYTICS ALS BESTEHENDER NUTZER

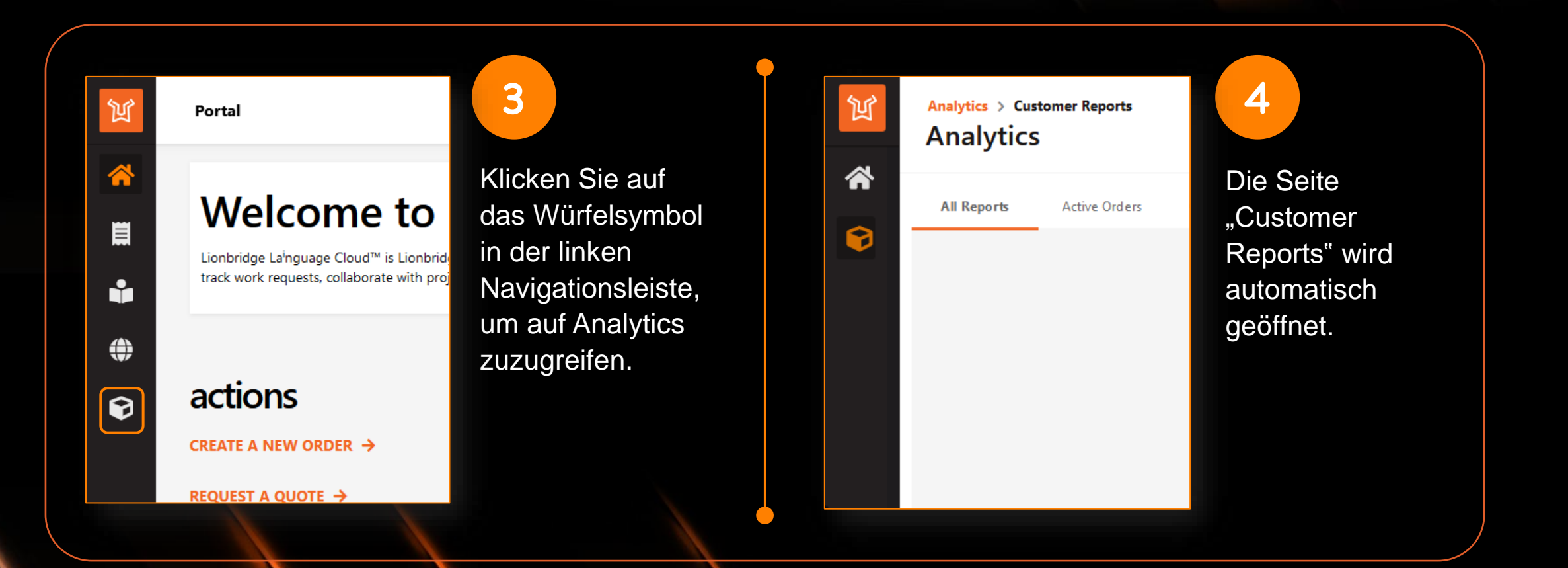

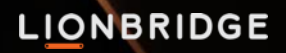

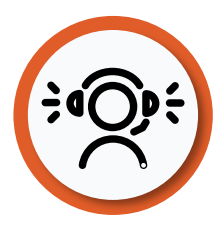

1

2

3

**LIONBRIDGE** 

### SUPPORT UND MATERIALIEN

Oben rechts in der Anwendung finden Sie ein Fragezeichen-Symbol, das Sie zur **Online-Hilfe** bringt.

#### П. פ ø

Hier finden Sie Erläuterungen der verschiedenen Berichte, ihrer Funktionen, der Navigation, usw. [https://portalhelp.lionbridge.com/lionbridge](https://portalhelp.lionbridge.com/lionbridge-analytics/customer/default.htm)analytics/customer/default.htm

Wenn Sie etwas anderes sehen, können Sie sich unsere **Live-Demo** ansehen: <https://cdn.lionbridge.com/analytics-demo/>

[Für technischen Support erstellen Sie bitte ein](https://lionbridge-it.zendesk.com/hc/en-us/requests/new) **Ticket oder senden Sie Ihre Anfrage an** [HelpCenter@lionbridge.com](mailto:HelpCenter@lionbridge.com).

#### **LIONBRIDGE**

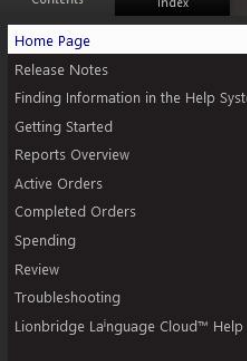

# Lionbridge Lainguage Cloud™<br>Analytics Help

**CUSTOMERS** 

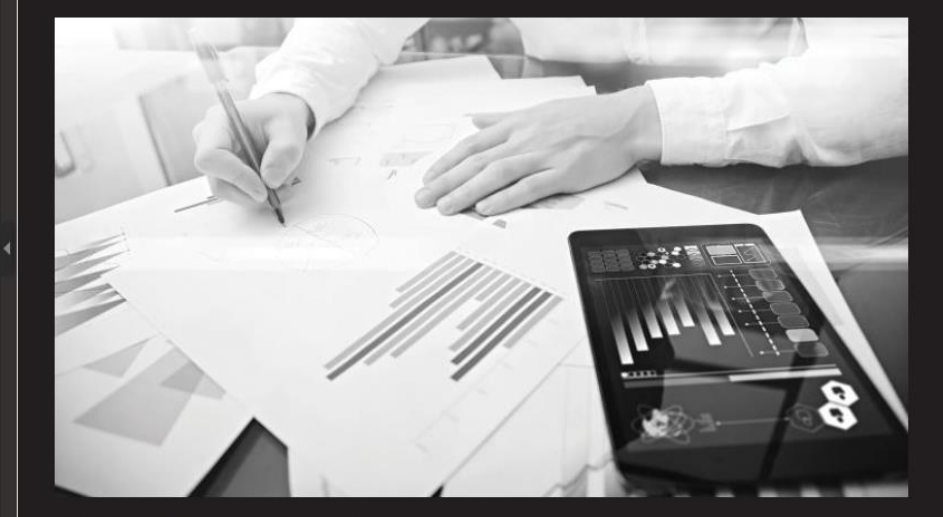

Compilation date: Wednesday, May 18, 2022

6. ミノ、トーイ

Lionbridge Lainguage Cloud™ Analytics is a product of Lionbridge. © 2022 Lionbridge Global Software Products, Inc.

© 2022 Lionbridge Global Software Products, Inc.

All rights reserved. Reproduction, adaptation, or translation of this material is prohibited without<br>prior written permission of Lionbridge, except as allowed under copyright laws.

44 Dieses Material enthält Informationen, die vertraulich und Eigentum von Lionbridge sind. Sie dürfen ohne schriftliche Zustimmung von Lionbridge nicht an Dritte weitergegeben werden. NICHT KOPIEREN. NICHT TEILEN.

# ÜBERSICHT ZU BERICHTEN

#### ERSTE SCHRITTE

- Vergewissern Sie sich, dass das Würfelsymbol auf der linken Seite ausgewählt ist, wenn Sie Analytics benutzen möchten.
- Wählen Sie "Customer Reports", um auf die Berichte zuzugreifen.
- Weitere Optionen sind das Home-Symbol und Ihr Profil-Symbol, wo Sie diverse Einstellungen ändern können.

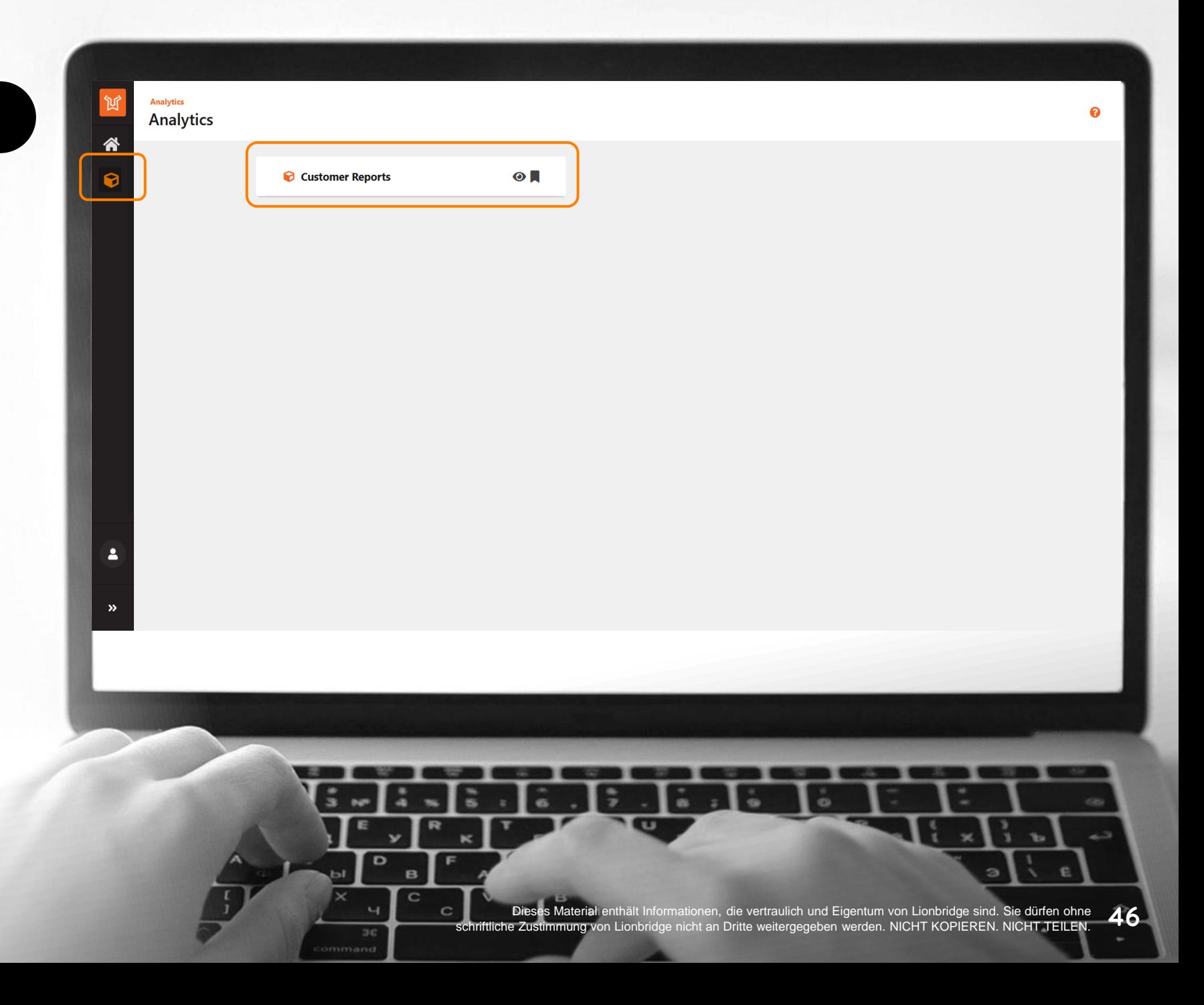

#### IHRE BERICHTE

Klicken Sie auf einen beliebigen Bericht, um ihn zu öffnen.

- **Active Orders** enthält Berichte über die laufenden Aufträge, die sich derzeit in der Produktion befinden.
- **Completed Orders** beinhaltet Berichte über Aufträge, die bereits geliefert und als abgeschlossen markiert wurden.
- **Spending** fasst die Finanzdaten der Lionbridge La<sup>i</sup>nguage Cloud™- Bestellungen zusammen.
- **Review** umfasst Berichte, die sich noch in der Early Access-Phase befinden. Wenden Sie sich bitte an [HelpCenter@lionbridge.com,](mailto:HelpCenter@lionbridge.com) wenn Sie Interesse daran haben.

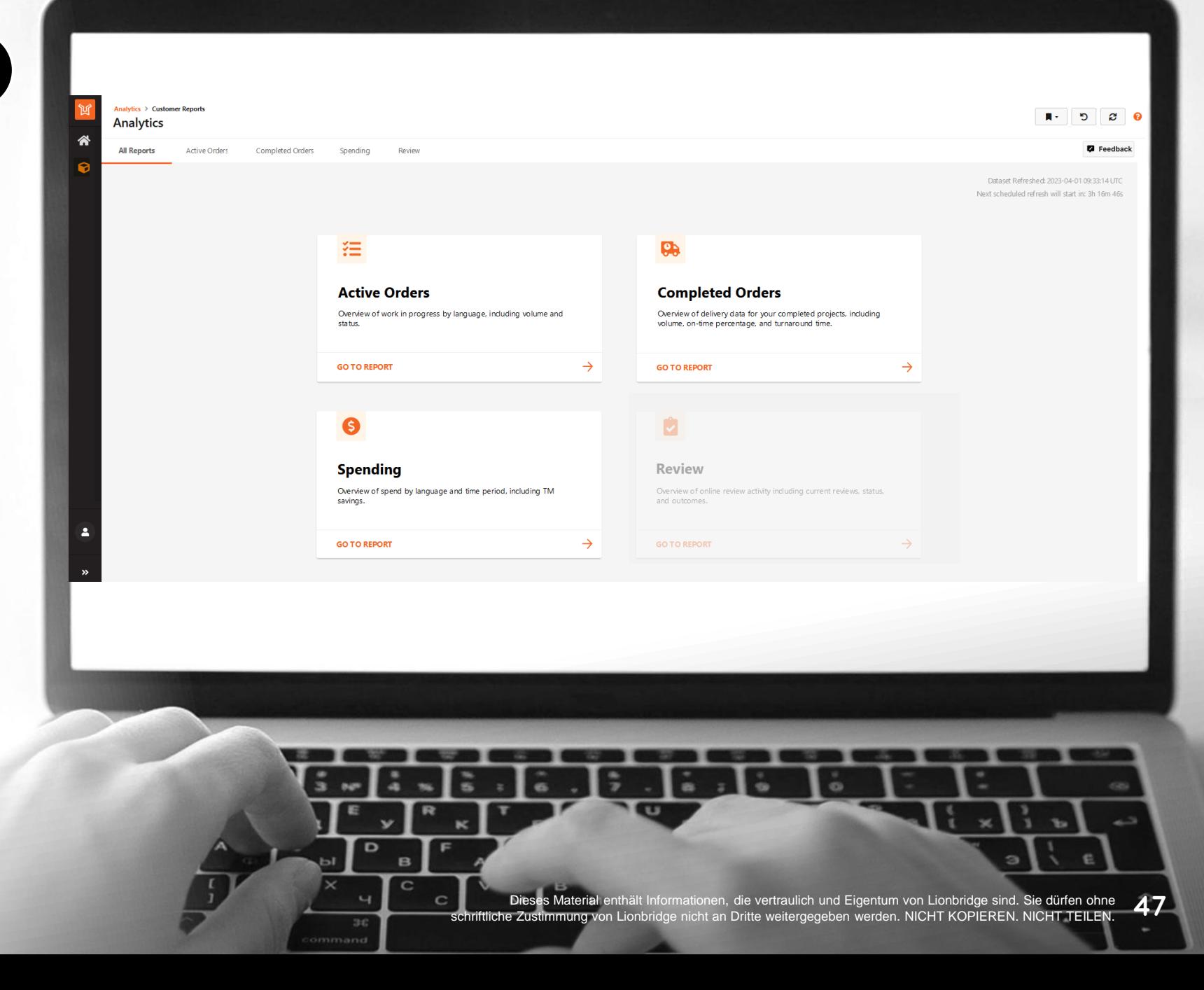

#### VERWENDUNG VON BERICHTEN

- Navigieren Sie durch die verschiedenen Berichte, indem Sie die Registerkarten am oberen Rand auswählen. 1
- Jeder Bericht hat verschiedene Ansichten. Navigieren Sie durch diese mit der Auswahl auf der linken Seite. 2
- Wenden Sie Filter über die verschiedenen Dropdown-Listen an. Die von Ihnen angewendeten Filter werden auf verschiedene Berichte übertragen (einige sind nur für bestimmte Seiten verfügbar). 3

4

**LIONBRIDGE** 

Je nach ausgewählter Ansicht und den angewandten Filtern sehen Sie unterschiedliche KPI-Karten und Diagramme.

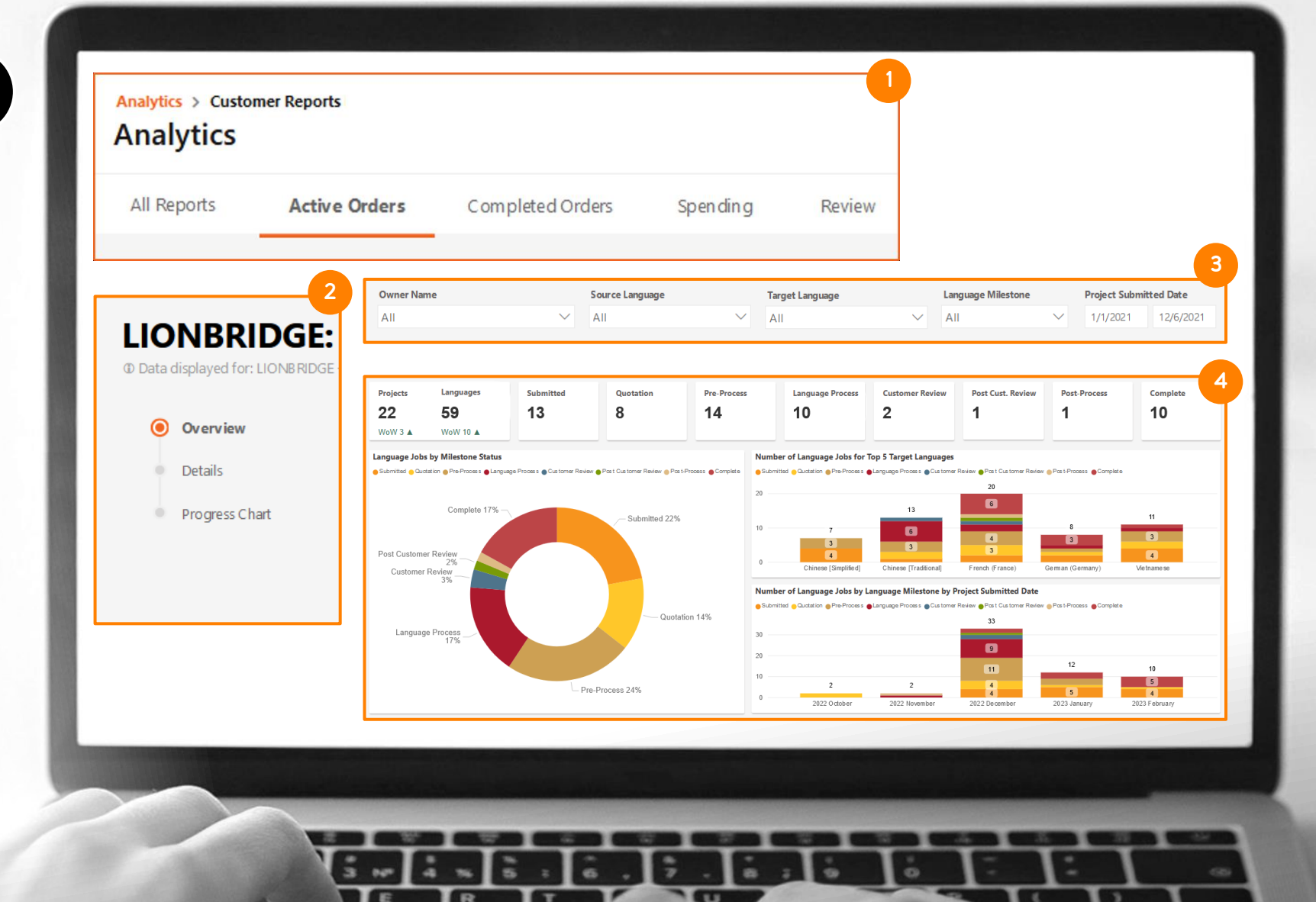

48 Dieses Material enthält Informationen, die vertraulich und Eigentum von Lionbridge sind. Sie dürfen ohne schriftliche Zustimmung von Lionbridge nicht an Dritte weitergegeben werden. NICHT KOPIEREN. NICHT TEILEN

#### VERWENDUNG VON BERICHTEN

5

6

7

- Klicken Sie auf das Fragezeichen-Symbol bei den Karten oder rechts neben der Tabellenüberschrift, um weitere Details zu den KPI zu erhalten.
- Dynamische Benachrichtigungen, die auf den angewandten Filtern basieren, liefern zusätzliche Informationen zu den präsentierten Daten.
- Verwenden Sie [Lesezeichen](https://portalhelp.lionbridge.com/portal-help/default.htm#Bookmarks%20in%20Portal.htm) (Bookmarks), um bevorzugte Werte in Filtern festzulegen und den gewünschten Datensatz standardmäßig oder einfach mit 2 Klicks anzuzeigen.
- 8

**LIONBRIDGE** 

Bewegen Sie in der Detailansicht den Mauszeiger über die obere rechte Ecke der Tabelle und klicken Sie auf das Ellipsen-Symbol, um Tabellen in Excel als .xlsx oder .csv zu exportieren.

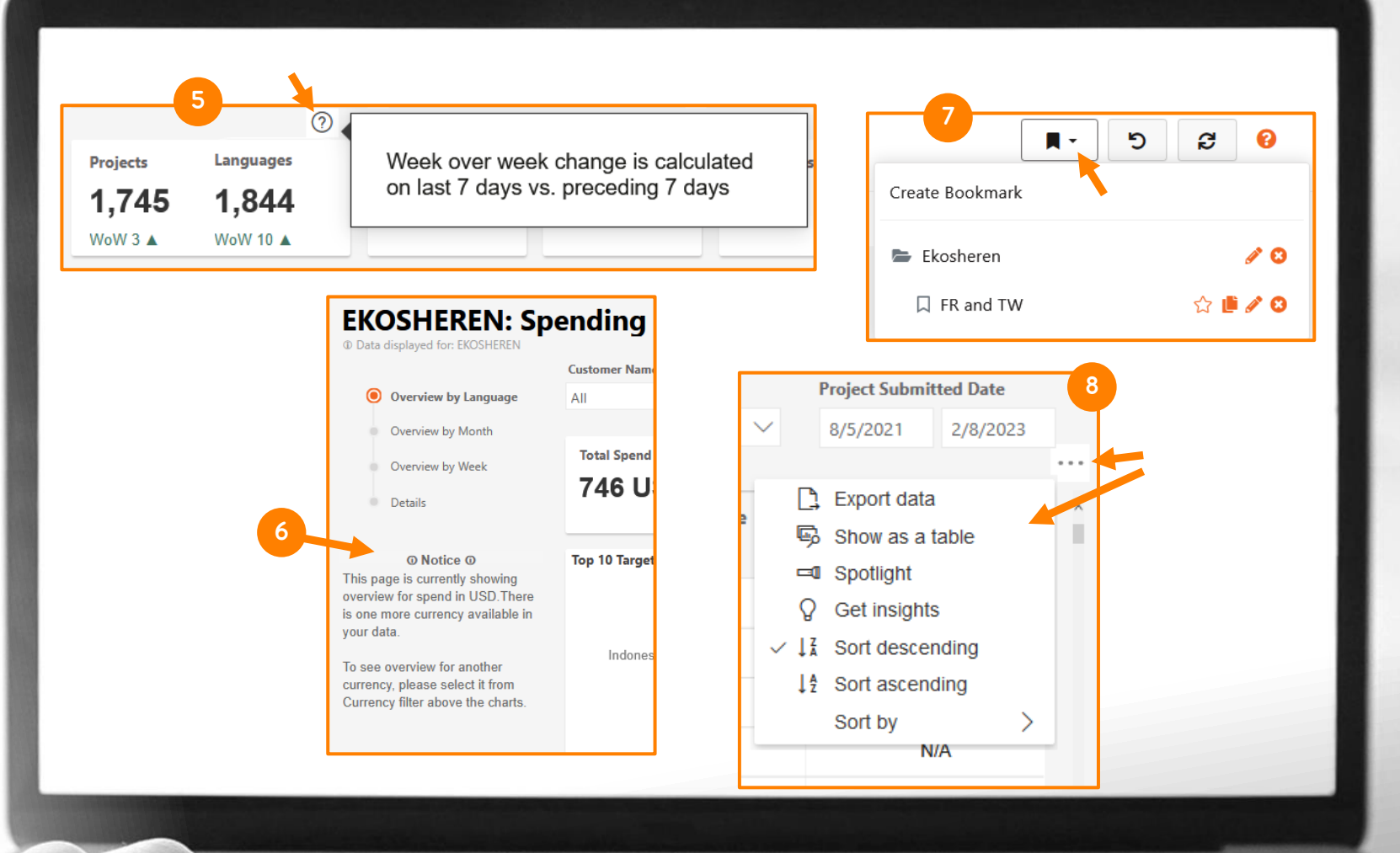

 $\sim$ 

49 Dieses Material enthält Informationen, die vertraulich und Eigentum von Lionbridge sind. Sie dürfen ohne schriftliche Zustimmung von Lionbridge nicht an Dritte weitergegeben werden. NICHT KOPIEREN. NICHT TEILEN.

#### ACTIVE ORDERS – ÜBERSICHT

In der Übersichtsansicht des Berichts "Active Orders" sehen Sie Folgendes:

- Karten mit der Anzahl der Projekte und Sprachaufträge in verschiedenen Meilensteinen des Übersetzungsprozesses (jede Zielsprache in einem Projekt wird als ein Sprachauftrag gezählt).
- 2

1

- Donut-Diagramm mit dem Prozentsatz der Sprachaufträge nach Meilenstein.
- 3
- Balkendiagramm mit der Anzahl der Sprachaufträge an jedem Meilenstein für die 5 wichtigsten Zielsprachen.
- 4

**LIONBRIDGE** 

Balkendiagramm mit der Anzahl der Sprachaufträge an jedem Meilenstein pro Einreichungsmonat.

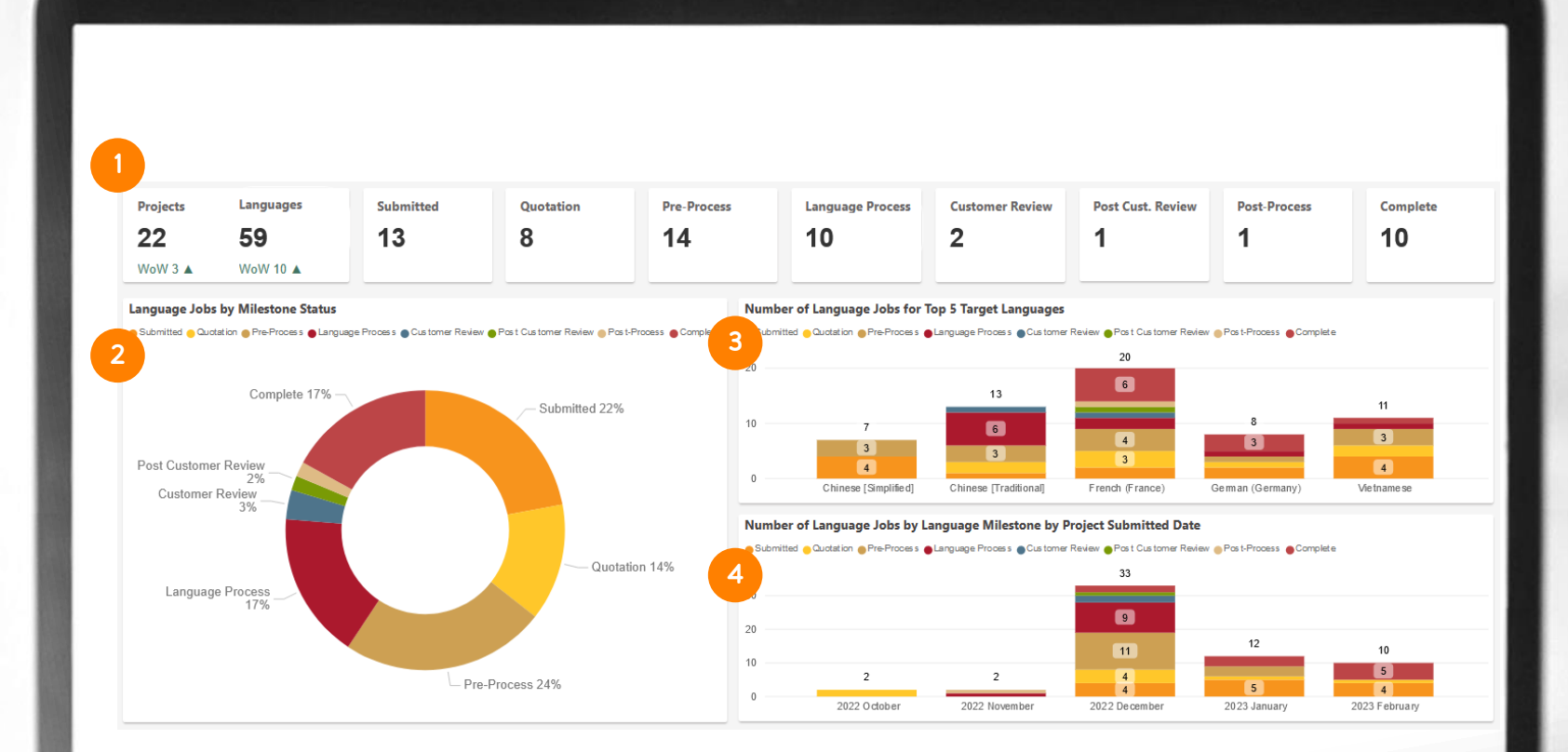

Dieses Material enthält Informationen, die vertraulich und Eigentum von Lionbridge sind. Sie dürfen ohne 5 O<br>z Zustimmung von Lionbridge nicht an Dritte weitergegeben werden. NICHT KOPIEREN. NICHT TEILEN. 5 O schriftliche Zustimmung von Lionbridge nicht an Dritte weitergegeben werden. NICHT KOPIEREN. NICHT TEILEN

#### ACTIVE ORDERS – DETAILS

- In der Detailansicht des Berichts "Active Orders" sehen Sie eine Tabelle mit verschiedenen Spalten:
- 1
- Eindeutige Auftrags-ID zur Identifizierung Ihres Projekts.
- Der Name, der dem Projekt bei der Einreichung gegeben wurde. 2
- Die Ausgangs- und Zielsprache. 3
	- Das Datum, an dem die Frist des Projekts bestätigt wurde.
- 5

4

- Der Meilenstein, an dem sich dieser Sprachauftrag befindet.
- 6
- Die Anzahl der Tage, die der Sprachauftrag aktiv ist.
- 7

8

**LIONBRIDGE** 

- Die Bearbeitungsphase, in der sich der gegebene Auftrag gerade befindet.
- Die Mengeneinheit und der Mengenaufwand für diese Einheit.

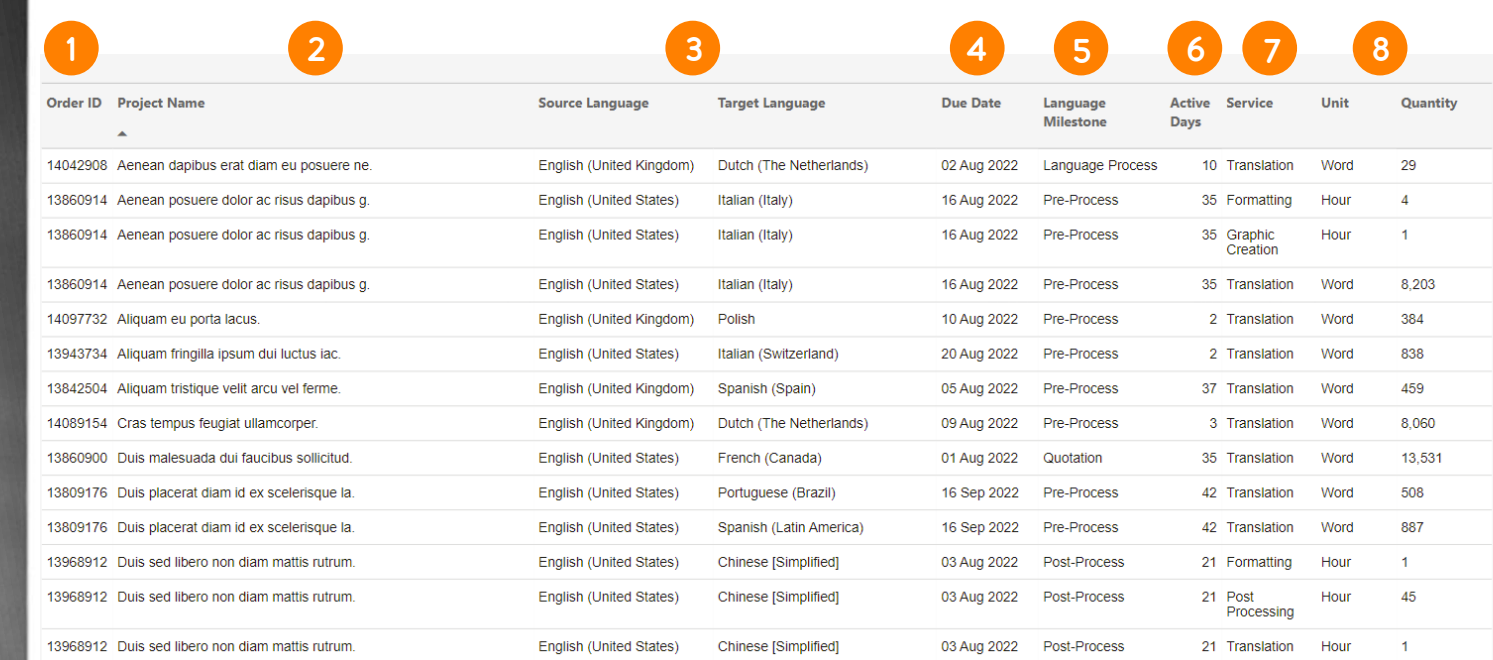

5.

÷

51 Dieses Material enthält Informationen, die vertraulich und Eigentum von Lionbridge sind. Sie dürfen ohne nung von Lionbridge nicht an Dritte weitergegeben werden. NICHT KOPIEREN. NICHT TEILEN

#### ACTIVE ORDERS – VERLAUFSANSICHT

In der Verlaufsansicht können Sie den Fortschritt jedes Auftrags verfolgen und bestimmte Details einsehen:

- Der Name des Projekts und die relevanten Sprachpaare.
- Das Erstellungs- und Fälligkeitsdatum für jeden Sprachauftrag. 2
- Balken, die angeben, welche Meilensteine des Lokalisierungsprozesses für jeden Auftrag abgeschlossen wurden, welche in Bearbeitung sind und welche noch ausstehen. 3
- 4

6

1

- Gesamtzahl der Sprachaufträge pro Projekt.
- Gesamtzahl der Sprachaufträge für jeden Meilenstein. 5

Gesamtzahl der in Bearbeitung befindlichen Sprachaufträge.

#### 1 2 4 Project Name / Language Pair **Submitted Date Due Date Submitted** Quotation Pre-Process Post Customer Post-Process Complete Total Language Customer **Review Process** ▲ **H** MoT  $3$  of  $5$  $2$  of  $5$ -5  $\overline{\mathbf{3}}$ MoT 20220104 Demo#1  $2$  of 4  $1$  of  $4$ 1 of  $4$  $\overline{A}$  $EN-US > FR-FR$ 04 Jan 2023 17 Feb 2023  $EN-1IS > VI-VN$ 04 Jan 2023 17 Feb 2023  $EN-US > ZH-CN$ 04 Jan 2023 17 Feb 2023  $\vert$  1  $EN-US > ZH-TW$ 04 Jan 2023 17 Feb 2023 Fil MoT 20221027 Demo#4  $\overline{a}$  $\overline{2}$ □ MoT\_20221101\_JTSDemo#2  $1$  of 2  $1 of 2$  $\overline{2}$  $EN-US > FR-FR$ 01 Nov 2022 08 Nov 2022 EN-US > ZH-TW  $\overline{1}$ 01 Nov 2022 08 Nov 2022 **E MoT 20221202 MultiMilestones#1** 2  $1$  of  $2$ **E MoT\_20221205\_JTSMarkers#2**  $1 of 2$  $\overline{\mathbf{z}}$ □ MoT 20221205 WFWithDisabledMultiMarkers#1  $\overline{2}$  $\overline{\mathbf{z}}$ **CM HOLL CO.CO**  $n = n + 2n$  $n = 0.1$ 6 59 **Total** 13 of 59 8 of 59 14 of 59 10 of 59 2 of 59 1 of 59 1 of 59 10 of 59 5 5 ä  $\circ$ Dieses Material enthält Informationen, die vertraulich und Eigentum von Lionbridge sind. Sie dürfen ohne 52 schriftliche Zustimmung von Lionbridge nicht an Dritte weitergegeben werden. NICHT KOPIEREN. NICHT TEILEN. $30$

#### COMPLETED ORDERS – ÜBERSICHT

In der Übersichtsansicht des Berichts "Completed Orders" sehen Sie Folgendes:

#### Karten mit Zahlen zu:

1

2

3

- Projekten
- Sprachaufträgen
- Pünktliche Lieferung in % für Ihre Projekte
- Durchschnittliche Bearbeitungszeit (Turnaround Time, TAT) in Tagen für Ihre Projekte
- Pünktliche Lieferung in % für Ihre Sprachaufträge
- Durchschnittliche TAT in Tagen für Ihre Sprachprojekte
- Balkendiagramm mit der Anzahl der termingerecht gelieferten Projekte und der Anzahl der verspätet gelieferten Projekte pro Monat. Es zeigt auch eine Linie für den Prozentsatz der pünktlichen Lieferung für jeden Monat.
- Balkendiagramm mit der TAT für alle Projekte pro Monat, mit einer gestrichelten Linie, die die durchschnittliche TAT für den gegebenen Zeitraum anzeigt.

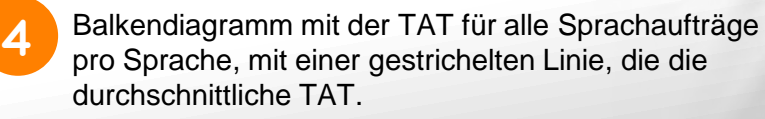

#### **LIONBRIDGE**

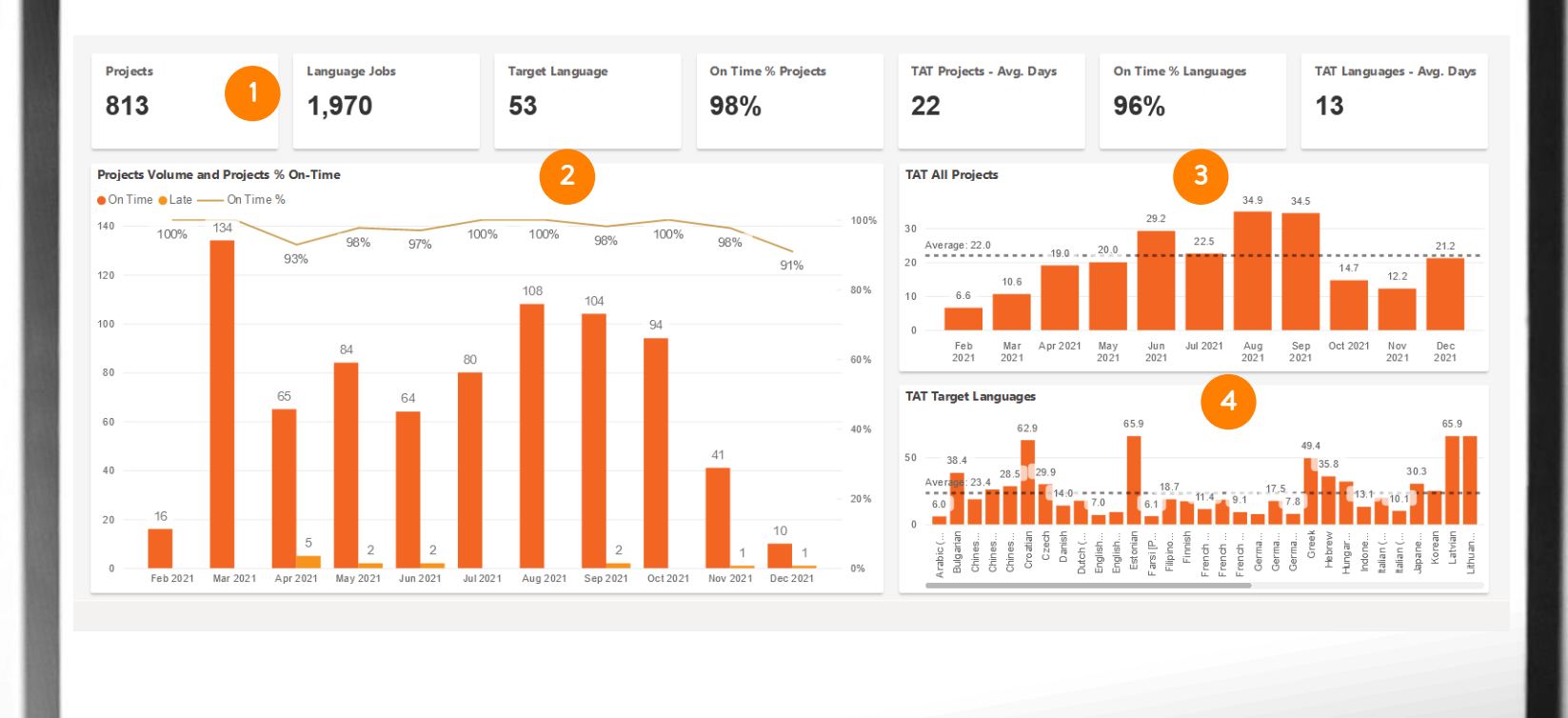

፡፡

 $3C$ 

ä

53 Dieses Material enthält Informationen, die vertraulich und Eigentum von Lionbridge sind. Sie dürfen ohne schriftliche Zustimmung von Lionbridge nicht an Dritte weitergegeben werden. NICHT KOPIEREN. NICHT TEILEN.

 $\ddot{\circ}$ 

#### COMPLETED ORDERS – DETAILS

In der Detailansicht des Berichts "Completed Orders" sehen Sie eine Tabelle mit verschiedenen Spalten:

- Eindeutige Auftrags-ID zur Identifizierung Ihres Projekts. und die relevanten Sprachaufträge.
- 2 3 4

1

Übermittlungs- und Lieferdatum.

- Bearbeitungszeit (TAT) in Tagen.
- Die Angabe, ob die Lieferung pünktlich oder verspätet ist, und ob der Lieferstatus aufgrund von Offline-Vereinbarungen oder Prozessanforderungen noch vom Projektmanager bestätigt werden muss.
- 5

6

- Der Name des Projekts.
- Der Name des Eigentümers der Bestellung (d. h. der Benutzer, der den Auftrag eingereicht hat).

7

Der Name des zugewiesenen Projektmanagers.

#### **LIONBRIDGE**

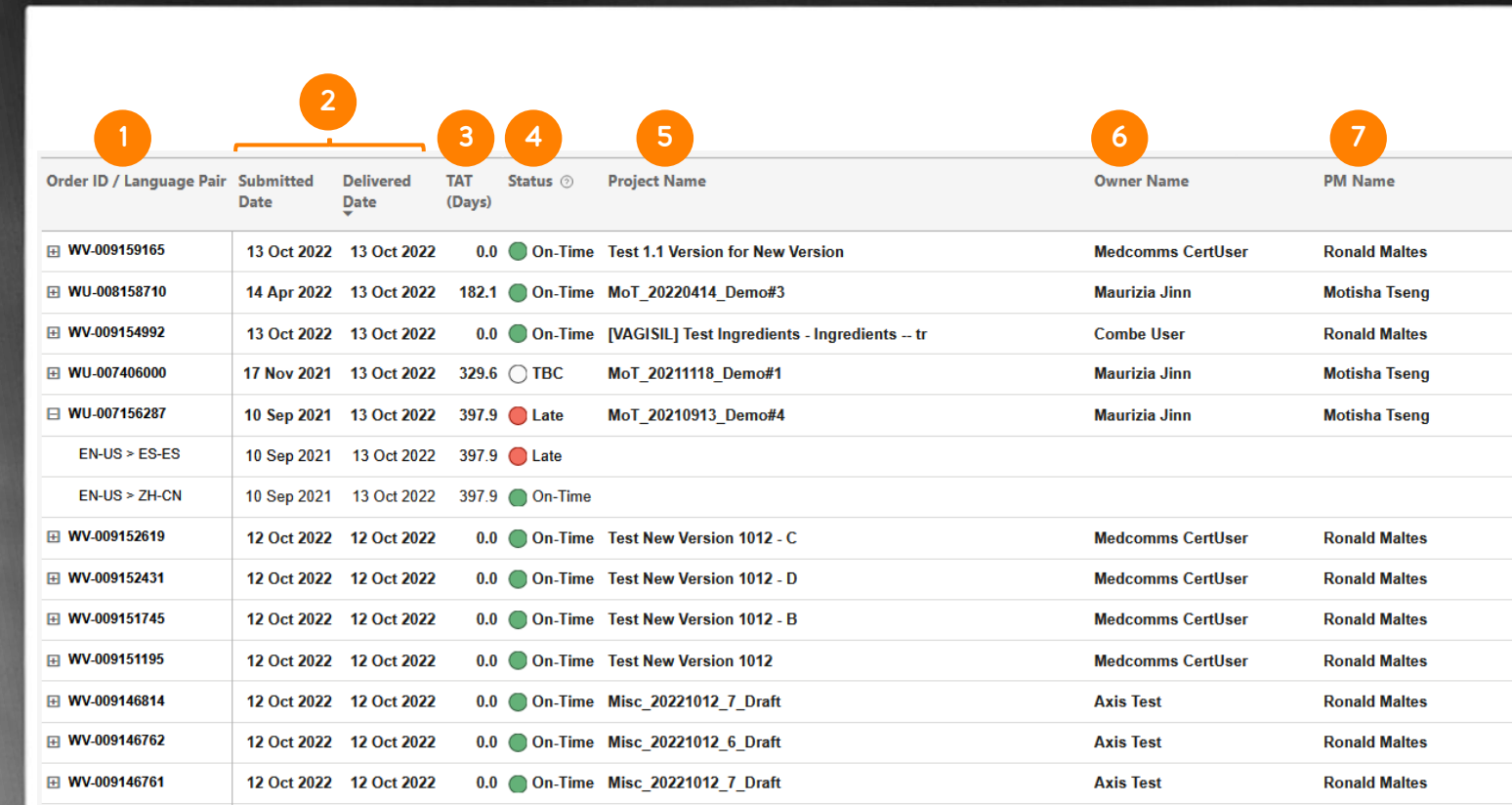

3.

 $\alpha$ 

54 Dieses Material enthält Informationen, die vertraulich und Eigentum von Lionbridge sind. Sie dürfen ohne schriftliche Zustimmung von Lionbridge nicht an Dritte weitergegeben werden. NICHT KOPIEREN. NICHT TEILEN.

#### SPENDING – ÜBERSICHT NACH SPRACHE

In der Ansicht "Übersicht nach Sprache" des Berichts "Spending" sehen Sie Folgendes:

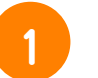

#### Karten mit Zahlen zu:

- Gesamtausgaben
- Zielsprachen
- Aufträge insgesamt
- Wörter insgesamt
- Gesamtaufwand Wörter
- Stunden insgesamt
- TM-Einsparungen

**LIONBRIDGE** 

- Donut-Diagramm mit dem Prozentsatz der 10 wichtigsten Sprachen nach Ausgaben.
- 3

2

Balkendiagramm mit der Anzahl der Wörter (einschließlich Wörter insgesamt und Gesamtaufwand) für die 10 wichtigsten Zielsprachen nach Ausgaben.

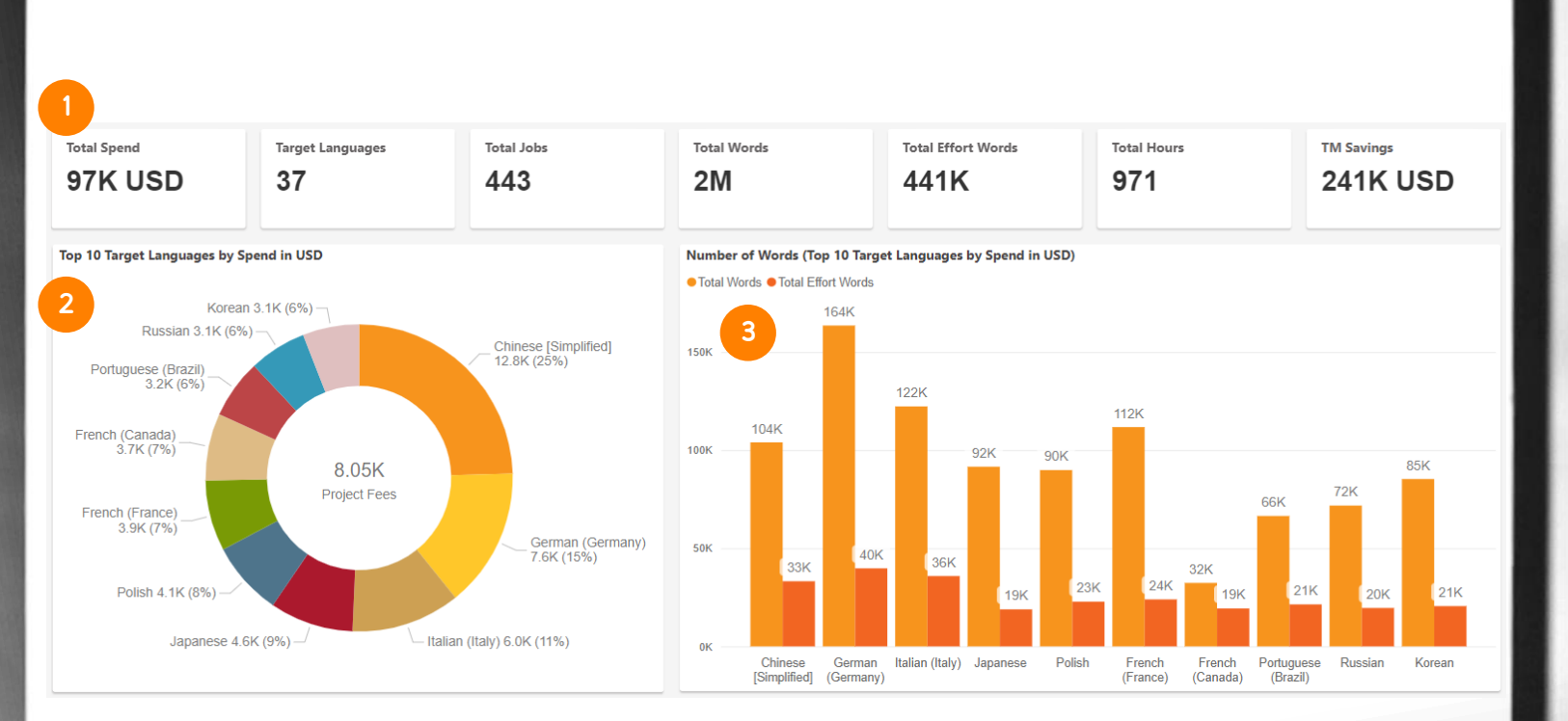

5

 $3C$ 

÷.

 $\ddot{ }$ 

55 Dieses Material enthält Informationen, die vertraulich und Eigentum von Lionbridge sind. Sie dürfen ohne schriftliche Zustimmung von Lionbridge nicht an Dritte weitergegeben werden. NICHT KOPIEREN. NICHT TEILEN.

 $\circ$ 

#### SPENDING – ÜBERSICHT NACH MONAT

In der Ansicht "Übersicht nach Monat" des Berichts "Spending" sehen Sie Folgendes:

1

Balkendiagramm mit der Gesamtzahl der Wörter (einschließlich Wörter insgesamt und Gesamtaufwand) pro Einreichungsmonat für Projekte mit der ausgewählten Währung.

2

3

**LIONBRIDGE** 

- Balkendiagramm mit den Gesamtausgaben pro Einreichungsmonat für Projekte mit der ausgewählten Währung.
- Balkendiagramm mit der Gesamtzahl der Aufträge pro Einreichungsmonat für Projekte mit der ausgewählten Währung.

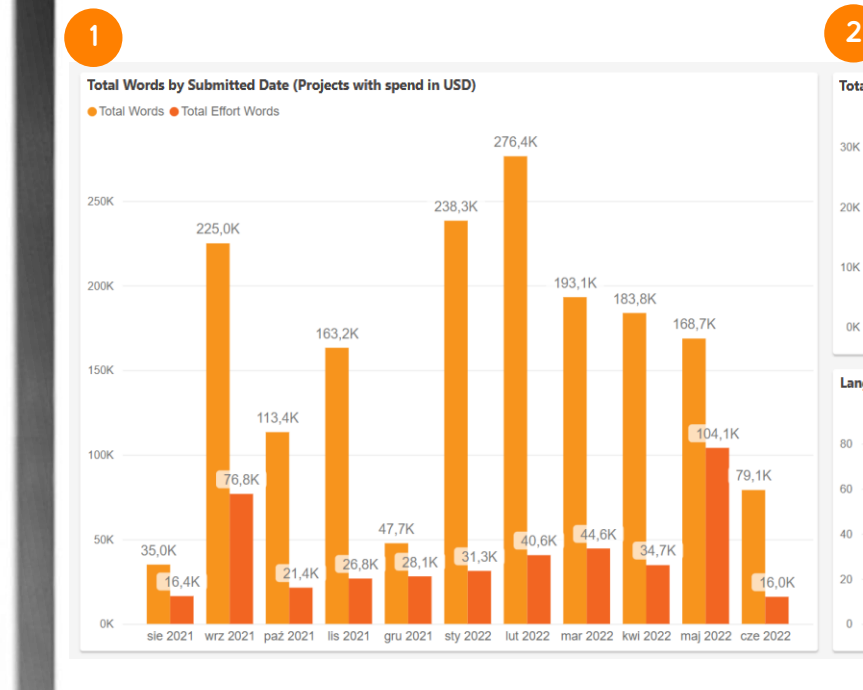

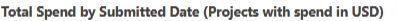

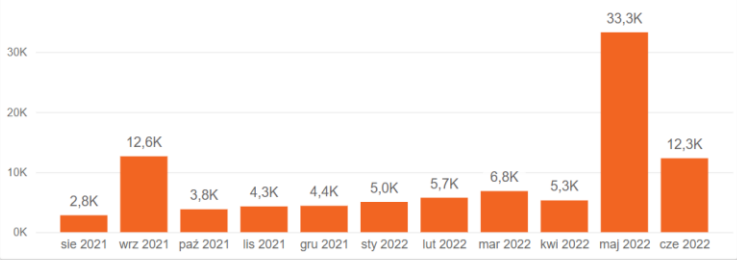

#### Language Jobs by Submitted Date (Projects with spend in USD)

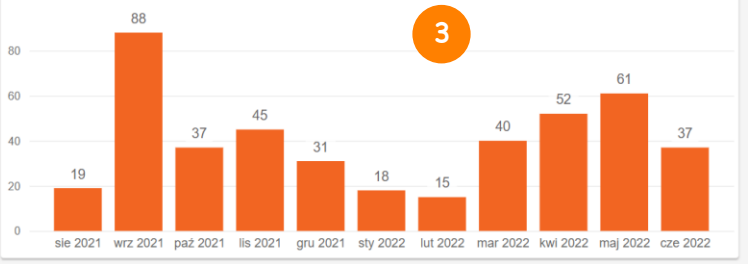

56 Dieses Material enthält Informationen, die vertraulich und Eigentum von Lionbridge sind. Sie dürfen ohne schriftliche Zustimmung von Lionbridge nicht an Dritte weitergegeben werden. NICHT KOPIEREN. NICHT TEILEN

#### SPENDING – ÜBERSICHT NACH WOCHE

In der Ansicht "Übersicht nach Woche" des Berichts "Spending" sehen Sie Folgendes:

1

Balkendiagramm mit der Gesamtzahl der Wörter (einschließlich Wörter insgesamt und Gesamtaufwand) pro Einreichungswoche für Projekte mit der ausgewählten Währung.

2

Balkendiagramm mit den Gesamtausgaben pro Einreichungswoche für Projekte mit der ausgewählten Währung.

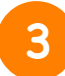

Balkendiagramm mit der Gesamtzahl der Aufträge pro Einreichungswoche für Projekte mit der ausgewählten Währung.

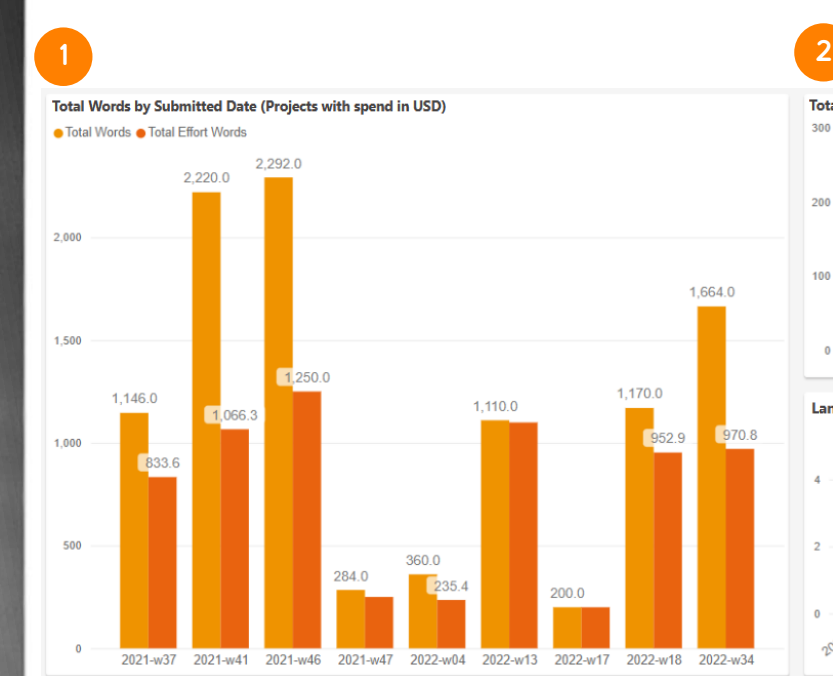

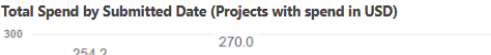

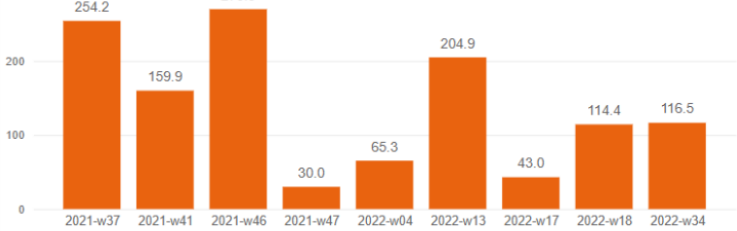

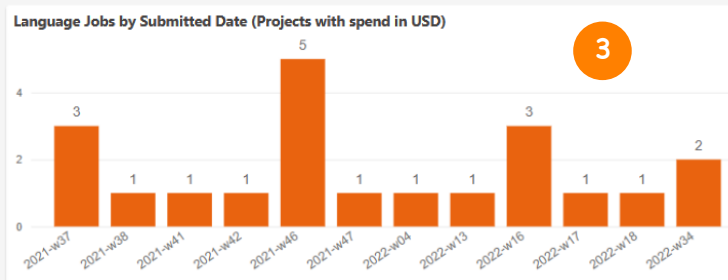

**LIONBRIDGE** 

57 Dieses Material enthält Informationen, die vertraulich und Eigentum von Lionbridge sind. Sie dürfen ohne schriftliche Zustimmung von Lionbridge nicht an Dritte weitergegeben werden. NICHT KOPIEREN. NICHT TEILEN

#### SPENDING – DETAILS

In der Detailansicht des Berichts "Spending" sehen Sie eine Tabelle mit verschiedenen Spalten:

- Eindeutige Auftrags-ID zur Identifizierung Ihres Projekts und die relevanten Sprachpaare und Bearbeitungsphasen. 1
- Datum, an dem das Projekt eingereicht wurde. 2
	- Die für das Projekt gültige Währung.
- Gesamtausgaben für das Projekt. 4
- Gesamtwortzahl des Projekts. 5
- Gesamtaufwand in Wörtern für das Projekt. 6
- Der Name des Eigentümers der Bestellung (d. h. der Benutzer, der den Auftrag eingereicht hat). 7
	- Der Name des zugewiesenen Projektmanagers.

#### **LIONBRIDGE**

3

8

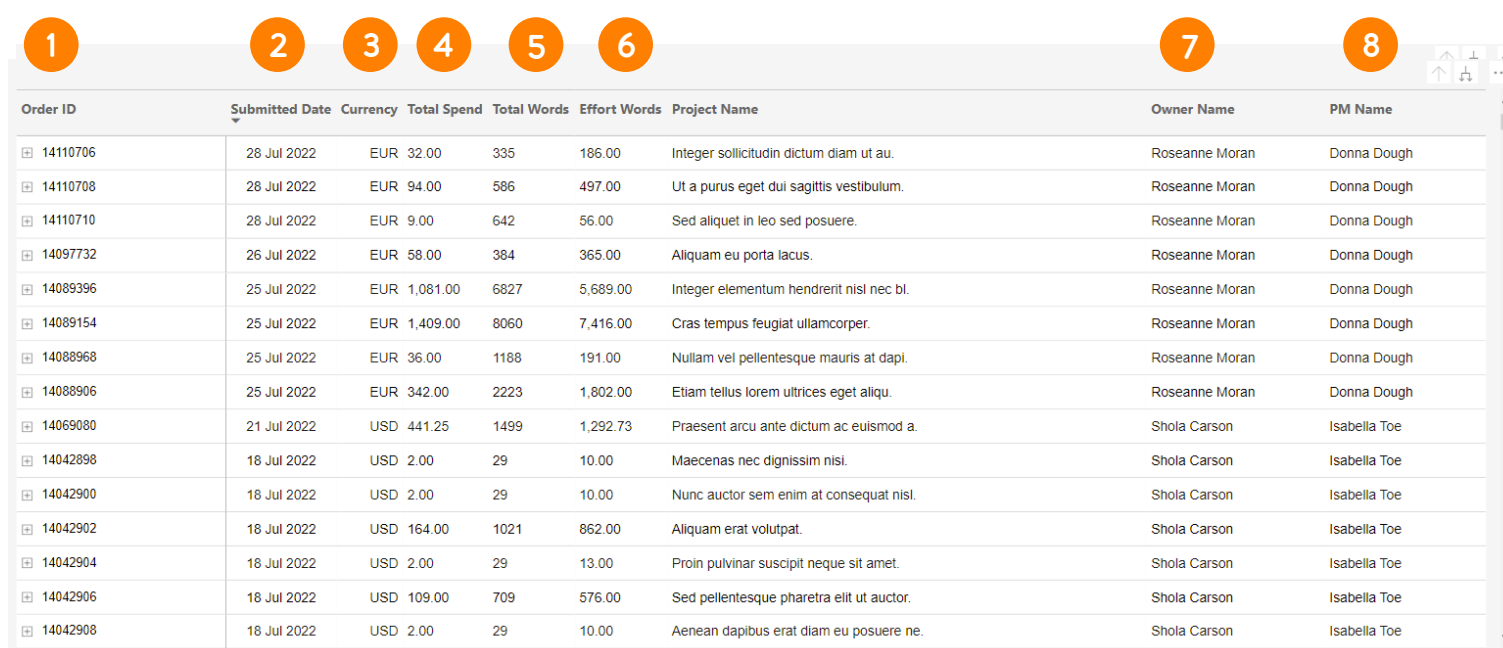

5.

ä.

58 Dieses Material enthält Informationen, die vertraulich und Eigentum von Lionbridge sind. Sie dürfen ohne schriftliche Zustimmung von Lionbridge nicht an Dritte weitergegeben werden. NICHT KOPIEREN. NICHT TEILEN.

#### REVIEW

Der Bericht "Review" befindet sich noch im Early Access. Wenden Sie sich bei Interesse bitte an [HelpCenter@lionbridge.com.](mailto:HelpCenter@lionbridge.com) Die Verfügbarkeit kann je nach Konto variieren.

In dieser [Live-Demo](https://cdn.lionbridge.com/analytics-demo/) können Sie sich ansehen, wie es funktioniert.

Der Review-Bericht zeigt Ihnen relevante Informationen zu Ihren länderspezifischen Reviewaufgaben, die online über Lionbridge La<sup>i</sup>nguage Cloud™ verwaltet werden. Weitere Informationen zu dem Thema finden Sie in [diesem Artikel](https://www.lionbridge.com/blog/translation-localization/how-in-context-review-language-technology-automates-and-shortens-the-translation-review-process/?redir=1). Sie können dort u. a. Quoten von abgeschlossenen Projekten, Berichte nach Sprachen, Reviewer und sogar die von ihnen abgegebenen Bewertungen überblicken.

Auf den folgenden Folien finden Sie eine Vorschau für zwei Ansichten im Review-Bericht.

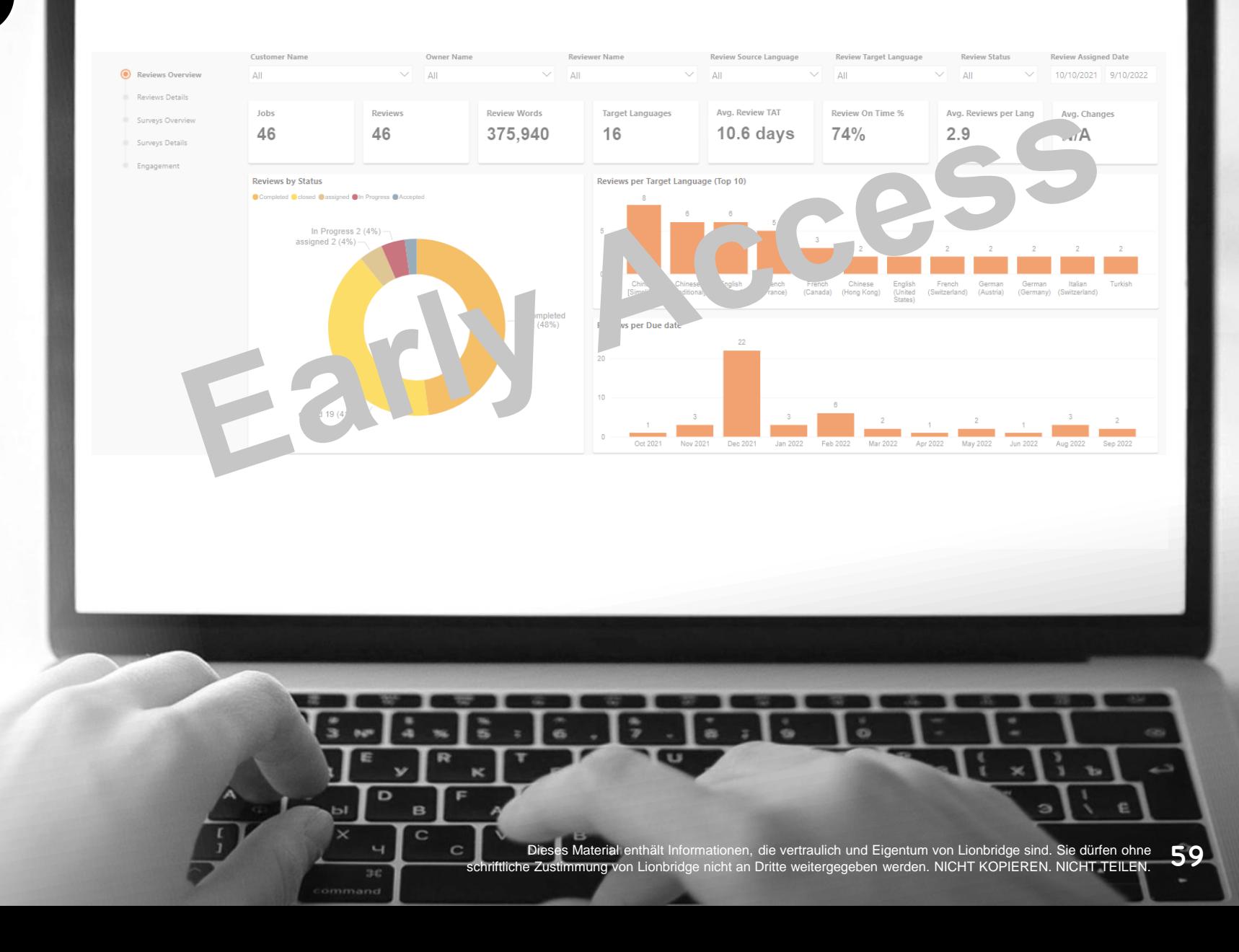

#### REVIEW – REVIEW-ÜBERSICHT

In der Übersicht der Reviews des Berichts "Review" sehen Sie Folgendes:

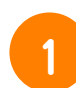

#### Karten mit Zahlen zu:

- Gesamtzahl der Projekte mit Reviews, wie von den Filtern angegeben
- Gesamtzahl der Reviews, wie von den Filtern angegeben
- Gesamtzahl der Wörter für alle Reviews
- Gesamtzahl der Zielsprachen mit Reviews
- Durchschnittliche Bearbeitungszeit (TAT) eines Reviews in Tagen
- Prozentsatz der fristgerecht abgeschlossenen Reviews
- Durchschnittliche Anzahl von Reviews pro **Zielsprache**
- Durchschnittlicher Prozentsatz der geänderten Wörter pro Review

Donut-Diagramm mit % des Review-Status.

2 3

4

Balkendiagramm mit der Gesamtzahl der Reviews für die 10 wichtigsten Zielsprachen.

Balkendiagramm mit der Gesamtzahl der Reviews nach Fälligkeitsdatum pro Monat.

#### **LIONBRIDGE**

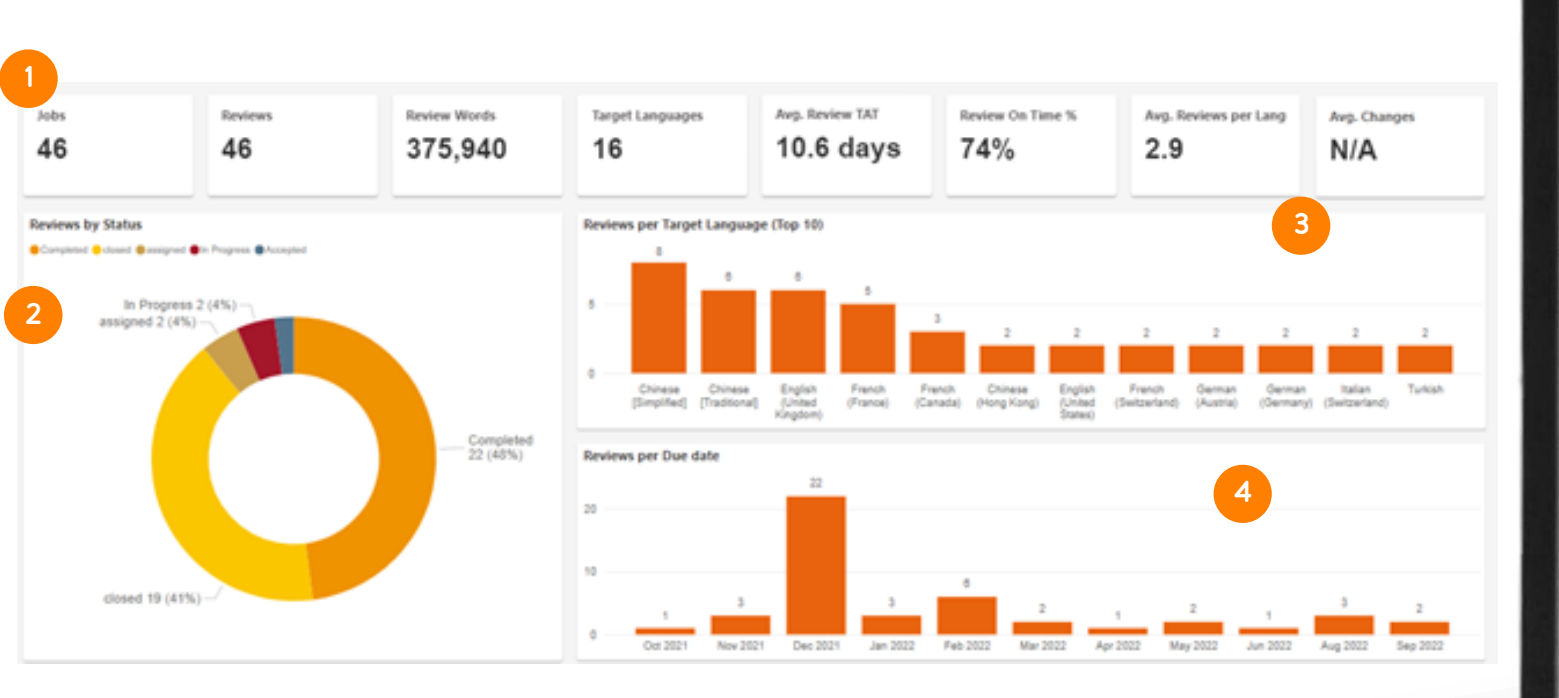

Dieses Material enthält Informationen, die vertraulich und Eigentum von Lionbridge sind. Sie dürfen ohne (600<br>Zustimmung von Lionbridge nicht an Dritte weitergegeben werden. NICHT KOPIEREN. NICHT TEILEN. schriftliche Zustimmung von Lionbridge nicht an Dritte weitergegeben werden. NICHT KOPIEREN. NICHT TEILEN

#### REVIEW – REVIEW-DETAILS

In der Detailansicht des Berichts "Review" sehen Sie eine Tabelle mit verschiedenen Spalten:

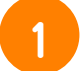

2

Aufgabenname des Reviews.

- Ausgangs- und Zielsprachen des Reviews.
- Status des Reviews. 3
- Ausführender Reviewer. 4
- Das festgelegte Fälligkeitsdatum sowie das tatsächliche Datum, an dem das Review begonnen und abgeschlossen wurde. 5
- 6
- Die tatsächliche Zeit in Tagen, die für das Review nötig war, wobei das grüne Symbol für pünktlich und das rote für verspätet steht.

#### **LIONBRIDGE**

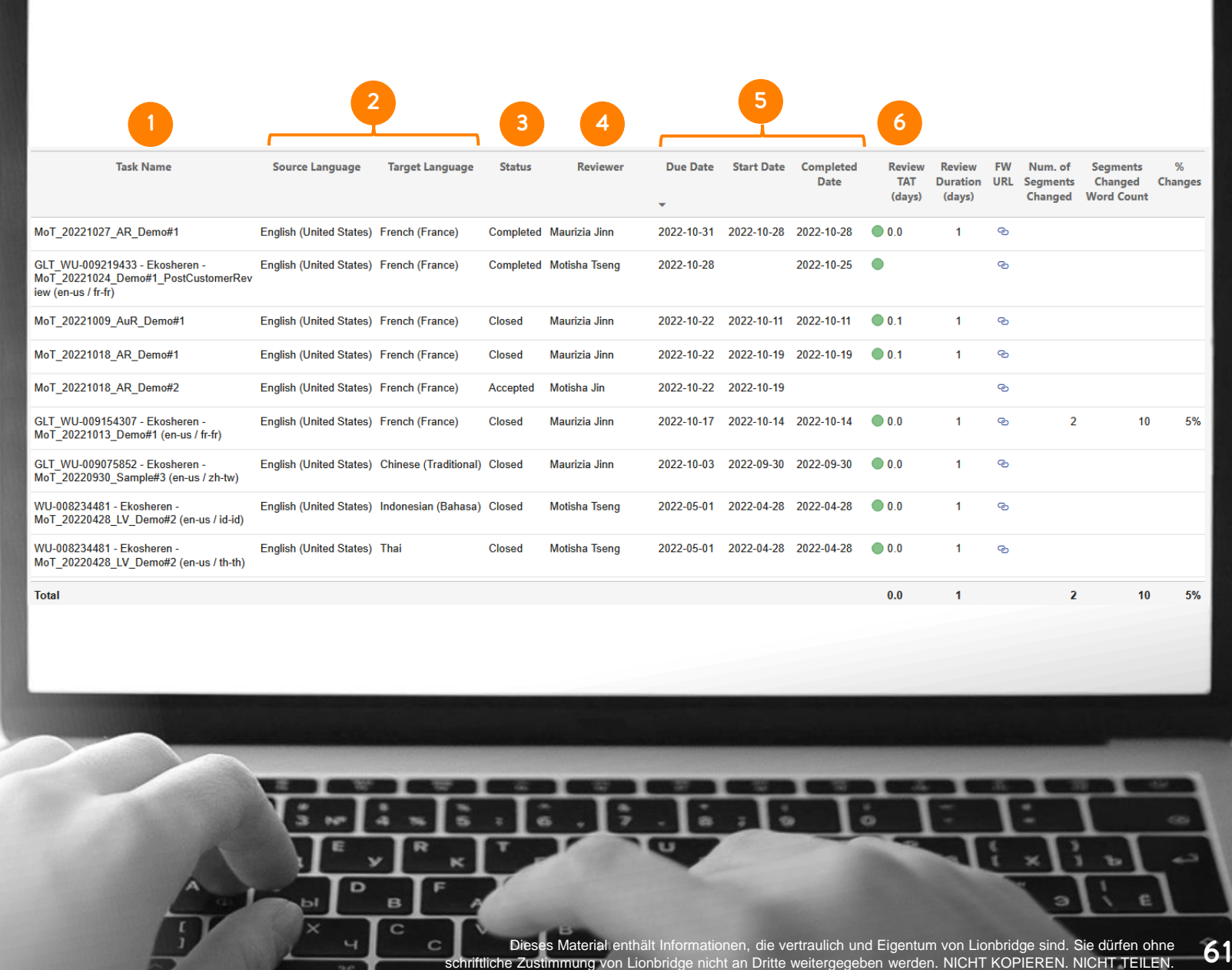

schriftliche Zustimmung von Lionbridge nicht an Dritte weitergegeben werden. NICHT KOPIEREN. NICHT TEILE

#### REVIEW – REVIEW-DETAILS

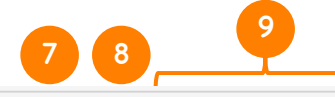

- Ursprünglich angeforderte Dauer in Tagen bis zum Abschluss der Reviews.
- URL für den Zugriff auf das Lionbridge La<sup>i</sup>nguage Cloud™-Review. 8

7

Erweiterte KPIs\* für die tatsächliche Anzahl der geänderten Wörter und Segmente und den Prozentsatz der geänderten Wörter im gesamten Review. 9

\* Wird auf Anfrage gegen einen Aufpreis angeboten; wenn Sie an diesen KPIs interessiert sind, wenden Sie sich bitte [HelpCenter@lionbridge.com.](mailto:HelpCenter@lionbridge.com)

**LIONBRIDGE** 

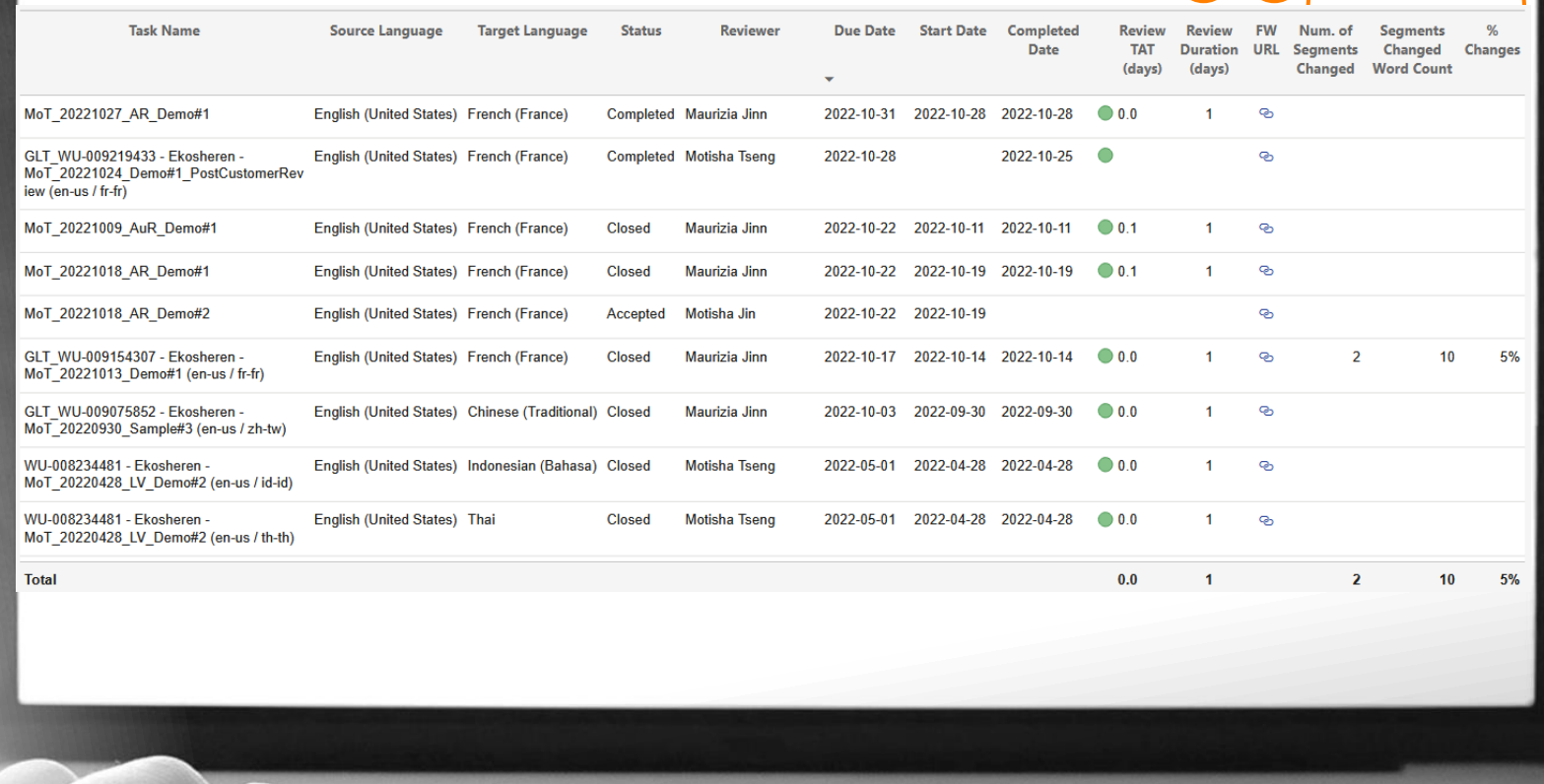

Dieses Material enthält Informationen, die vertraulich und Eigentum von Lionbridge sind. Sie dürfen ohne schriftliche Zustimmung von Lionbridge nicht an Dritte weitergegeben werden. NICHT KOPIEREN. NICHT TEILEN. 62

## SENDEN SIE UNS IHR FEEDBACK!

LIONBRIDGE

63 Dieses Material enthält Informationen, die vertraulich und Eigentum von Lionbridge sind. Sie dürfen ohne schriftliche Zustimmung von Lionbridge nicht an Dritte weitergegeben werden. NICHT KOPIEREN. NICHT TEILEN.

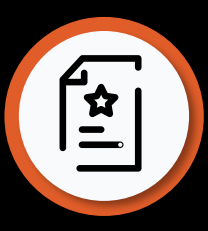

## FEEDBACK EINSENDEN

Lionbridge ist stets bemüht, Ihnen hervorragende Produkte und höchste Kundenzufriedenheit zu bieten.

Lassen Sie uns wissen, was Sie über Analytics denken, und füllen Sie dieses kurze Formular aus: <https://forms.office.com/r/J916GTu58C>

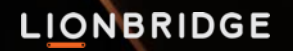

# VIELEN DANK

Überall und jederzeit. Lionbridge – Ihr Partner für Übersetzung und Lokalisierung.

## $J$   $R$   $D$   $O$  in

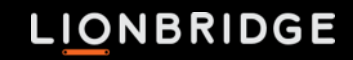

## ANALYTICS

Alimenté par La<sup>i</sup>nguage Cloud™ de Lionbridge

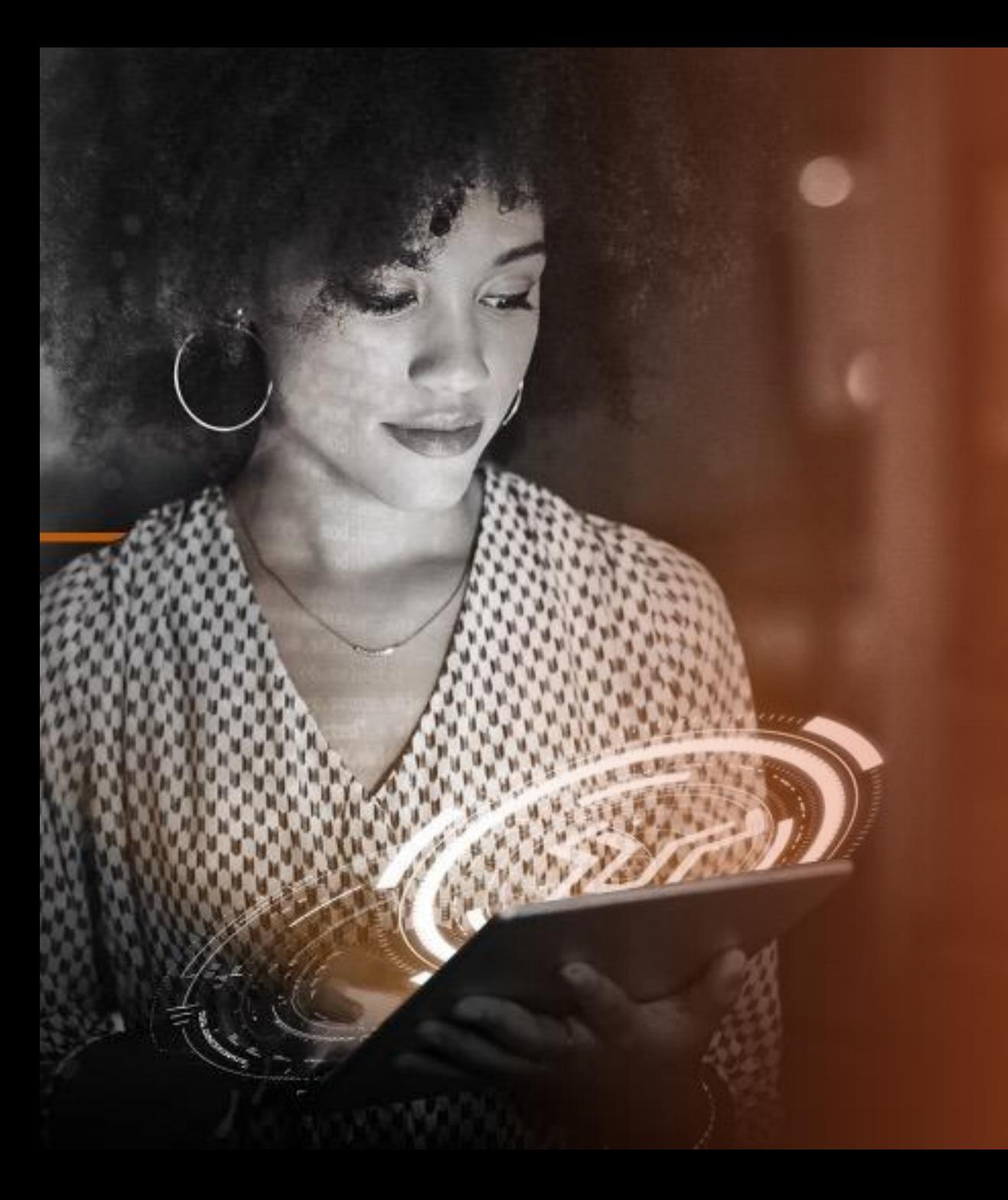

## TABLE DES MATIÈRES

#### INTRODUCTION

- Présentation d'Analytics
- Accès

2

3

1

• Assistance et matériel

#### APERÇU DES RAPPORTS

- Rapport sur les commandes actives
- Rapport sur les commandes réalisées
- Rapport de dépenses
- Rapport de révision (accès anticipé)

#### **COMMENTAIRES**

# INTRODUCTION

7 C Cette documentation contient des informations exclusives et confidentielles de Lionbridge. Elles ne peuvent pas être partagées avec des tiers sans l'accord écrit de Lionbridge. NE PAS COPIER. NE PAS DISTRIBUER.

## INTRODUCTION

#### Analytics

est un ensemble de rapports ICP standardisés alimentés par La<sup>i</sup>nguage Cloud™ de Lionbridge

Son objectif est de fournir aux clients un accès direct aux ICP opérationnels pour leurs projets et de supprimer le besoin d'intervention manuelle, d'augmenter la transparence, l'automatisation, les décisions basées sur les données et la satisfaction globale des clients.

UX simple, visualisation des données, compatible avec les appareils mobiles

 $\frac{1}{\sqrt{1}}$ 

 $\begin{picture}(20,20) \put(0,0){\line(0,1){10}} \put(15,0){\line(0,1){10}} \put(15,0){\line(0,1){10}} \put(15,0){\line(0,1){10}} \put(15,0){\line(0,1){10}} \put(15,0){\line(0,1){10}} \put(15,0){\line(0,1){10}} \put(15,0){\line(0,1){10}} \put(15,0){\line(0,1){10}} \put(15,0){\line(0,1){10}} \put(15,0){\line(0,1){10}} \put(15,0){\line(0$ 

4 ensembles de rapports\* :

Commandes actives Commandes réalisées Dépenses Révision (accès anticipé)

\*La disponibilité peut varier d'un compte à l'autre

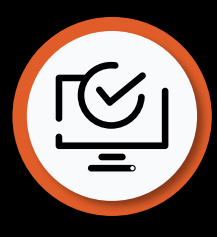

## ACCÈS À ANALYTICS

Vous pouvez accéder à La<sup>i</sup>nguage Cloud™ Analytics de Lionbridge directement depuis Lainguage Cloud™ de Lionbridge [\(https://freeway.lionbridge.com](https://freeway.lionbridge.com/))

#### Approvisionnement

Analytics est l'offre proposée par défaut aux utilisateurs de La<sup>i</sup>nguage Cloud de Lionbridge. À compter d'avril 2023, nous donnerons accès à vos données par vagues, en fonction du rôle de l'utilisateur dans La<sup>i</sup>nguage Cloud, et en considérant également un scénario au cas par cas.

Les utilisateurs clients avec les rôles Executive et Manager seront les premiers à obtenir cet accès. Ils seront suivis quelques semaines plus tard par les utilisateurs Standard, puis par d'autres ultérieurement dans l'année.

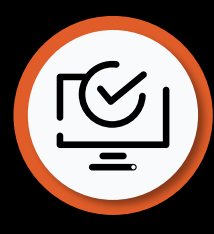

## ACCÈS À ANALYTICS

#### Demande d'accès

Pour les utilisateurs qui n'ont pas encore accès aux données, l'avertissement "Access to your data is not set up" (« L'accès à vos données n'est pas configuré ») s'affichera lors de l'accès à Analytics. Veuillez contacter [HelpCenter@lionbridge.com](mailto:HelpCenter@lionbridge.com) pour finaliser la configuration de votre accès.

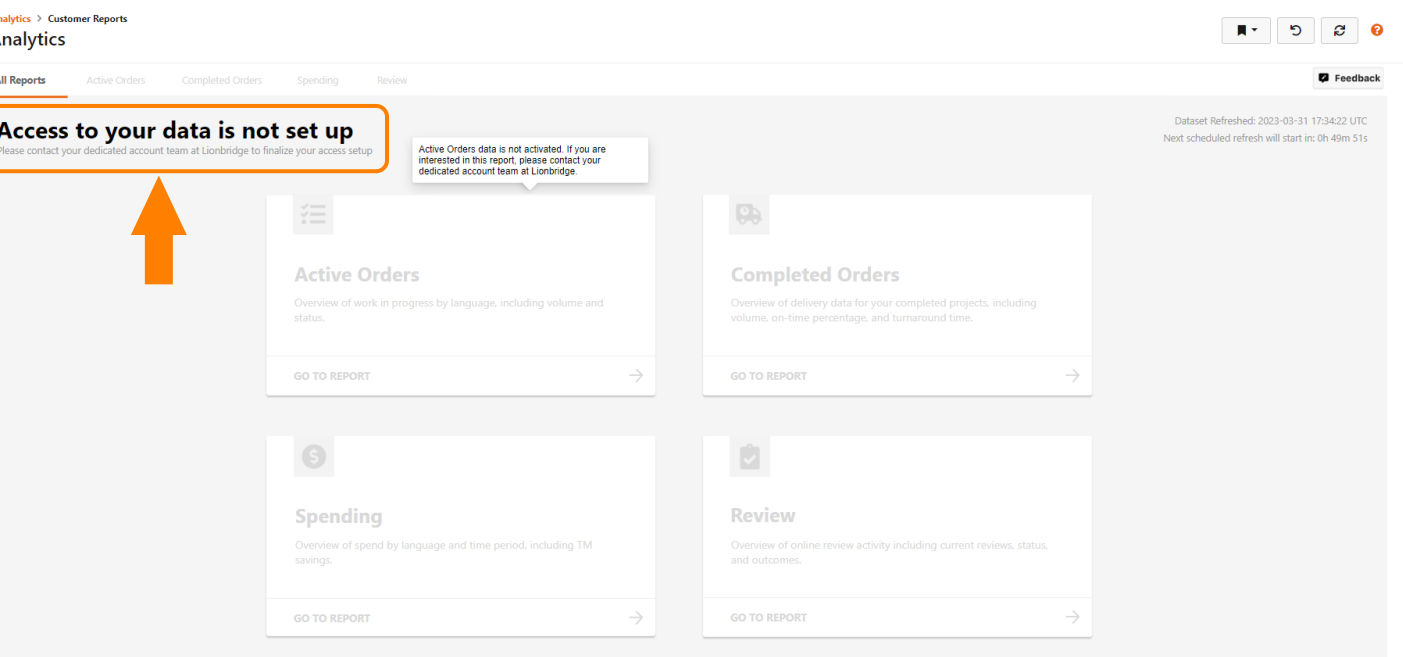

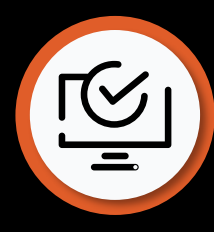

## ACCÈS À ANALYTICS

#### **Identifiants**

- Aucun identifiant supplémentaire n'est nécessaire.
- Si vous êtes un utilisateur de Lainguage Cloud™ de Lionbridge : vous pouvez utiliser les mêmes identifiants pour accéder directement à Analytics.
- Si l'accès à travers l'authentification unique (single sign-on) à Lainguage Cloud™ de Lionbridge est activé pour votre entreprise : vous pouvez vous connecter via les identifiants de votre entreprise pour accéder directement à Analytics.

En cas de problème lié aux données ou d'accès, veuillez contacter [HelpCenter@lionbridge.com](mailto:HelpCenter@lionbridge.com)

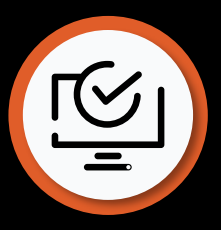

## ACCÈS À ANALYTICS EN TANT QU'UTILISATEUR EXISTANT

En tant qu'utilisateur existant de Lainguage Cloud™ de Lionbridge, utilisez les mêmes identifiants pour vous connecter à Analytics.

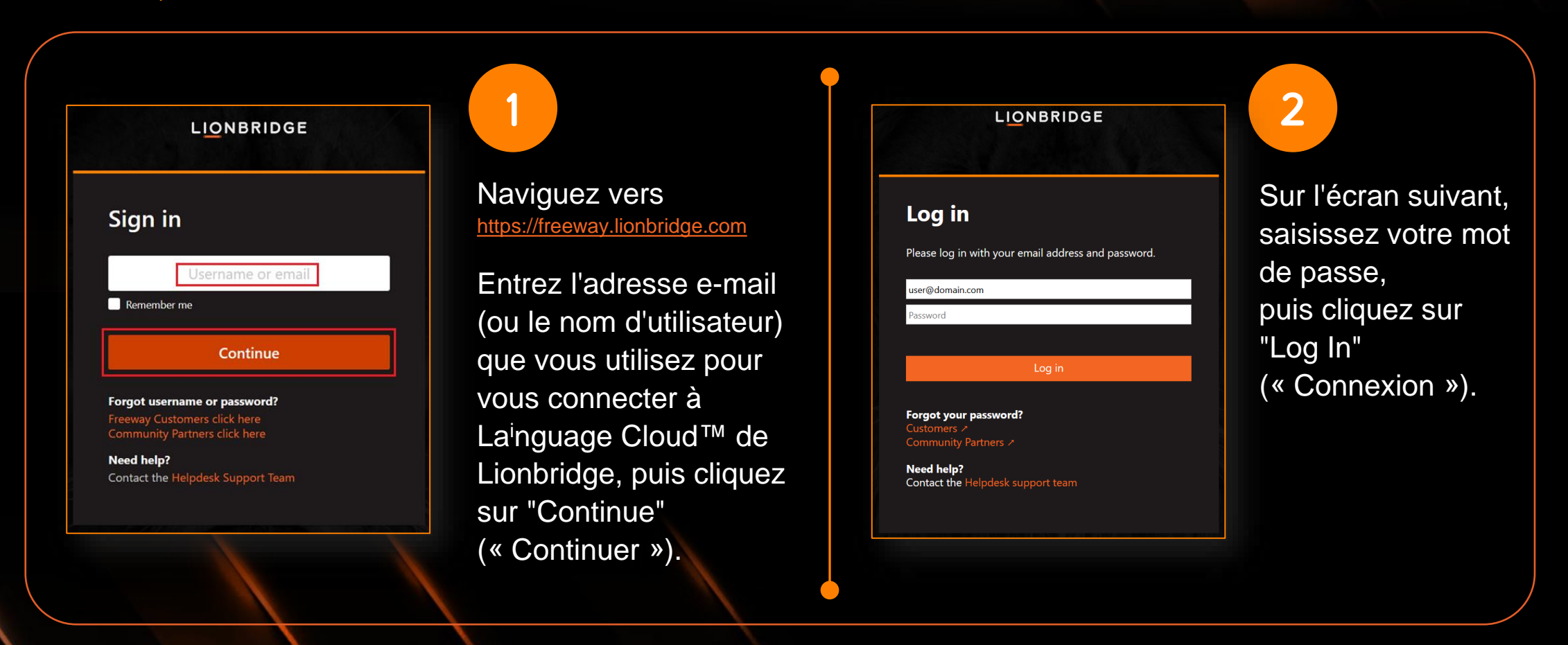

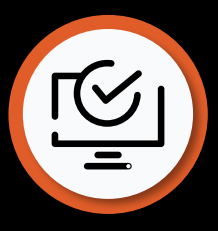

## ACCÈS À ANALYTICS EN TANT QU'UTILISATEUR EXISTANT

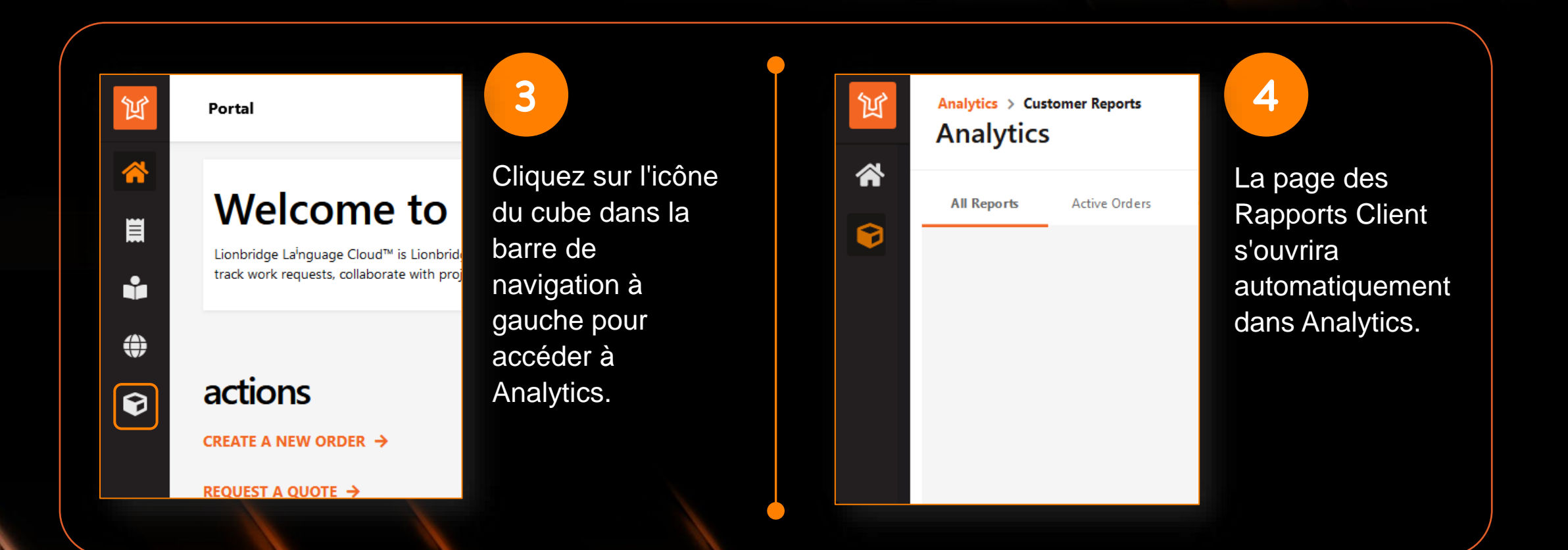

#### **LIONBRIDGE**

Cette documentation contient des informations exclusives et confidentielles de Lionbridge. Elles ne peuvent pas être partagées avec des tiers sans l'accord écrit de Lionbridge. NE PAS COPIER. NE PAS DISTRIBUER.
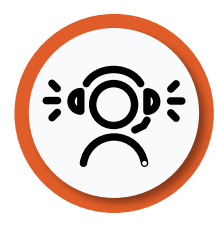

1

2

3

### ASSISTANCE ET DOCUMENTATION

En haut à droite de l'application, vous trouverez une icône de point d'interrogation qui vous amène à l'**Aide** 

**en ligne**.

ר ø

Ici, vous pouvez trouver les descriptions des différents rapports, leurs fonctionnalités, la navigation, etc. [https://portalhelp.lionbridge.com/lionbridge](https://portalhelp.lionbridge.com/lionbridge-analytics/customer/default.htm)analytics/customer/default.htm

Si vous ne voyez pas ce que vous attendez, voyez notre rapport **Live demo (Démo en direct) :** <https://cdn.lionbridge.com/analytics-demo/>

[Pour une assistance technique, veuillez Soumettre un](https://lionbridge-it.zendesk.com/hc/en-us/requests/new)  ticket ou envoyer votre demande à [HelpCenter@lionbridge.com](mailto:HelpCenter@lionbridge.com).

### **LIONBRIDGE**

ia.

 $\mathbb{E}$   $\mathbb{A}$   $\mathbb{A}$   $\mathbb{A}$ 

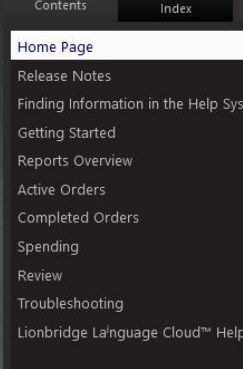

# Lionbridge Lainguage Cloud™<br>Analytics Help

**CUSTOMERS** 

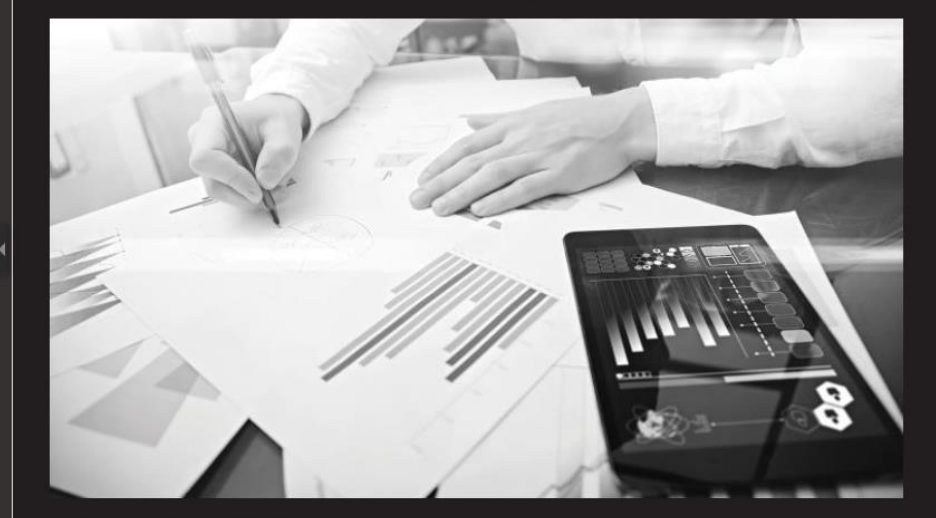

Compilation date: Wednesday, May 18, 2022

Lionbridge Lainguage Cloud™ Analytics is a product of Lionbridge. © 2022 Lionbridge Global Software Products, Inc.

© 2022 Lionbridge Global Software Products, Inc.

All rights reserved. Reproduction, adaptation, or translation of this material is prohibited without<br>prior written permission of Lionbridge, except as allowed under copyright laws.

77 Cette documentation contient des informations exclusives et confidentielles de Lionbridge. Elles ne peuvent pas être partagées avec des tiers sans l'accord écrit de Lionbridge. NE PAS COPIER. NE PAS DISTRIBUER.

# APERÇU DES RAPPORTS

### SE LANCER

- Assurez-vous que l'icône de cube est sélectionnée dans le volet de gauche si vous souhaitez voir Analytics.
- Sélectionnez "Customer Report" (« Rapport client ») pour accéder aux rapports.
- Il existe d'autres options comme l'icône d'accueil et l'icône de votre profil, où vous pouvez modifier certains paramètres.

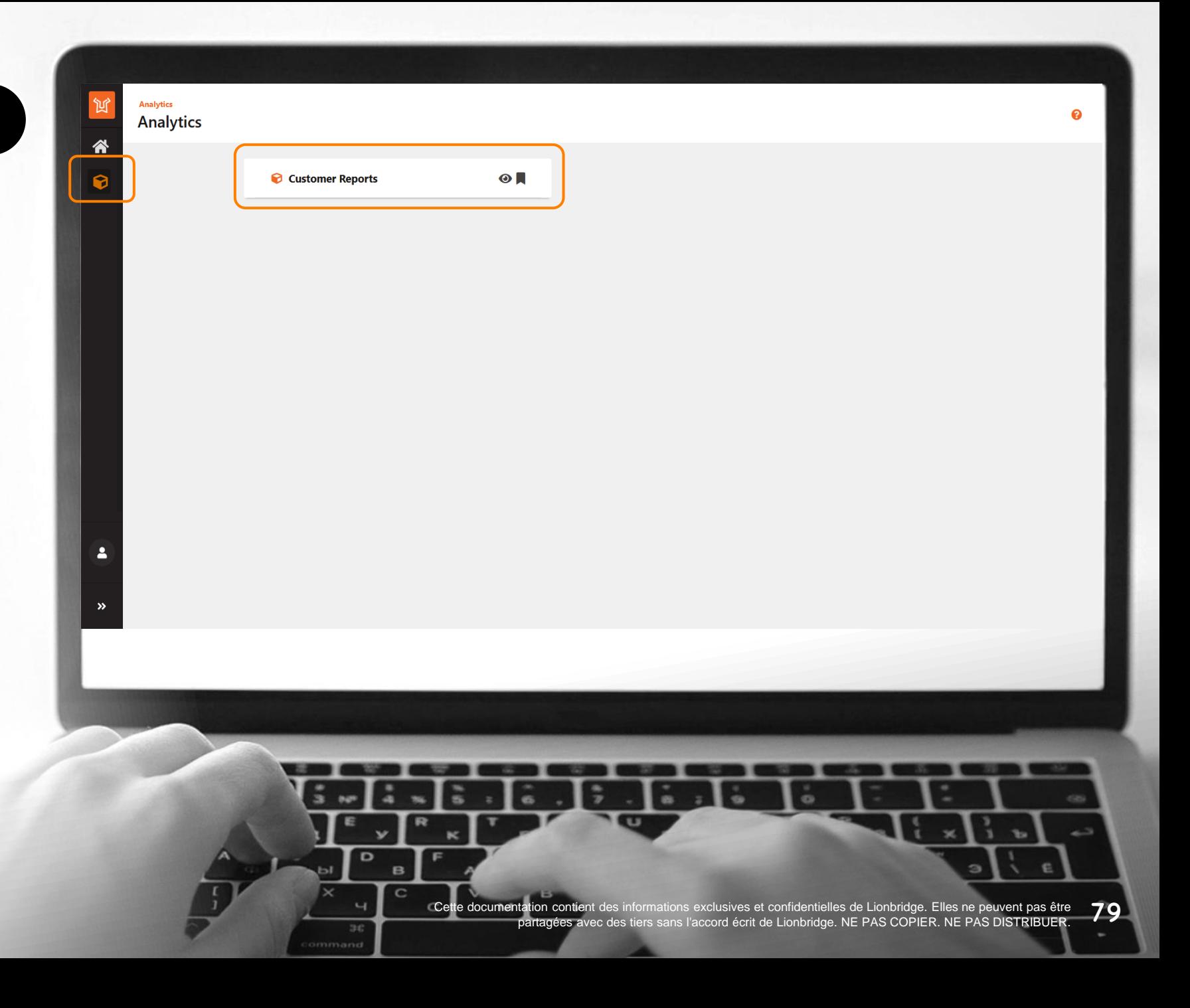

### VOS RAPPORTS

Cliquez sur n'importe quel rapport pour l'ouvrir.

- **Active Orders (Commandes actives) :** rapports sur les commandes en cours qui sont actuellement en production.
- **Completed Orders (Commandes terminées) :** rapports sur les commandes qui ont été précédemment livrées et signalées comme terminées.
- **Spending (Dépenses) :** rapports sur les données financières des commandes La<sup>i</sup>nguage Cloud™ de Lionbridge.
- **Review (Révision)** : rapport en accès anticipé. Le cas échéant, faites part de votre intérêt à [HelpCenter@lionbridge.com.](mailto:HelpCenter@lionbridge.com)

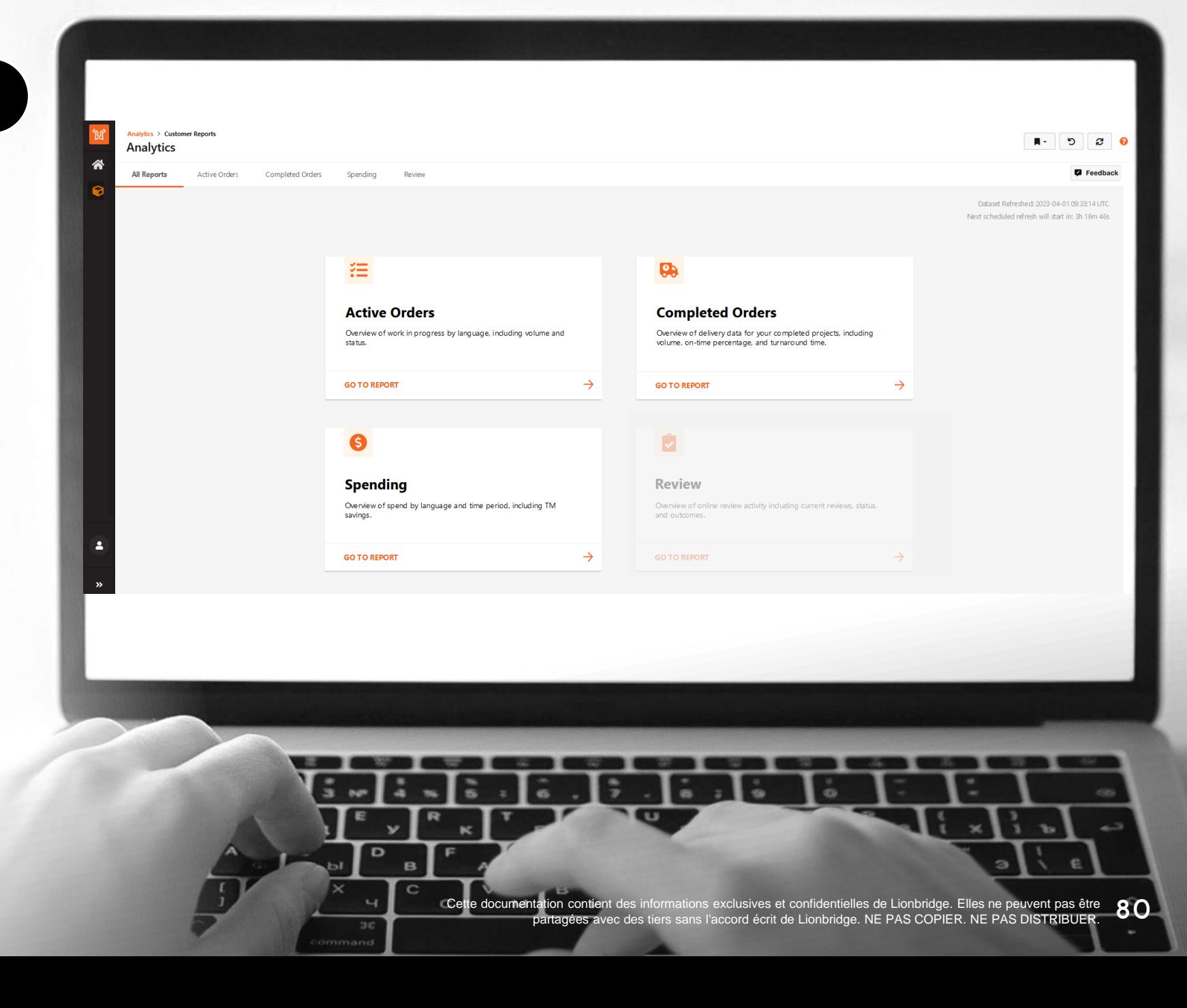

### EN UTILISANT DES RAPPORTS

- Naviguez dans les différents rapports en sélectionnant les onglets en haut.
- Chaque rapport offre des vues différentes. Parcourez-les avec le sélecteur à gauche.
- 3

**LIONBRIDGE** 

1

2

4

- Appliquez des filtres avec les différentes listes déroulantes. Les filtres que vous choisissez seront appliqués dans les différents rapports (certains filtres seront propres à certaines pages).
- Selon la vue sélectionnée et les filtres appliqués, vous verrez différentes cartes et graphiques ICP.

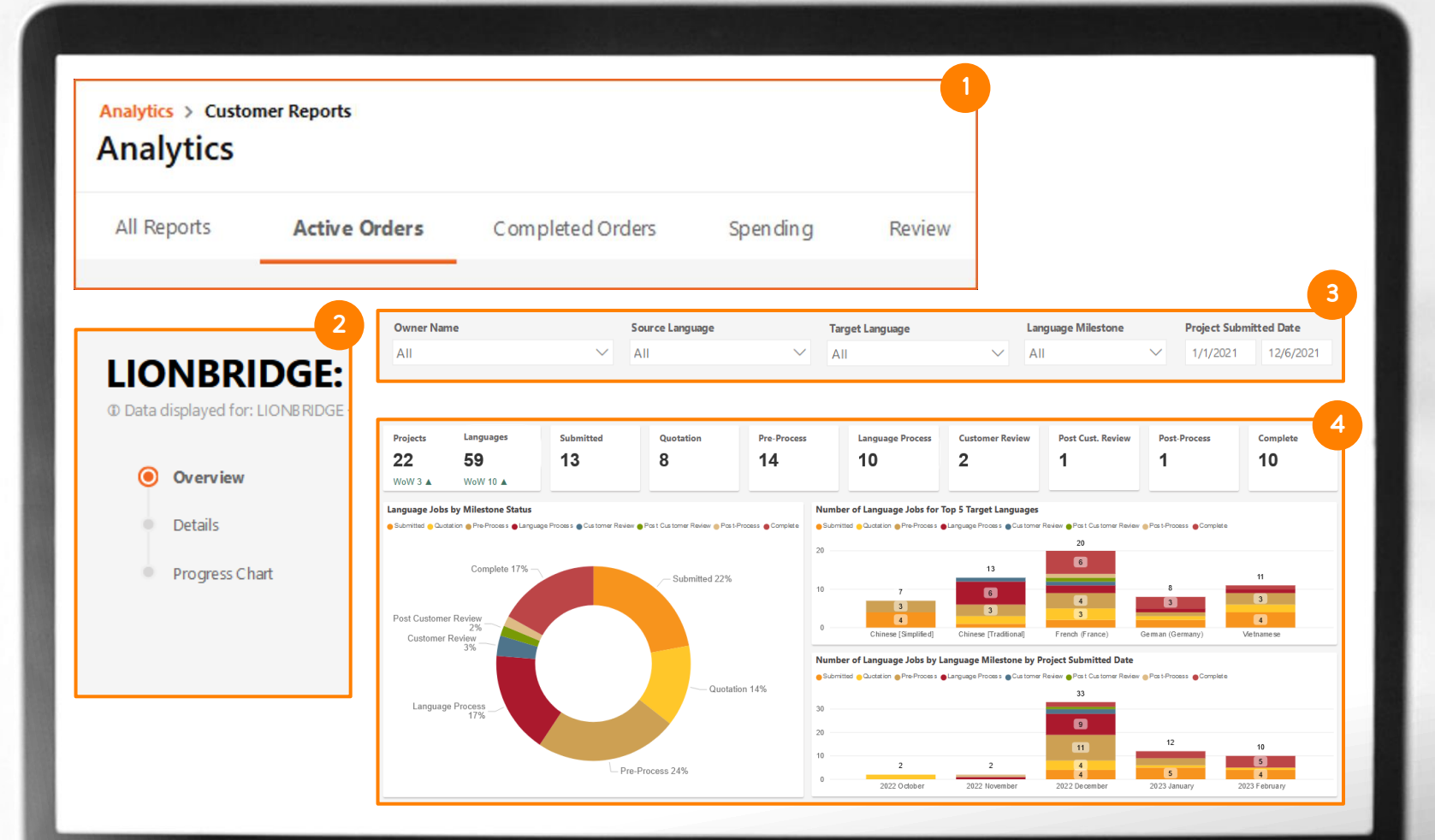

3

 $\sim$ 

81 Cette documentation contient des informations exclusives et confidentielles de Lionbridge. Elles ne peuvent pas être partagées avec des tiers sans l'accord écrit de Lionbridge. NE PAS COPIER. NE PAS DISTRIBUER.

**CD** 

### EN UTILISANT DES RAPPORTS

- Cliquez sur l'icône de point d'interrogation qui apparaît autour des cartes ou directement sur les en-têtes de tableau pour obtenir plus de détails concernant l'ICP.
- Notifications dynamiques basées sur les filtres appliqués fournissant des informations supplémentaires ou des conseils concernant les données présentées.
- 7

6

5

- Utilisez de puissants [signets](https://portalhelp.lionbridge.com/portal-help/default.htm#Bookmarks%20in%20Portal.htm) pour définir vos éléments préférés dans les filtres et afficher l'ensemble de données requis par défaut ou facilement en 2 clics.
- 8

**LIONBRIDGE** 

Dans la vue Details (Détails), survolez le coin supérieur droit du tableau pour afficher, puis cliquez sur la petite icône de points de suspension qui permet d'exporter le tableau vers Excel .xlsx ou .csv.

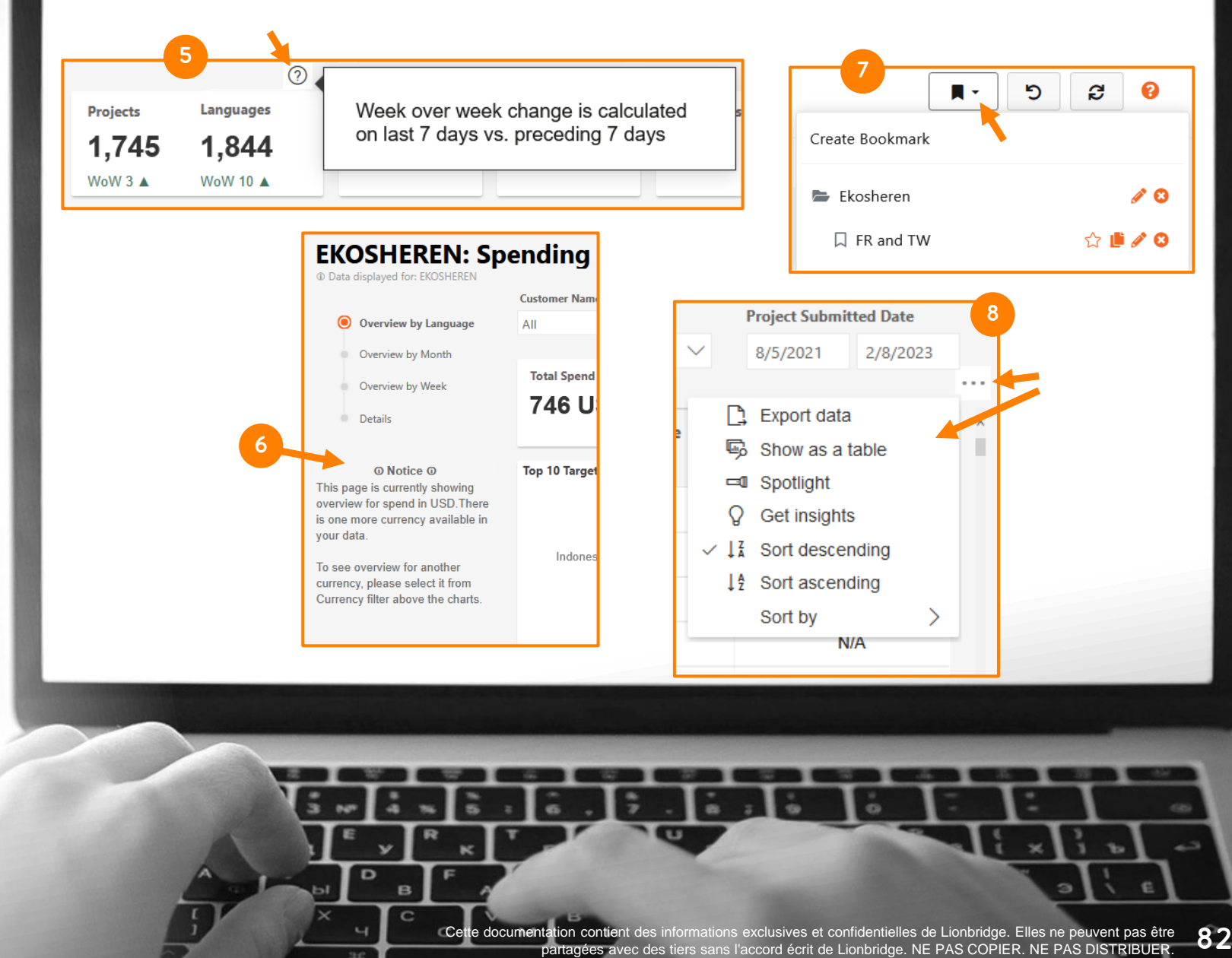

### ACTIVE ORDERS (COMMANDES ACTIVES) – APERÇU

Dans la vue Overview (Aperçu) du rapport sur les commandes actives, vous pouvez voir ce qui suit :

1

des cartes avec le nombre de projets et de tâches linguistiques à différentes étapes du processus de localisation (chaque langue cible d'un projet est considérée comme une tâche linguistique) ;

un graphique en anneau avec le % de tâches linguistiques par jalon ; 2

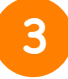

un diagramme à barres avec le nombre de tâches linguistiques à chaque jalon pour les 5 principales langues cibles ;

4

**LIONBRIDGE** 

un diagramme à barres avec le nombre de tâches linguistiques à chaque jalon par mois de soumission.

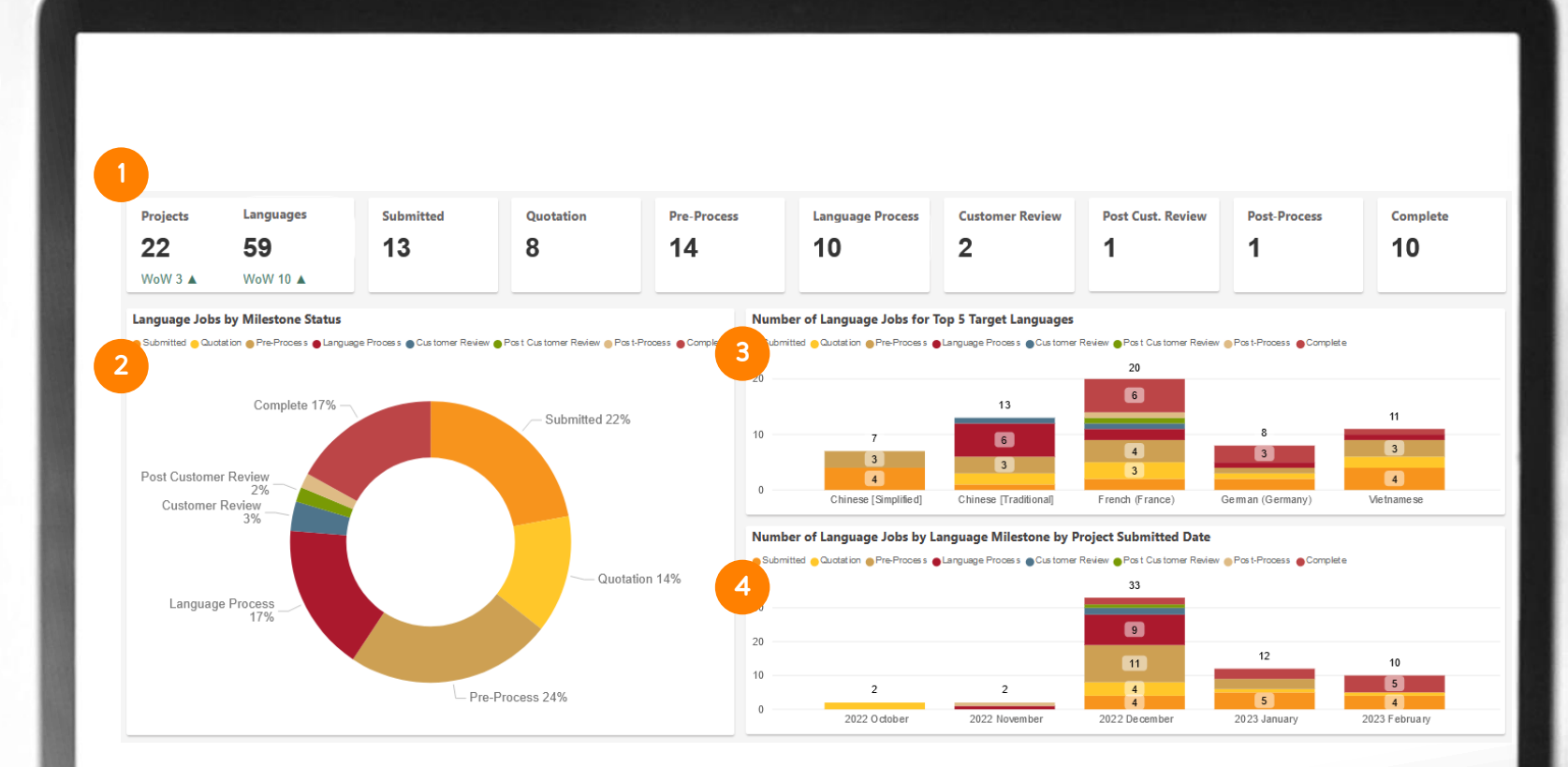

83 Cette documentation contient des informations exclusives et confidentielles de Lionbridge. Elles ne peuvent pas être partagées avec des tiers sans l'accord écrit de Lionbridge. NE PAS COPIER. NE PAS DISTRIBUER.

### ACTIVE ORDERS (COMMANDES ACTIVES) – DETAILS (DÉTAILS)

Dans la vue Details (Détails) du rapport sur les commandes actives, vous pouvez voir un tableau avec différentes colonnes :

- 1
- ID de commande unique d'identification de votre projet.
- Nom qui a été donné au projet lors de sa soumission. 2
- Langues source et cible. 3
	-
	- Date confirmée à laquelle le projet doit être livré.
- 5

6

8

4

- Étape à laquelle se trouve cette tâche linguistique.
- Nombre de jours pendant lesquels la tâche linguistique a été active.
- Service en cours de traitement pour une tâche donnée. 7
	- Unité de mesure et effort en termes de quantité relativement à cette unité.

### **LIONBRIDGE**

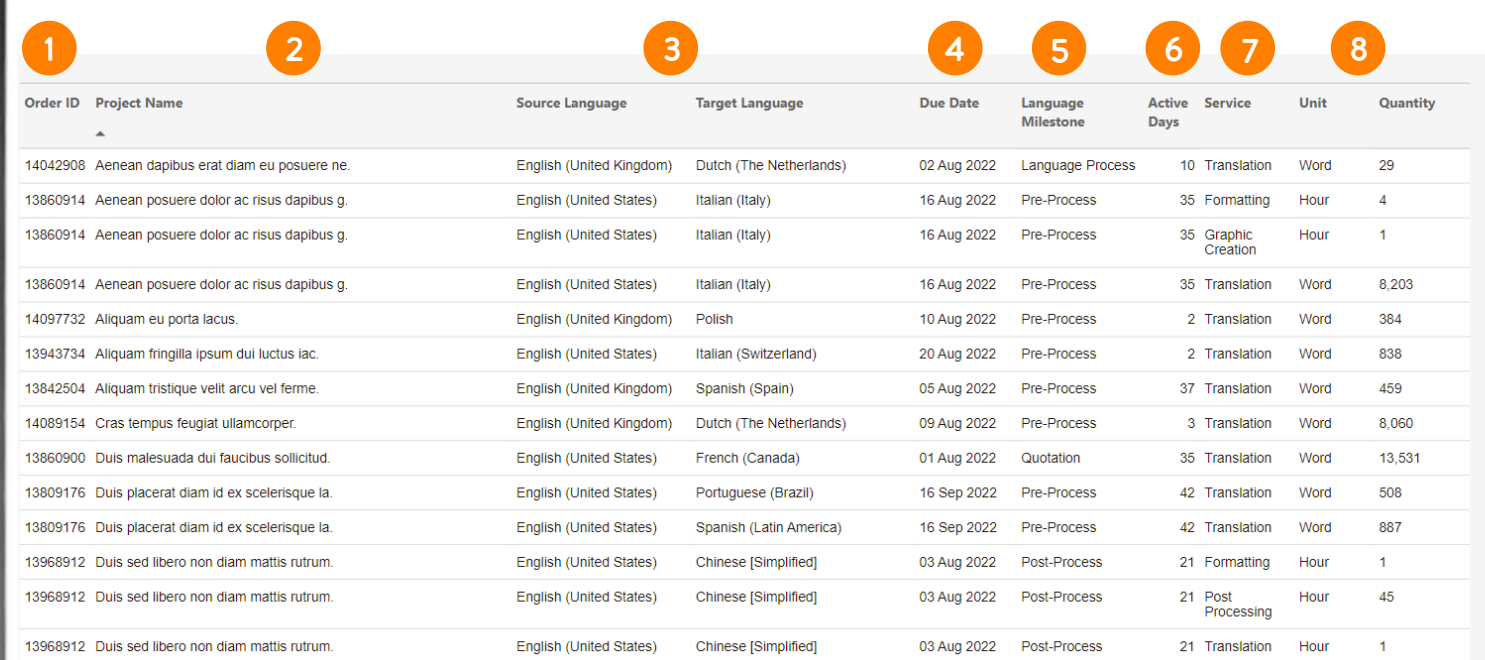

84 Cette documentation contient des informations exclusives et confidentielles de Lionbridge. Elles ne peuvent pas être ec des tiers sans l'accord écrit de Lionbridge. NE PAS COPIER. NE PAS DISTRIBUER

### ACTIVE ORDERS (COMMANDES ACTIVES) – TABLEAU DE PROGRESSION

La visualisation du Progress Chart (Tableau de progression) vous permet de suivre la progression de chaque commande et d'en voir des détails spécifiques :

1

Le nom qui a été donné au projet et les paires de langues.

- 2
	- La date de soumission et d'échéance de chaque tâche linguistique.
- Des barres qui définissent les étapes du processus de localisation qui ont été franchies pour chaque tâche, celles qui sont en cours et celles qui sont en attente. 3
- 4

6

**LIONBRIDGE** 

- Le nombre total de tâches linguistiques par projet.
- Le nombre total de tâches linguistiques à chaque jalon. 5

#### Le nombre total de tâches linguistiques en cours.

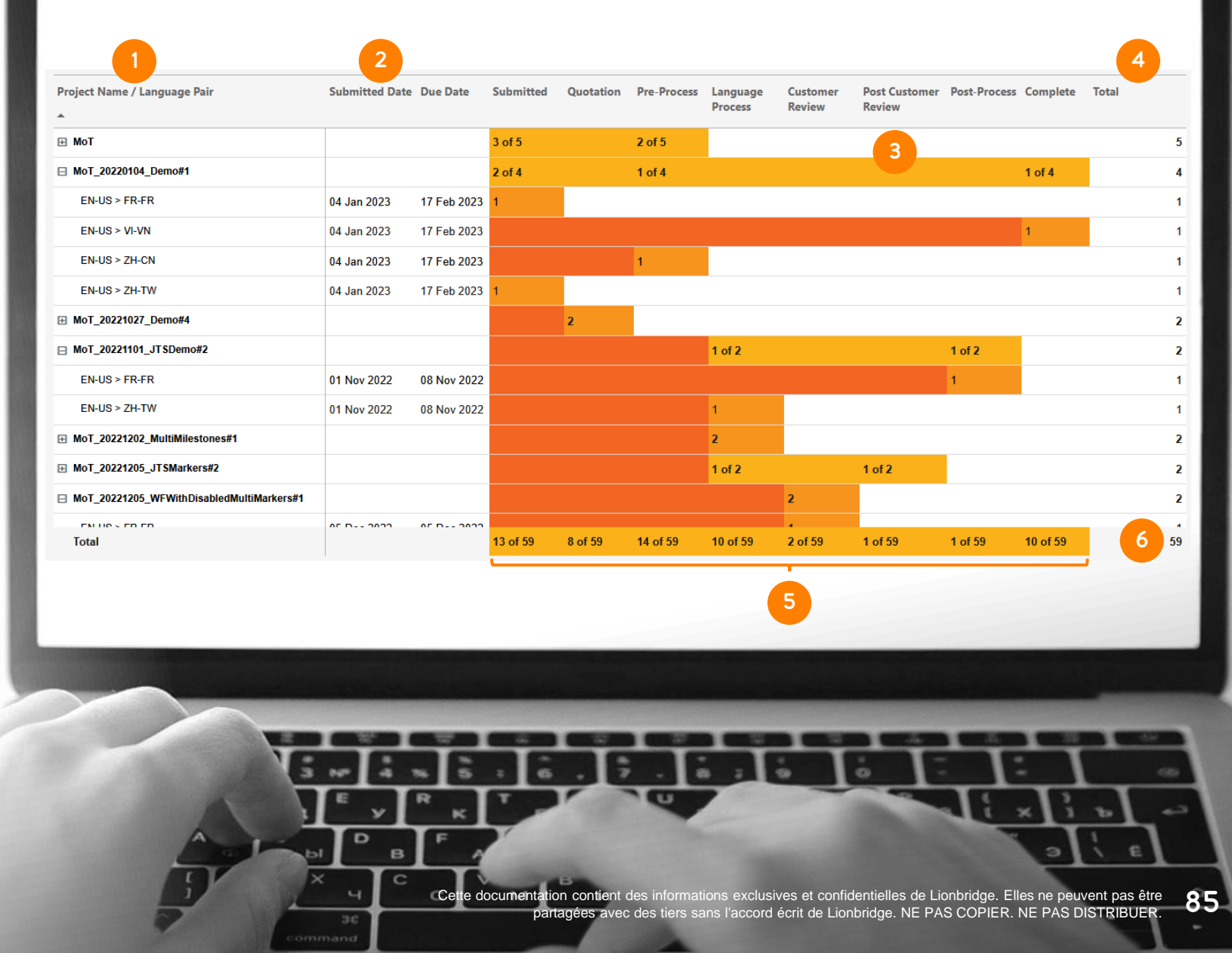

### COMPLETED ORDERS (COMMANDES TERMINÉES) – APERÇU

Dans la vue Overview (Aperçu) du rapport sur les commandes terminées, vous pouvez voir ce qui suit :

Cartes avec nombre de :

• Projets

1

- Tâches linguistiques
- % de livraison à temps de vos projets
- Délai d'exécution moyen (TAT) en jours pour vos projets
- % de livraison à temps de vos tâches linguistiques
- Délai d'exécution moyen (TAT) en jours pour vos tâches linguistiques
- Diagramme à barres avec le nombre de projets livrés à temps par rapport au nombre de projets livrés en retard, par mois. Il affiche également une ligne pour le pourcentage de livraison à temps pour chaque mois. 2
- Diagramme à barres avec le TAT pour tous les projets par mois, avec une ligne pointillée montrant le TAT moyen pour la période donnée. 3

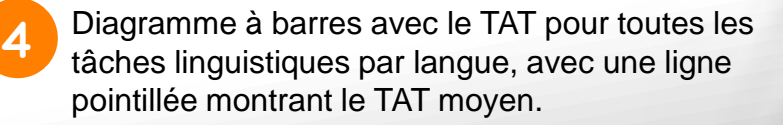

### **LIONBRIDGE**

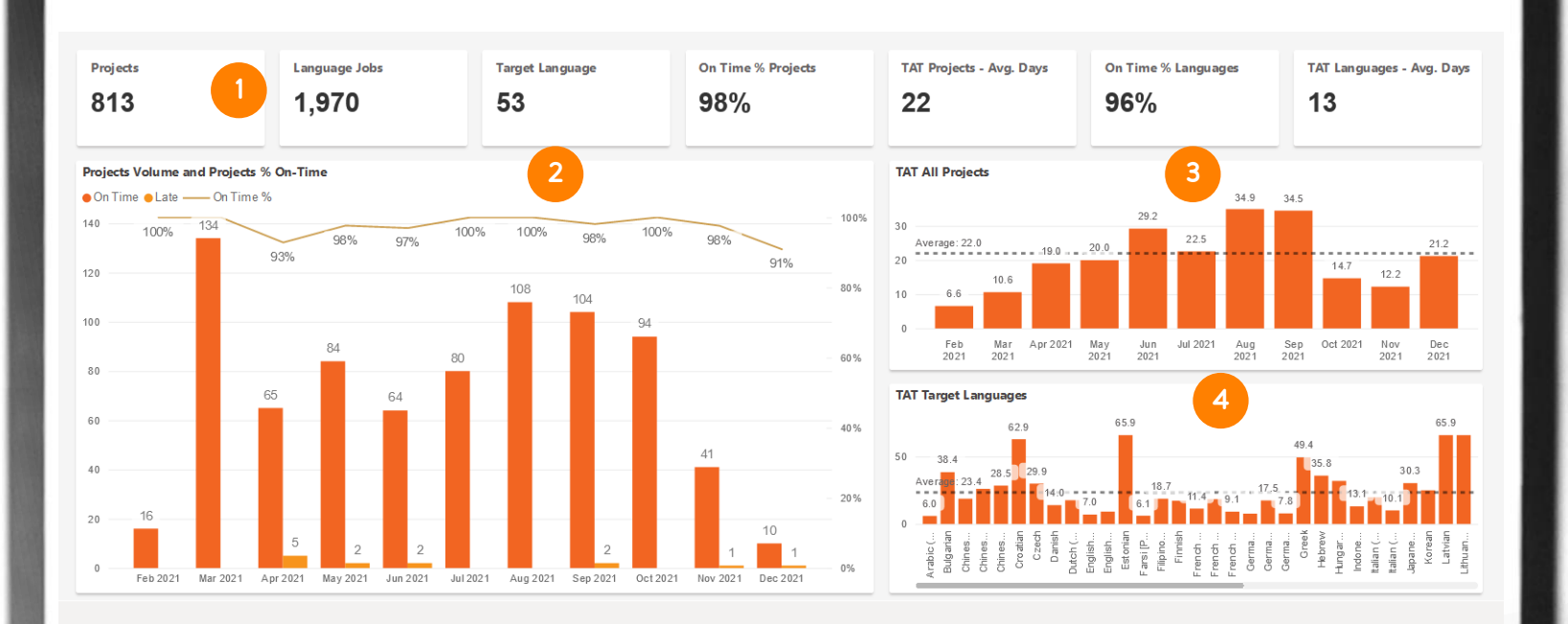

86 Cette documentation contient des informations exclusives et confidentielles de Lionbridge. Elles ne peuvent pas être partagées avec des tiers sans l'accord écrit de Lionbridge. NE PAS COPIER. NE PAS DISTRIBUER.

ä

### COMPLETED ORDERS (COMMANDES TERMINÉES) – DÉTAILS

Dans la vue Details (Détails) du rapport sur les commandes terminées, un tableau apparaît avec différentes colonnes :

1

2

3

4

ID de commande unique d'identification de votre projet. Vous pouvez également visualiser une tâche linguistique spécifique.

- Date de soumission et date de livraison.
- Délai d'exécution (TAT) en jours.
	- Livraison effectuée dans les délais ou en retard. "TBC" (« À confirmer ») indique que le statut de livraison est en attente de confirmation de la part du chef de projet de Lionbridge en raison d'un accord hors ligne ou d'exigences de processus.
- 5
- Nom donné au projet.
- 6
- Nom de l'émetteur de la commande (c'est-à-dire l'utilisateur qui a soumis la commande).
- 7

Nom du chef de projet affecté.

### **LIONBRIDGE**

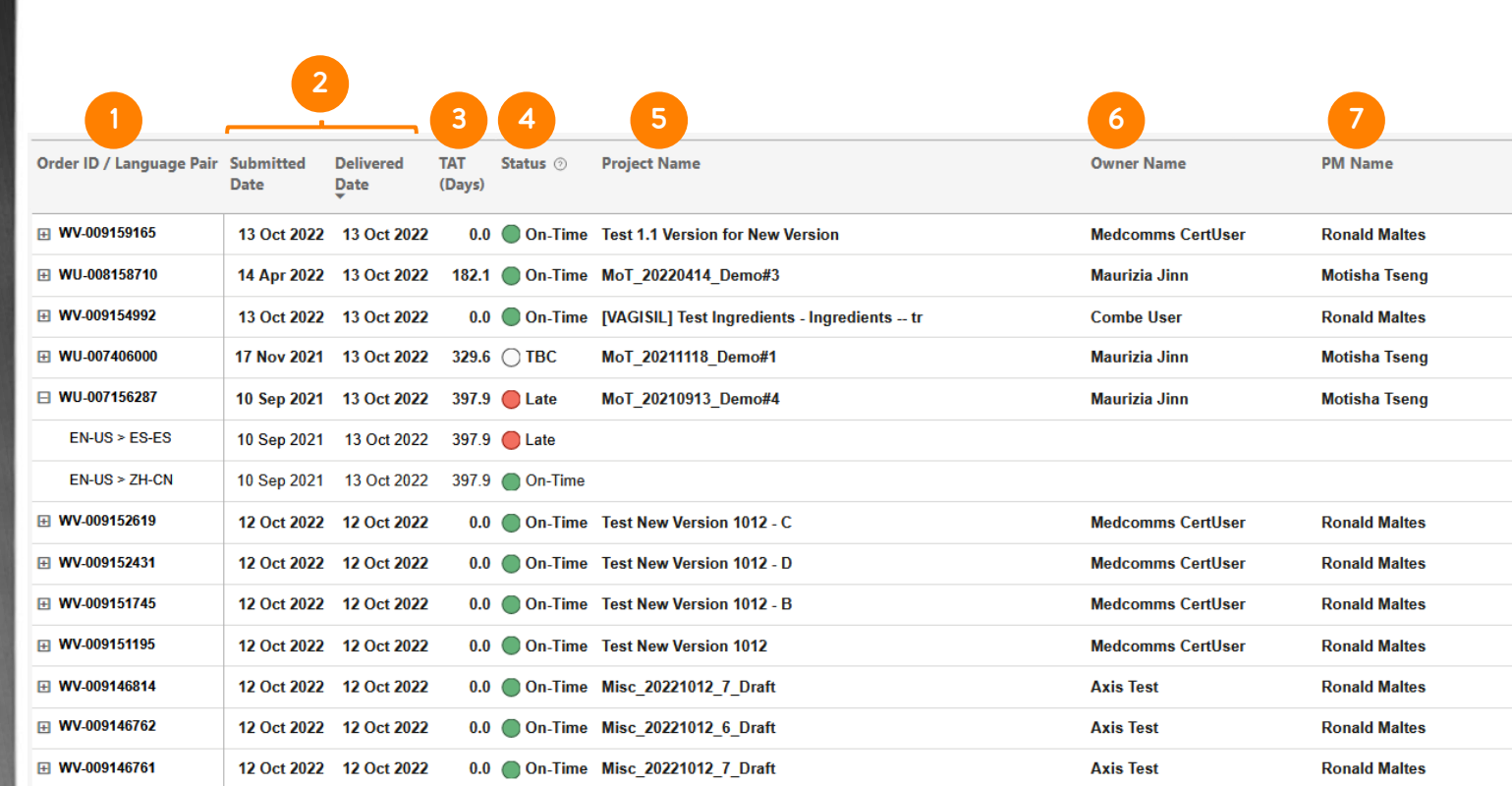

87 Cette documentation contient des informations exclusives et confidentielles de Lionbridge. Elles ne peuvent pas être ec des tiers sans l'accord écrit de Lionbridge. NE PAS COPIER. NE PAS DISTRIBUER

### SPENDING (DÉPENSES) – APERÇU PAR LANGUE

Dans la vue Overview (Aperçu) par langue du rapport de dépenses, vous pouvez voir ce qui suit :

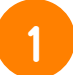

Cartes avec nombre de :

- Dépenses totales
- Langues cibles
- Nombre total de tâches
- Mots totaux

**LIONBRIDGE** 

- Effort total en mots
- Heures totales
- Économies de TA
- Graphique en anneau avec le % des 10 langues les plus importantes par dépenses. 2
- Diagramme à barres avec le nombre de mots (mots totaux et effort) pour les 10 principales langues cibles en termes de dépenses. 3

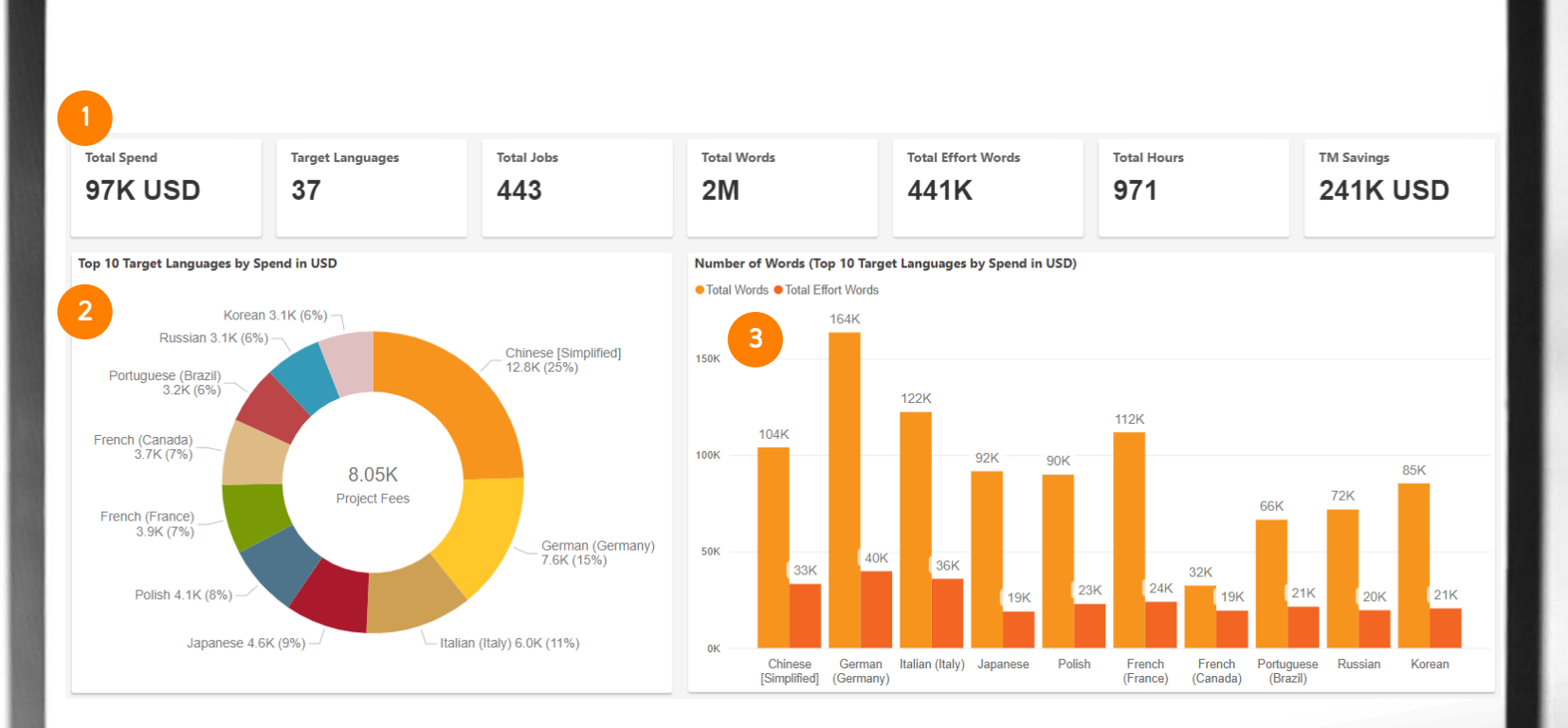

3

 $\sim$ 

88 Cette documentation contient des informations exclusives et confidentielles de Lionbridge. Elles ne peuvent pas être partagées avec des tiers sans l'accord écrit de Lionbridge. NE PAS COPIER. NE PAS DISTRIBUER.

**CD** 

### SPENDING (DÉPENSES) – APERÇU PAR MOIS

Dans la vue Overview (Aperçu) par mois du rapport de dépenses, vous pouvez voir ce qui suit :

- Diagramme à barres avec le nombre total de mots (mots totaux et effort) par mois de soumission pour les projets appliquant la devise spécifiée.
- Diagramme à barres avec le nombre total de mots (mots totaux et effort) par mois de soumission pour les projets appliquant la devise spécifiée. 2
- 3

**LIONBRIDGE** 

1

Diagramme à barres avec le nombre total de tâches par mois de soumission pour les projets appliquant la devise spécifiée.

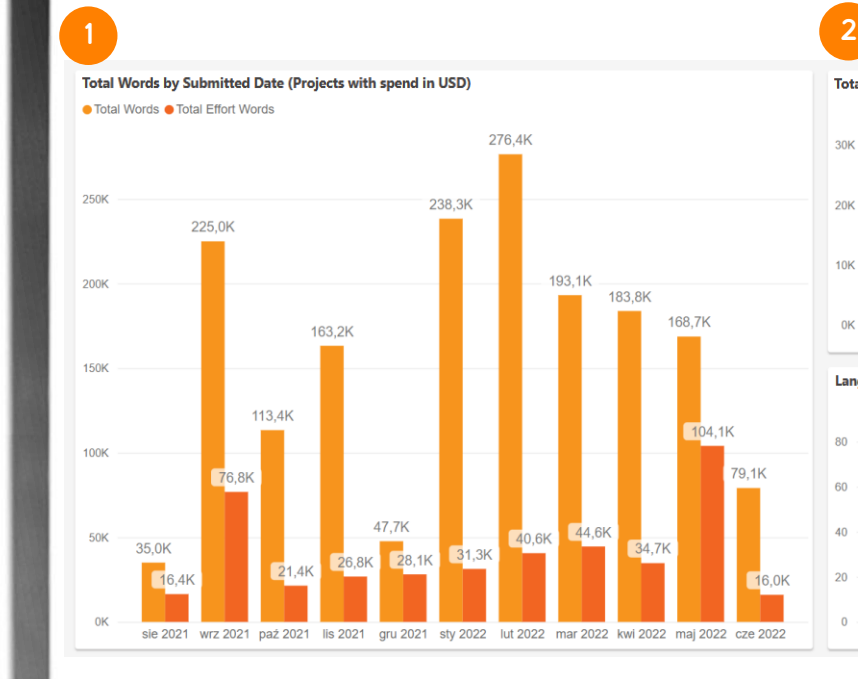

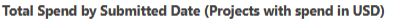

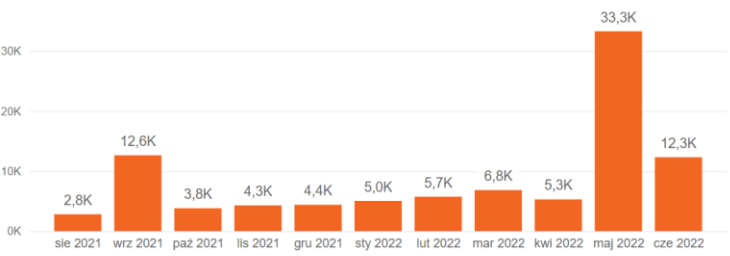

#### Language Jobs by Submitted Date (Projects with spend in USD)

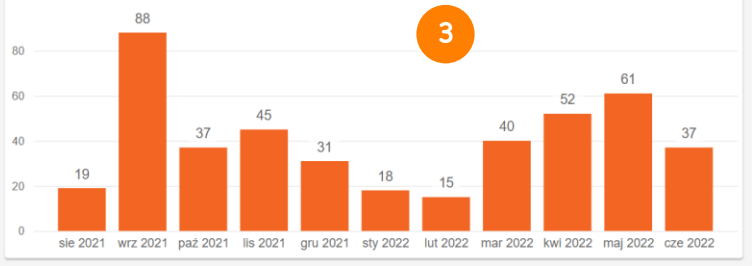

89 Cette documentation contient des informations exclusives et confidentielles de Lionbridge. Elles ne peuvent pas être partagées avec des tiers sans l'accord écrit de Lionbridge. NE PAS COPIER. NE PAS DISTRIBUER.

### SPENDING (DÉPENSES) – APERÇU PAR SEMAINE

Dans la vue Overview (Aperçu) par semaine du rapport de dépenses, vous pouvez voir ce qui suit :

- Diagramme à barres avec le nombre total de mots (y compris le nombre total de mots et l'effort) par semaine de soumission pour les projets appliquant la devise spécifiée.
- 2

1

Diagramme à barres avec le nombre total de mots (y compris le nombre total de mots et l'effort) par semaine de soumission pour les projets appliquant la devise spécifiée.

3

**LIONBRIDGE** 

Diagramme à barres avec le nombre total de tâches par semaine de soumission pour les projets appliquant la devise spécifiée.

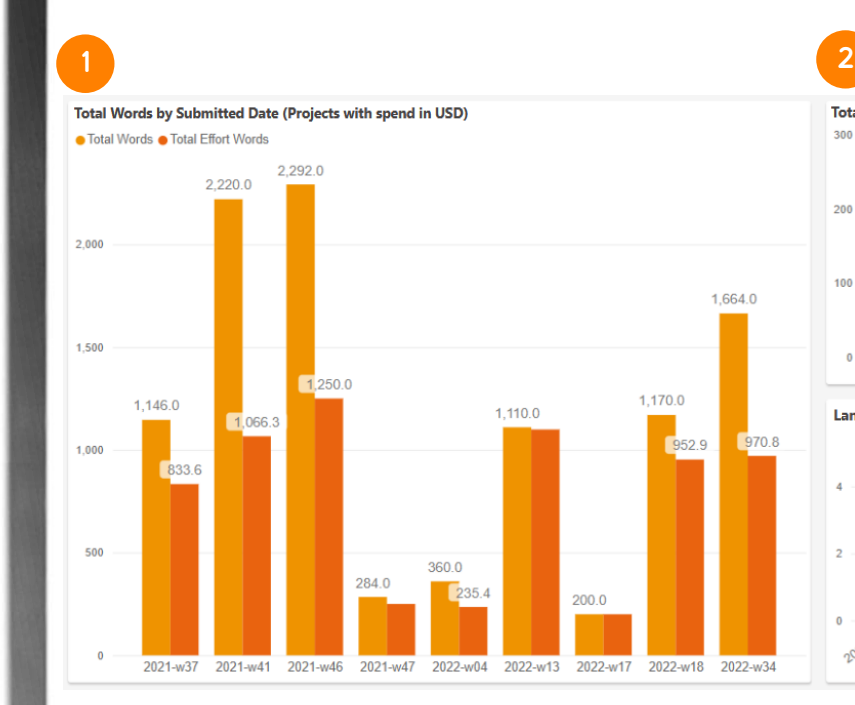

Total Spend by Submitted Date (Projects with spend in USD)

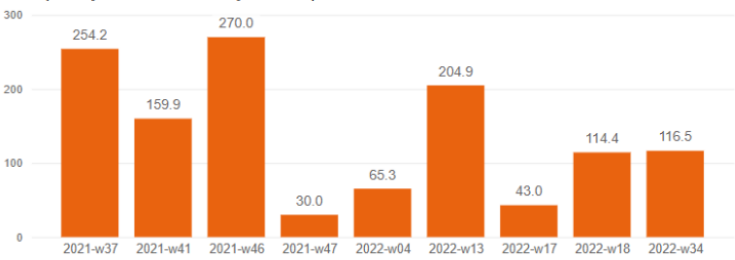

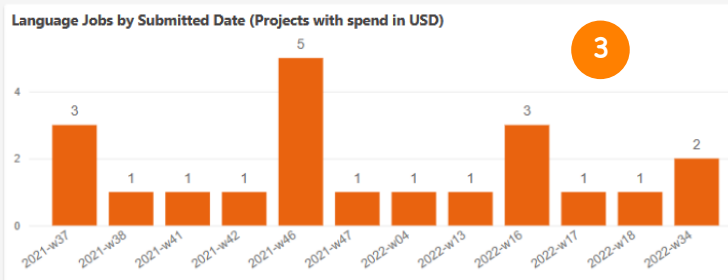

 $90$ Cette documentation contient des informations exclusives et confidentielles de Lionbridge. Elles ne peuvent pas être rec des tiers sans l'accord écrit de Lionbridge. NE PAS COPIER. NE PAS DISTRIBUER

### SPENDING (DÉPENSES) – DETAILS (DÉTAILS)

Dans la vue Details (Détails) du rapport sur les dépenses, vous pouvez voir un tableau avec différentes colonnes :

- ID de commande unique pour identifier votre projet donnant accès aux paires de langues et aux services.
- Date de dépôt du projet.
- Devise appliquée au projet.
- Dépense totale du projet.
	- Mots totaux du projet.
- 6

7

1

2

3

4

5

- Effort total en mots du projet.
- Nom de l'émetteur de la commande (c'està-dire l'utilisateur qui a soumis la commande).
- 8
- Nom du chef de projet affecté.

### **LIONBRIDGE**

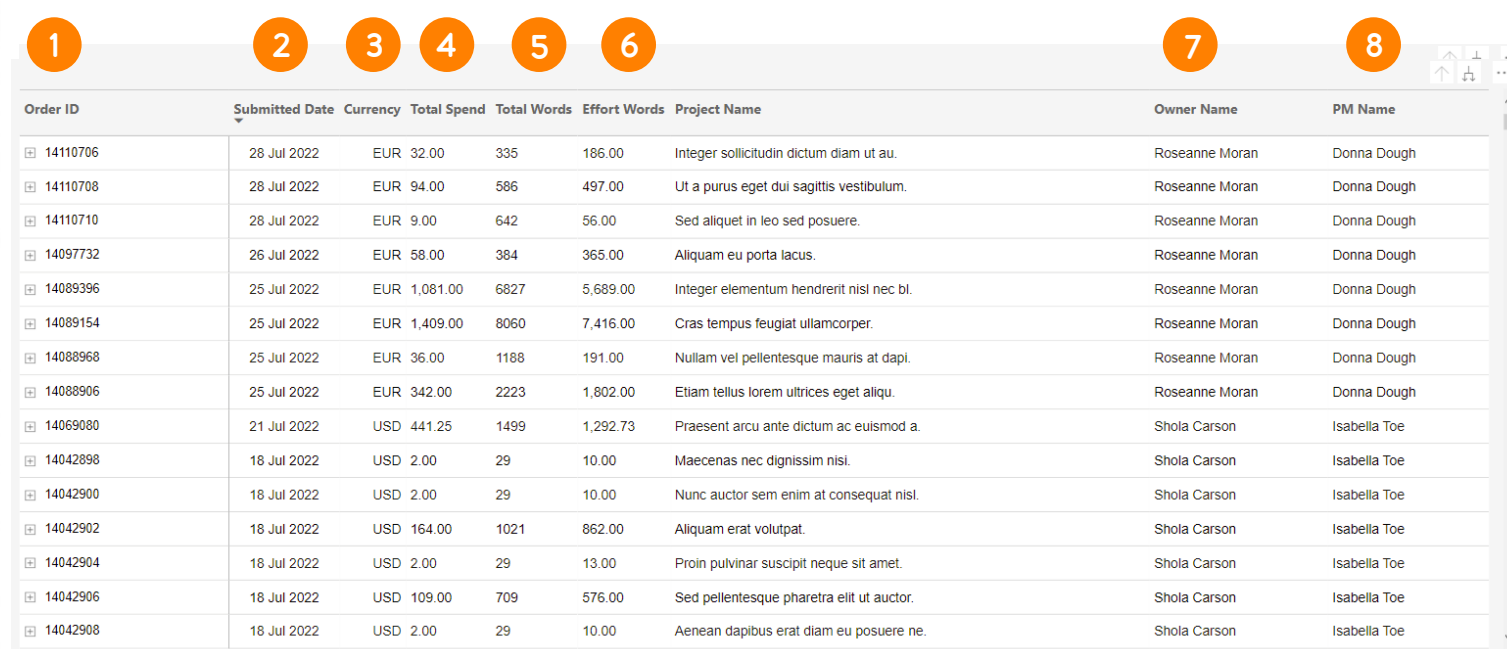

3.

 $\alpha$ 

**91** Cette documentation contient des informations exclusives et confidentielles de Lionbridge. Elles ne peuvent pas être ec des tiers sans l'accord écrit de Lionbridge. NE PAS COPIER. NE PAS DISTRIBUER

### RÉVISION

Le rapport Review (Révision) est disponible en accès anticipé. Contactez [HelpCenter@lionbridge.com](mailto:HelpCenter@lionbridge.com) si vous êtes intéressé(e). (La disponibilité peut varier d'un compte à l'autre).

Vous pouvez voir à quoi cela ressemble dans cette [démo](https://cdn.lionbridge.com/analytics-demo/) en direct.

Le rapport de révision vous montrera les informations pertinentes sur vos tâches de révision dans le pays gérées en ligne via La<sup>i</sup>nguage Cloud™ de Lionbridge (pour plus de détails sur la révision dans le pays, vous pouvez consulter cet [article](https://www.lionbridge.com/blog/translation-localization/how-in-context-review-language-technology-automates-and-shortens-the-translation-review-process/?redir=1)). Vous pourrez suivre les taux d'achèvement, les rapports par langues, les correcteurs et même les taux donnés par les correcteurs, entre autres détails.

L'aperçu de deux des vues du rapport de révision se trouve dans les diapositives suivantes.

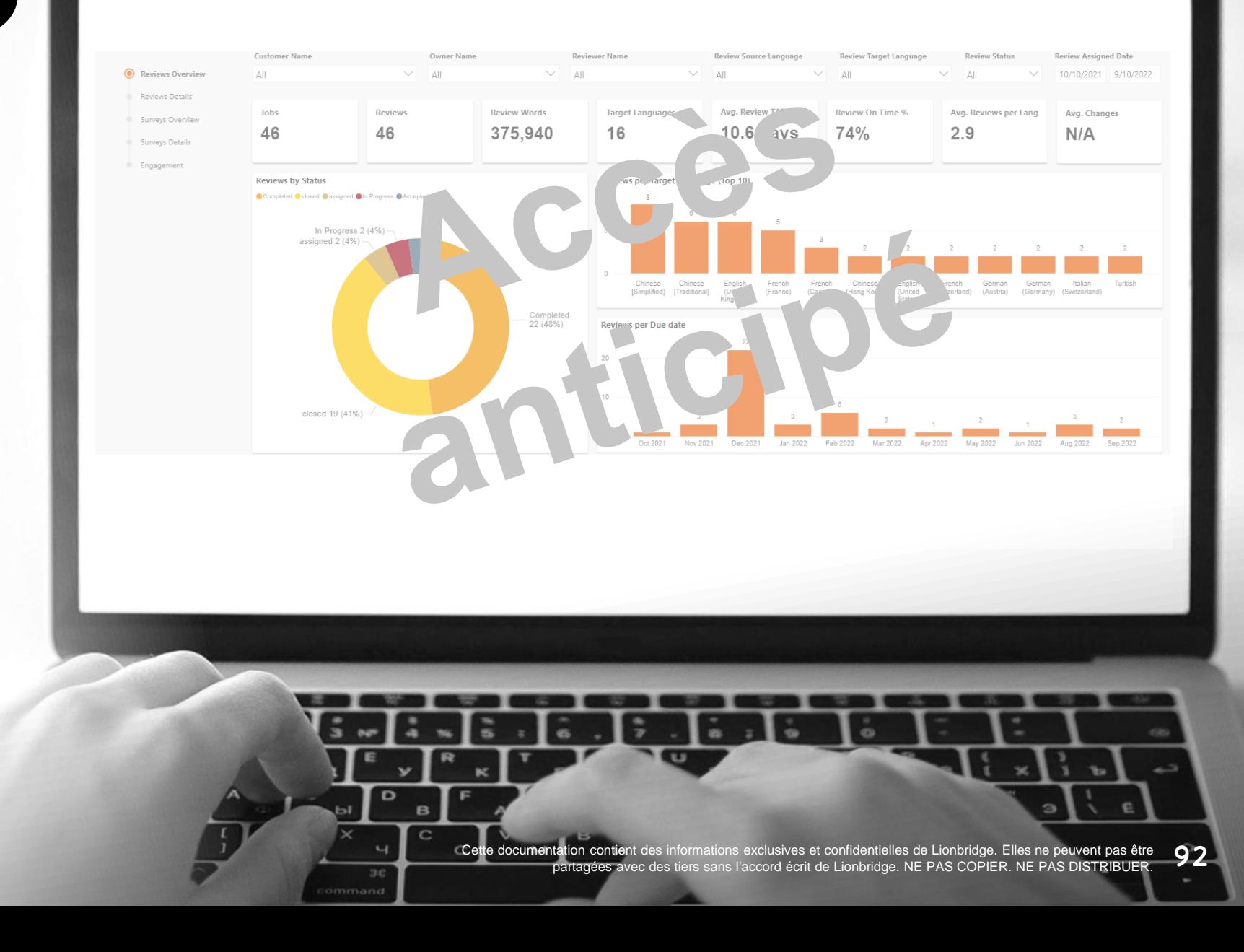

### REVIEW (RÉVISION) – APERÇU DES RÉVISIONS

Dans la vue Overview (Aperçu) du rapport de révision, vous pouvez voir ce qui suit :

Cartes avec :

- Nombre total de projets avec révisions tel que spécifié par les filtres
- Nombre total de révisions tel que spécifié par les filtres
- Nombre total de mots pour toutes les révisions
- Nombre total de langues cibles avec révisions
- Délai d'exécution moyen (TAT) d'une révision en jours
- Pourcentage de révisions terminées à temps
- Nombre moyen de révisions par langue cible
- Pourcentage moyen de mots modifiés par révision
- Graphique en anneau avec % de statut de révision.

3

2

1

Diagramme à barres avec nombre total de révisions pour les 10 principales langues cibles.

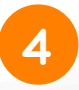

Diagramme à barres avec nombre total de révisions par date d'échéance par mois.

### **LIONBRIDGE**

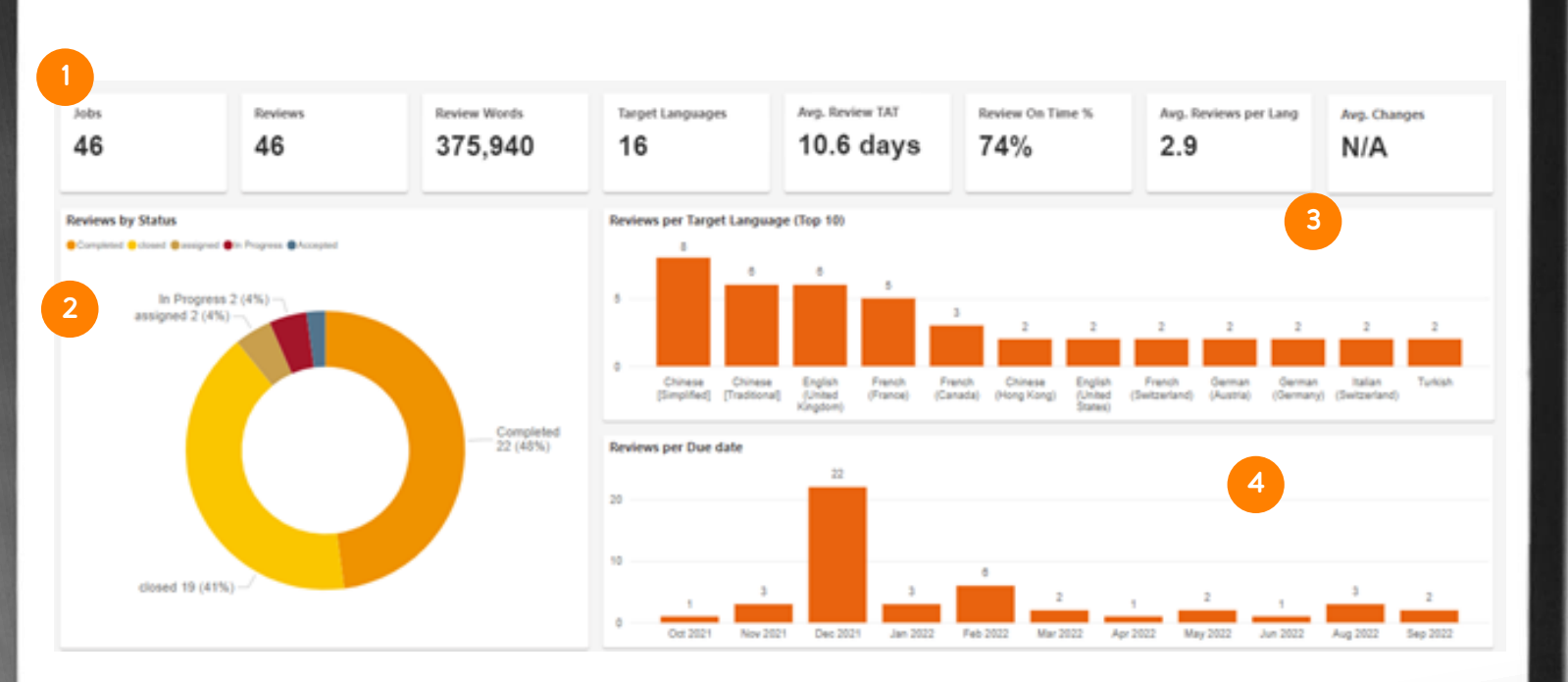

93 Cette documentation contient des informations exclusives et confidentielles de Lionbridge. Elles ne peuvent pas être partagées avec des tiers sans l'accord écrit de Lionbridge. NE PAS COPIER. NE PAS DISTRIBUER.

### RÉVISION – DÉTAILS DE RÉVISION

Dans la vue Details (Détails) de révision, vous pouvez voir un tableau avec différentes colonnes :

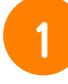

3

5

Nom de la tâche de révision.

- Langues source et cible de la révision. 2
	- Statut de la révision.
- Correcteur qui effectue la révision. 4
	- Date d'échéance définie et dates réelles auxquelles le correcteur a commencé et terminé la révision.
- 6

Temps réel en jours dont le correcteur a eu besoin pour terminer la révision, où l'icône verte signifie « dans les délais » et la rouge signifie « en retard ».

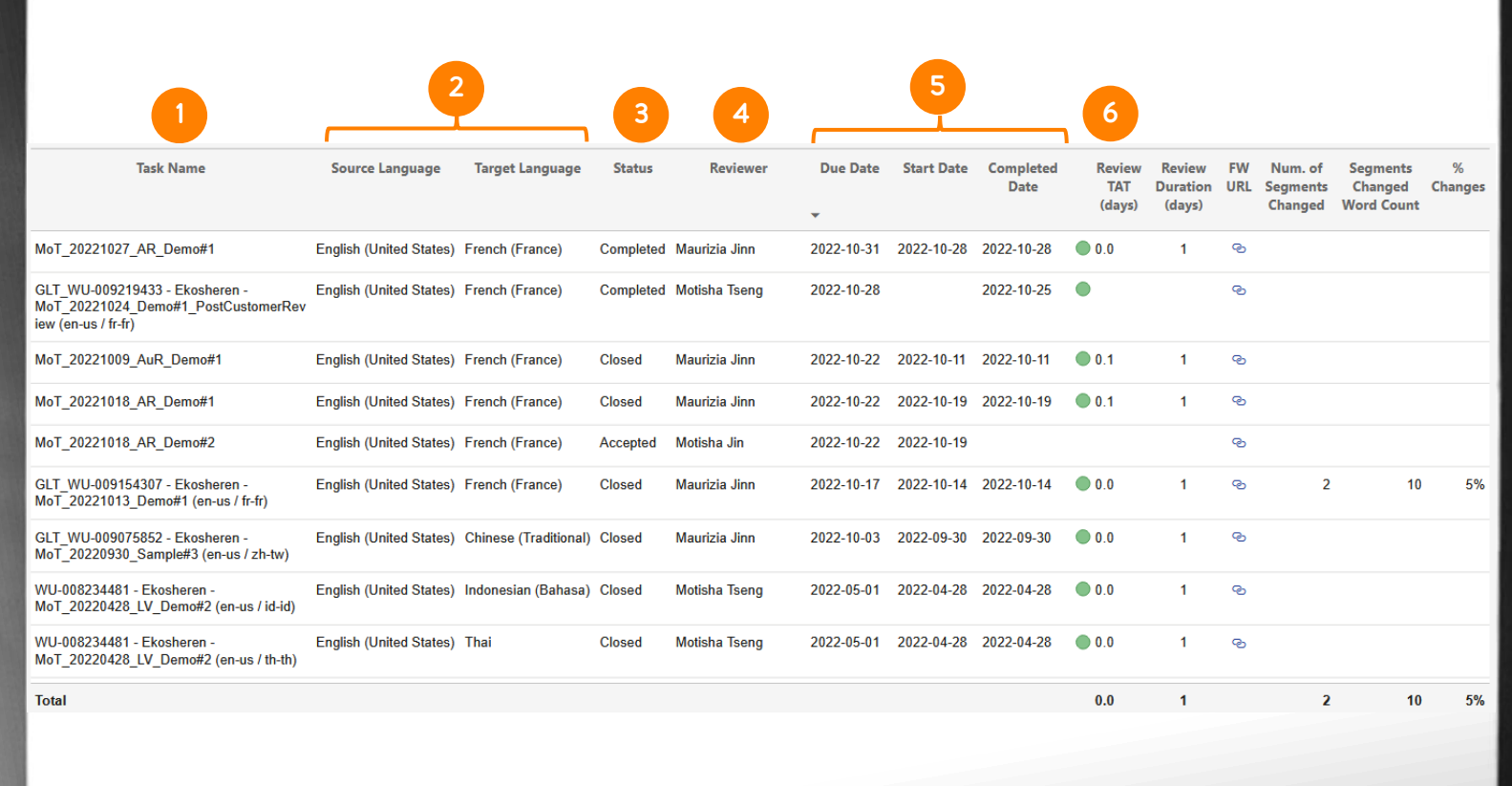

 $\Omega$ Cette documentation contient des informations exclusives et confidentielles de Lionbridge. Elles ne peuvent pas être sans l'accord écrit de Lionbridge. NE PAS COPIER. NE PAS DISTRIBUER

### RÉVISION – DÉTAILS DE RÉVISION

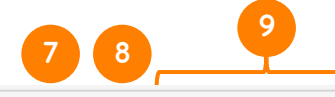

- Durée initialement demandée en jours pour la réalisation de la révision.
- 8

7

- URL pour accéder à la révision sur La<sup>i</sup>nguage Cloud™ de Lionbridge.
- 9
	- ICP avancés\* pour le nombre réel de mots et de segments modifiés, et pourcentage de mots modifiés dans l'ensemble de la tâche de révision.

\*Offert sur demande avec un supplément ; si vous souhaitez obtenir ces ICP, veuillez contacter [HelpCenter@lionbridge.com](mailto:HelpCenter@lionbridge.com).

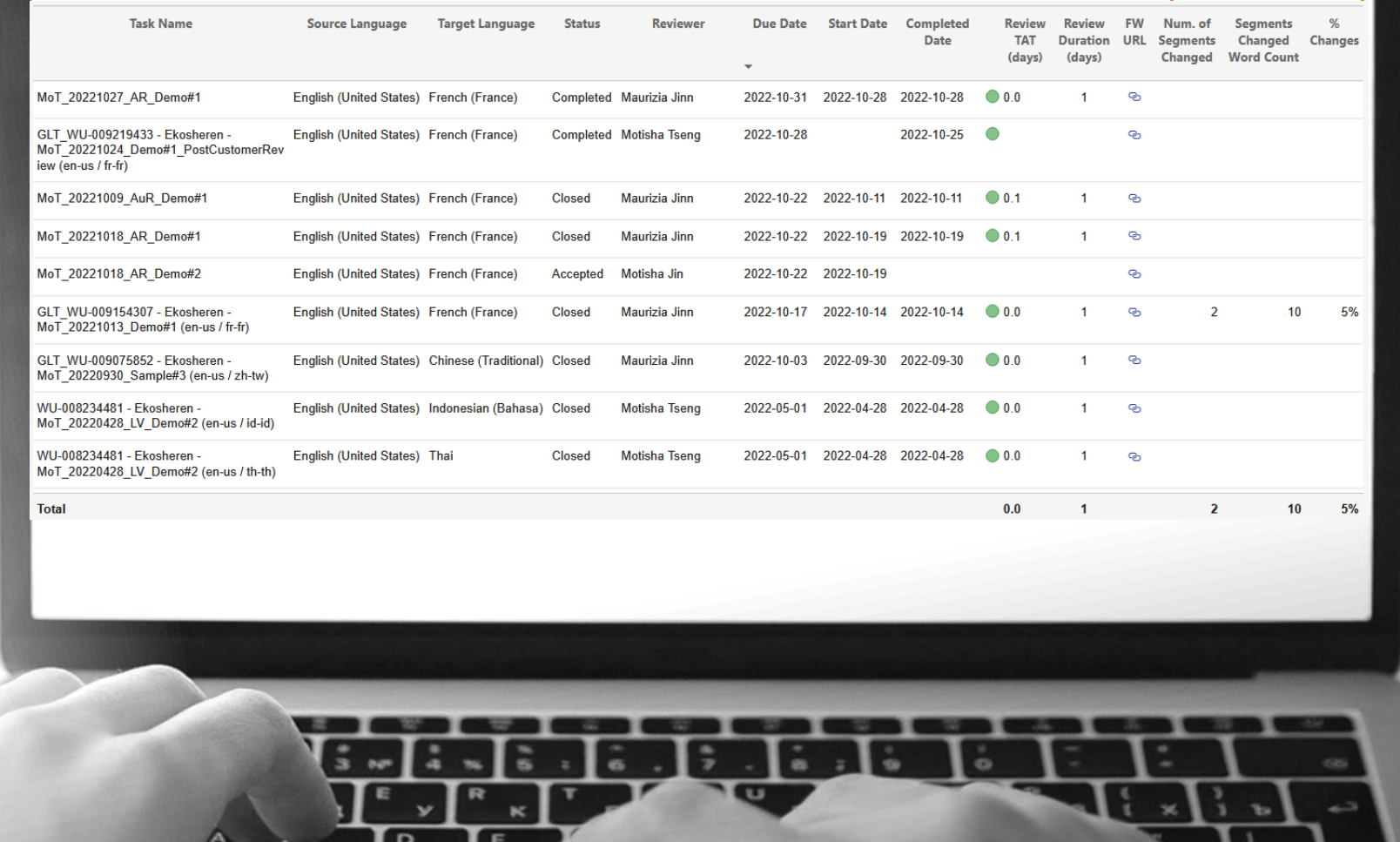

**LIONBRIDGE** 

95 Cette documentation contient des informations exclusives et confidentielles de Lionbridge. Elles ne peuvent pas être artagées avec des tiers sans l'accord écrit de Lionbridge. NE PAS COPIER. NE PAS DISTRIBUER

# ENVOYEZ-NOUS VOS COMMENTAIRES !

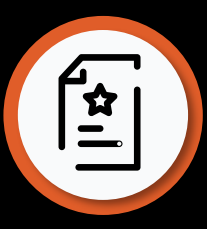

### SOUMISSION DES COMMENTAIRES

Lionbridge déploie des efforts continus pour vous fournir d'excellents produits et une satisfaction client optimale.

Dites-nous ce que vous pensez d'Analytics en remplissant ce bref formulaire :<https://forms.office.com/r/J916GTu58C>

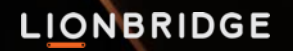

# MERCI

vers de nouvelles opportunités. Partout. Nous brisons les barrières et construisons des ponts

# $J$   $I$   $O$   $O$  in

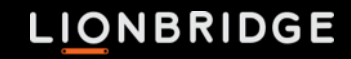

# ANALYTICS

Con la tecnología de Lionbridge Lainguage Cloud™

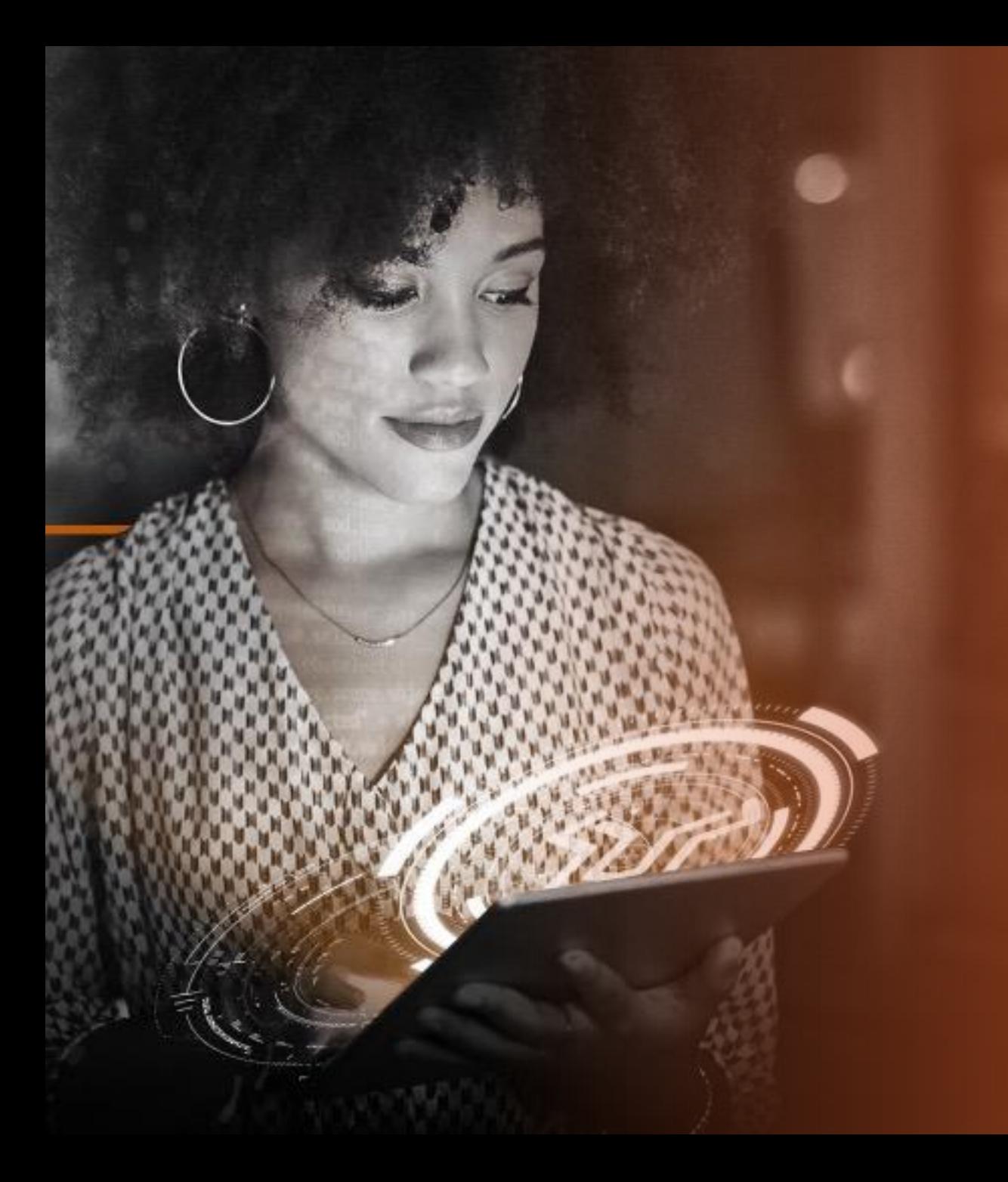

## ÍNDICE

### INTRODUCCIÓN

- Introducción a Analytics
- Acceso

2

3

1

• Asistencia y recursos

### VISTA GENERAL DE INFORMES

- Informe Active Orders (Pedidos activos)
- Informe Completed Orders (Pedidos finalizados)
- Informe Spending (Gastos)
- Informe Review (Revisión) (acceso anticipado)

### VALORACIÓN

# INTRODUCCIÓN

LIONBRIDGE

Este material contiene información propiedad y confidencial de Lionbridge. No puede Este material contiene información propiedad y confidencial de Lionbridge. No puede<br>2003 compartirse con terceros sin el consentimiento por escrito de Lionbridge. NO COPIAR NI DISTRIBUIR.

## INTRODUCCIÓN

### Analytics

es un conjunto de informes de KPI estandarizados, con la tecnología de Lionbridge La<sup>i</sup>nguage Cloud™

Tiene por objetivo poner directamente a disposición de los clientes KPI operativos y de entrega de sus proyectos, sin necesidad de intervención manual, para aumentar la transparencia, la automatización, la toma de decisiones basadas en datos y la satisfacción global del cliente.

Experiencia de usuario sencilla, visualización de datos, apto para dispositivos móviles

 $\frac{1}{\sqrt{1}}$ 

Hay 4 conjuntos de

 $\begin{picture}(20,20) \put(0,0){\line(0,1){10}} \put(15,0){\line(0,1){10}} \put(15,0){\line(0,1){10}} \put(15,0){\line(0,1){10}} \put(15,0){\line(0,1){10}} \put(15,0){\line(0,1){10}} \put(15,0){\line(0,1){10}} \put(15,0){\line(0,1){10}} \put(15,0){\line(0,1){10}} \put(15,0){\line(0,1){10}} \put(15,0){\line(0,1){10}} \put(15,0){\line(0$ 

informes\*:

Pedidos activos Pedidos finalizados Gastos Revisión (acceso anticipado)

\*La disponibilidad puede variar entre cuentas.

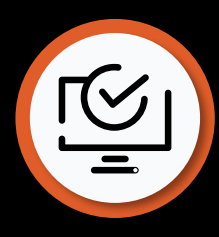

## ACCESO A ANALYTICS

Puede acceder a Lionbridge La<sup>i</sup>nguage Cloud™ Analytics directamente desde Lionbridge Lainguage Cloud™ [\(https://freeway.lionbridge.com](https://freeway.lionbridge.com/))

### Suministro

Analytics se ofrece por defecto para los usuarios de Lionbridge La<sup>ⁱ</sup> nguage Cloud. A partir de abril de 2023, le daremos acceso a sus datos por etapas, según su función de usuario en Lainguage Cloud y tras una valoración individualizada de los casos.

En primer lugar se suministrará a los usuarios del cliente con las funciones «Executive User» (Usuario ejecutivo) y «Manager User» (Usuario gestor). En unas semanas, seguirán los usuarios con la función «Standard User» (Usuario estándar). El resto de usuarios se irán incorporando a lo largo del año.

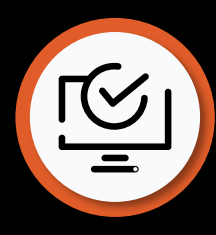

## ACCESO A ANALYTICS

### Solicitar acceso

Los usuarios que todavía no tienen acceso a los datos, verán un aviso de «Access to your data is not set up» (El acceso a sus datos no está configurado) al acceder a Analytics. Póngase en contacto con

[HelpCenter@lionbridge.com](mailto:HelpCenter@lionbridge.com) para finalizar la configuración del acceso.

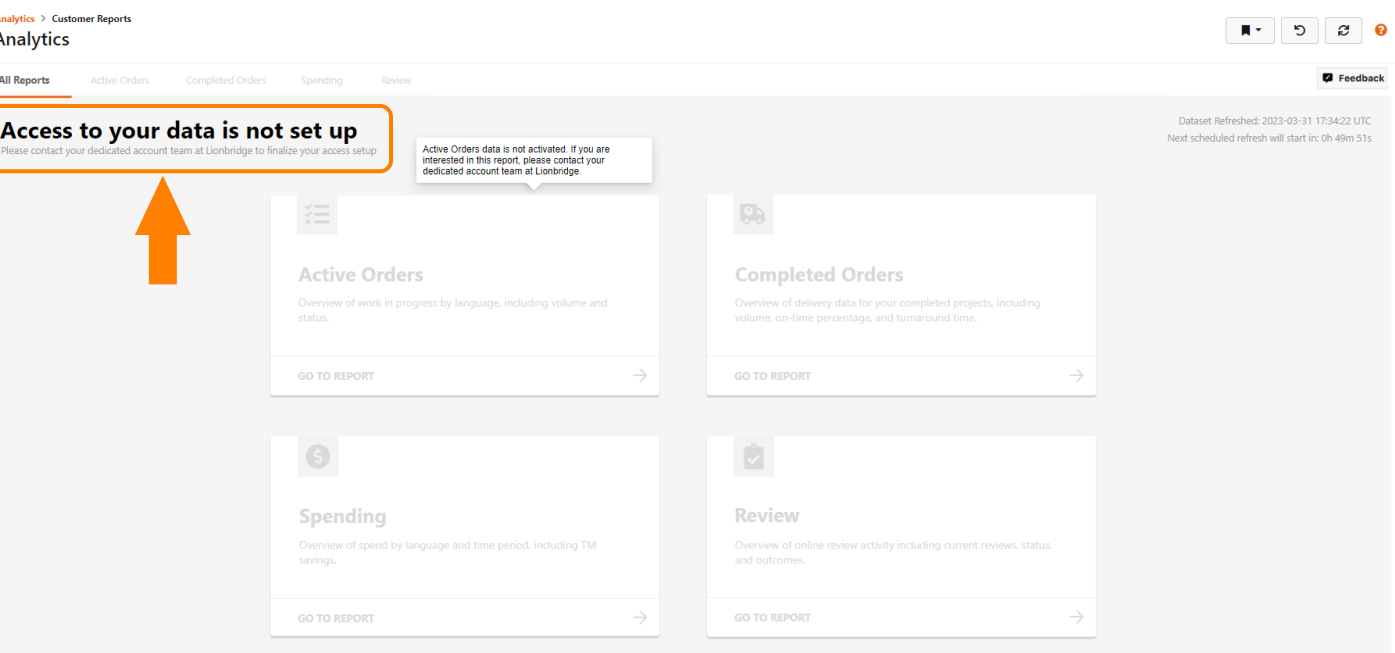

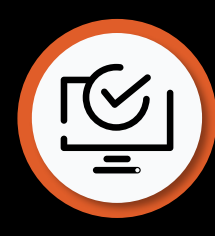

## ACCESO A ANALYTICS

### **Credenciales**

- No se necesitan credenciales adicionales.
- Si es usted usuario de Lionbridge Lainguage Cloud™: puede iniciar sesión en Lionbridge Lainguage Cloud™ y, desde allí, acceder a Analytics.
- Si su empresa tiene habilitado el inicio de sesión único para acceder a Lionbridge La<sup>i</sup>nguage Cloud™: puede iniciar sesión en Lionbridge La<sup>i</sup>nguage Cloud™ con los datos de conexión corporativos y, desde allí, acceder a Analytics.

Si tiene cualquier problema con los datos o el acceso, póngase en contacto con [HelpCenter@lionbridge.com](mailto:HelpCenter@lionbridge.com)

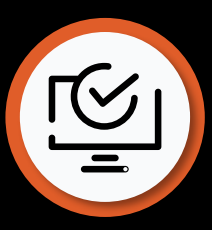

## ACCESO A ANALYTICS COMO USUARIO ACTUAL

Si ya es usuario de Lionbridge Lainguage Cloud™, inicie sesión en Lionbridge Lainguage Cloud ™ para acceder a Analytics.

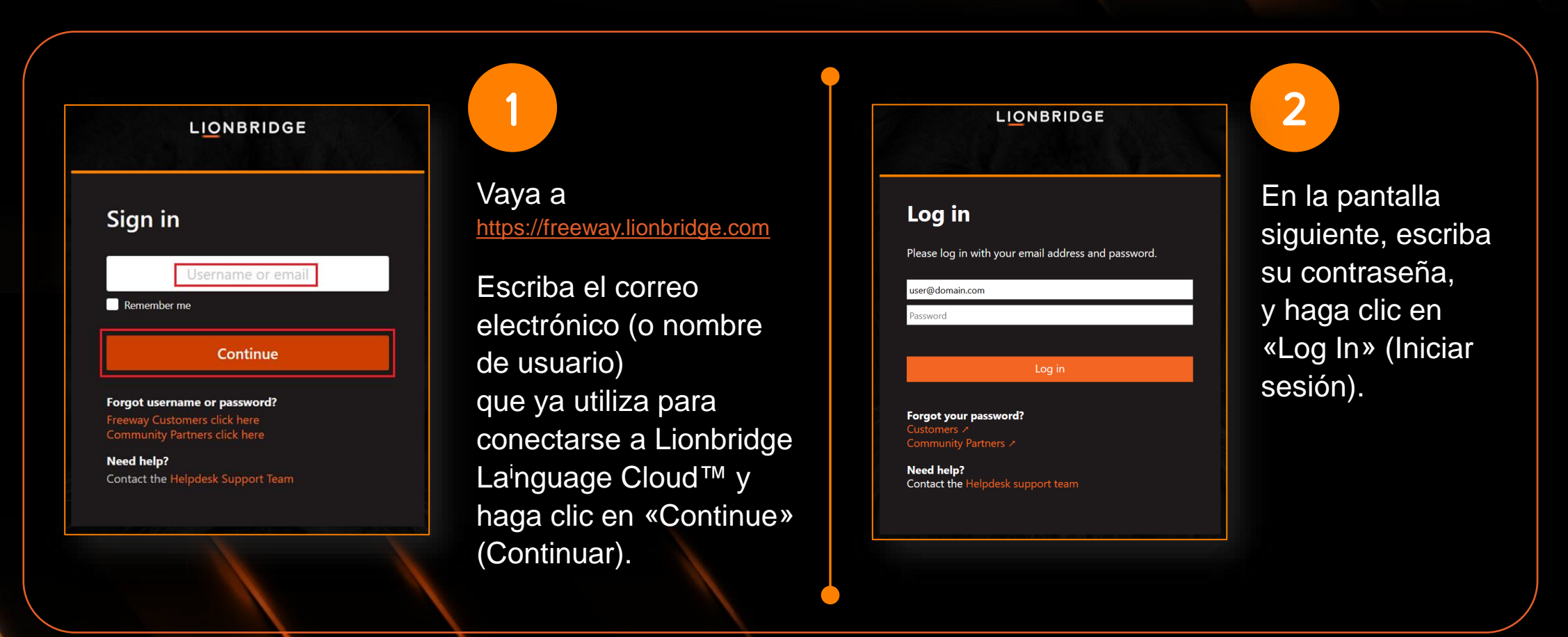

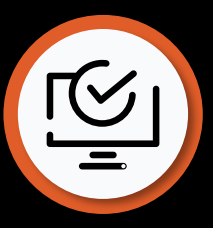

## ACCESO A ANALYTICS COMO USUARIO ACTUAL

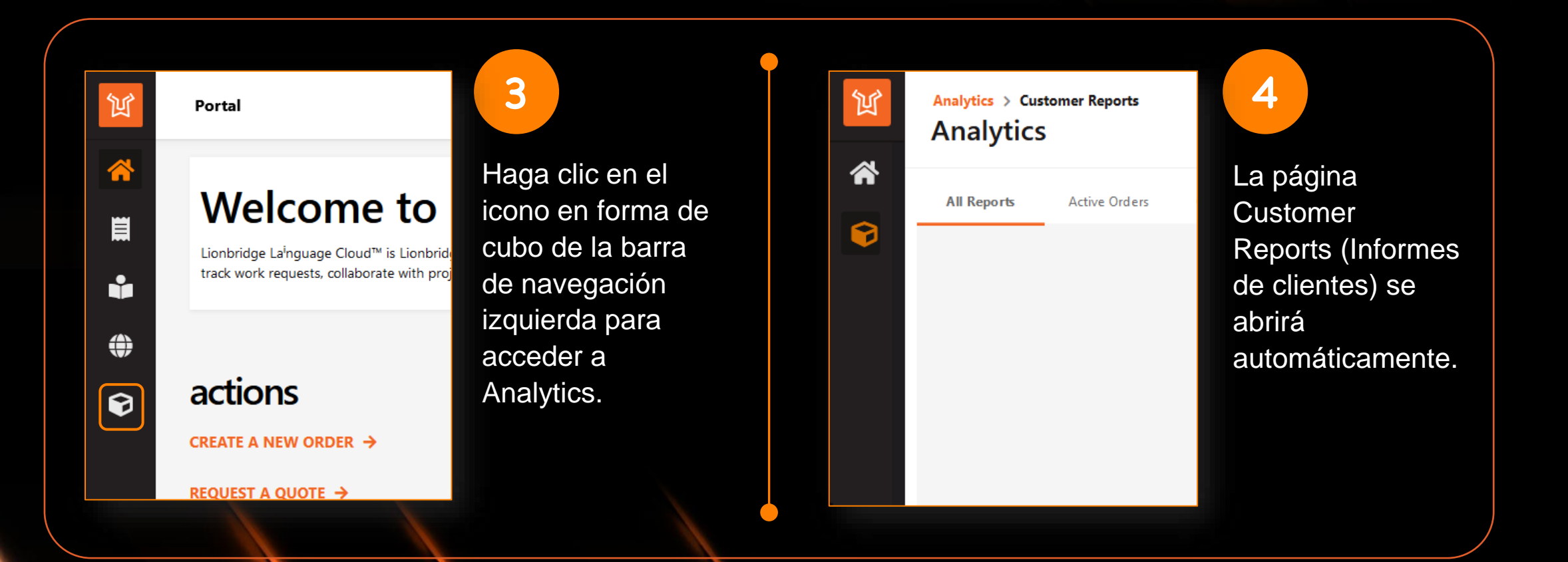

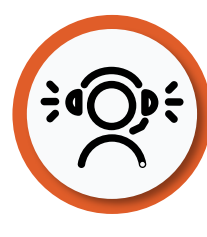

1

2

3

**LIONBRIDGE** 

### ASISTENCIA Y RECURSOS

En la parte superior derecha de la aplicación, verá un icono de interrogación con el que puede acceder a la

**ayuda en línea**.

ר ø

Ahí, puede encontrar descripciones de los distintos informes, sus características, opciones de navegación, etc.

[https://portalhelp.lionbridge.com/lionbridge](https://portalhelp.lionbridge.com/lionbridge-analytics/customer/default.htm)analytics/customer/default.htm

Si no encuentra lo que busca, consulte nuestro informe de **demostración en directo**:

<https://cdn.lionbridge.com/analytics-demo/>

Si necesita asistencia técnica, [envíe un ticket](https://lionbridge-it.zendesk.com/hc/en-us/requests/new) o remita su solicitud a [HelpCenter@lionbridge.com](mailto:HelpCenter@lionbridge.com).

### **LIONBRIDGE**

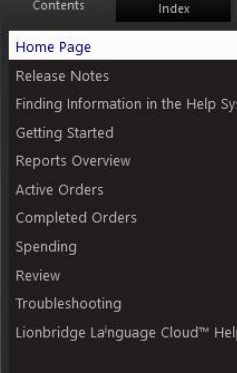

# Lionbridge Lainguage Cloud™<br>Analytics Help

**CUSTOMERS** 

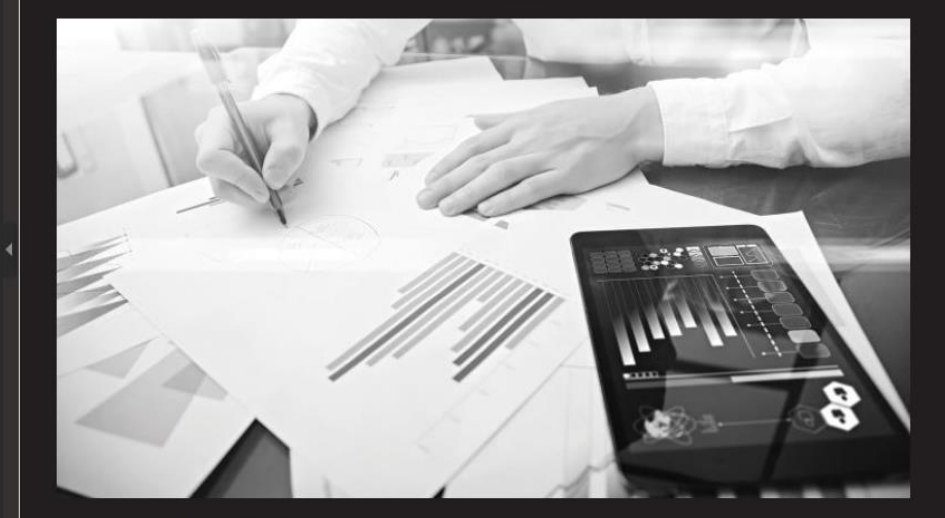

Compilation date: Wednesday, May 18, 2022

● ミ 人 ト ~

Lionbridge Lainguage Cloud™ Analytics is a product of Lionbridge. © 2022 Lionbridge Global Software Products, Inc.

© 2022 Lionbridge Global Software Products, Inc.

All rights reserved. Reproduction, adaptation, or translation of this material is prohibited without<br>prior written permission of Lionbridge, except as allowed under copyright laws.

Este material contiene información propiedad y confidencial de Lionbridge. No puede Este material contiene información propiedad y confidencial de Lionbridge. No puede<br>
compartirse con terceros sin el consentimiento por escrito de Lionbridge. NO COPIAR NI DISTRIBUIR.

# VISTA GENERAL DE INFORMES

### CÓMO EMPEZAR

- Cuando quiera acceder a Analytics, seleccione el icono en forma de cubo del panel izquierdo.
- Seleccione «Customer Report» (Informe de cliente) para acceder a los informes.
- Hay otras opciones, como el icono de inicio y el icono de su perfil, donde puede cambiar algunos ajustes.

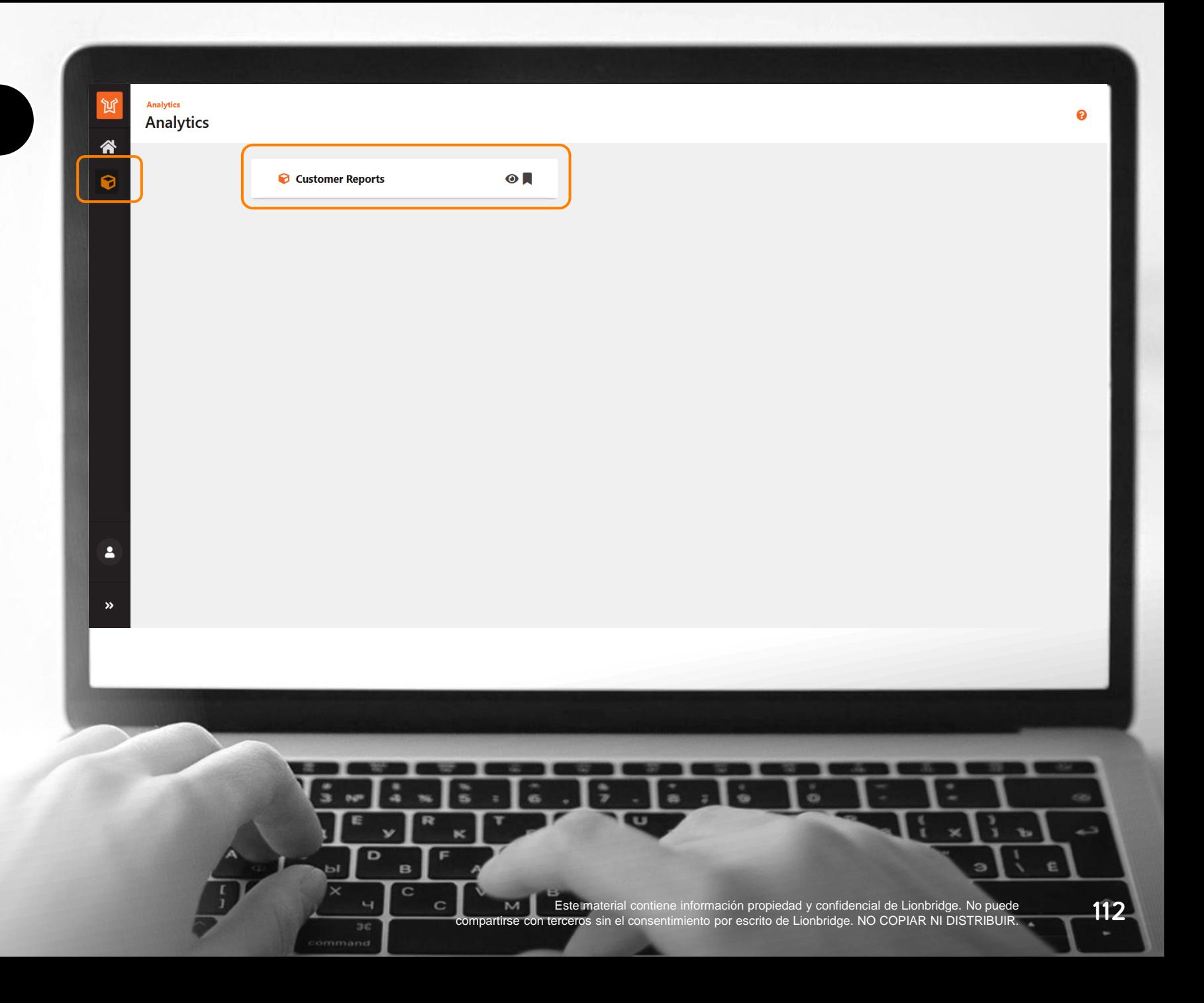

### SUS INFORMES

Para abrir un informe, haga clic en él.

- **«Active Orders»** (Informes activos): informe sobre los pedidos que están en curso, en fase de producción.
- **«Completed Orders»** (Pedidos finalizados): informe sobre los pedidos que ya se han entregado y están marcados como finalizados.
- **«Spending»** (Gastos): informe sobre datos económicos de pedidos de Lionbridge La<sup>i</sup>nguage Cloud™.
- **«Review»** (Revisión): este informe se ofrece en acceso anticipado. Si le interesa, póngase en contacto con [HelpCenter@lionbridge.com.](mailto:HelpCenter@lionbridge.com)

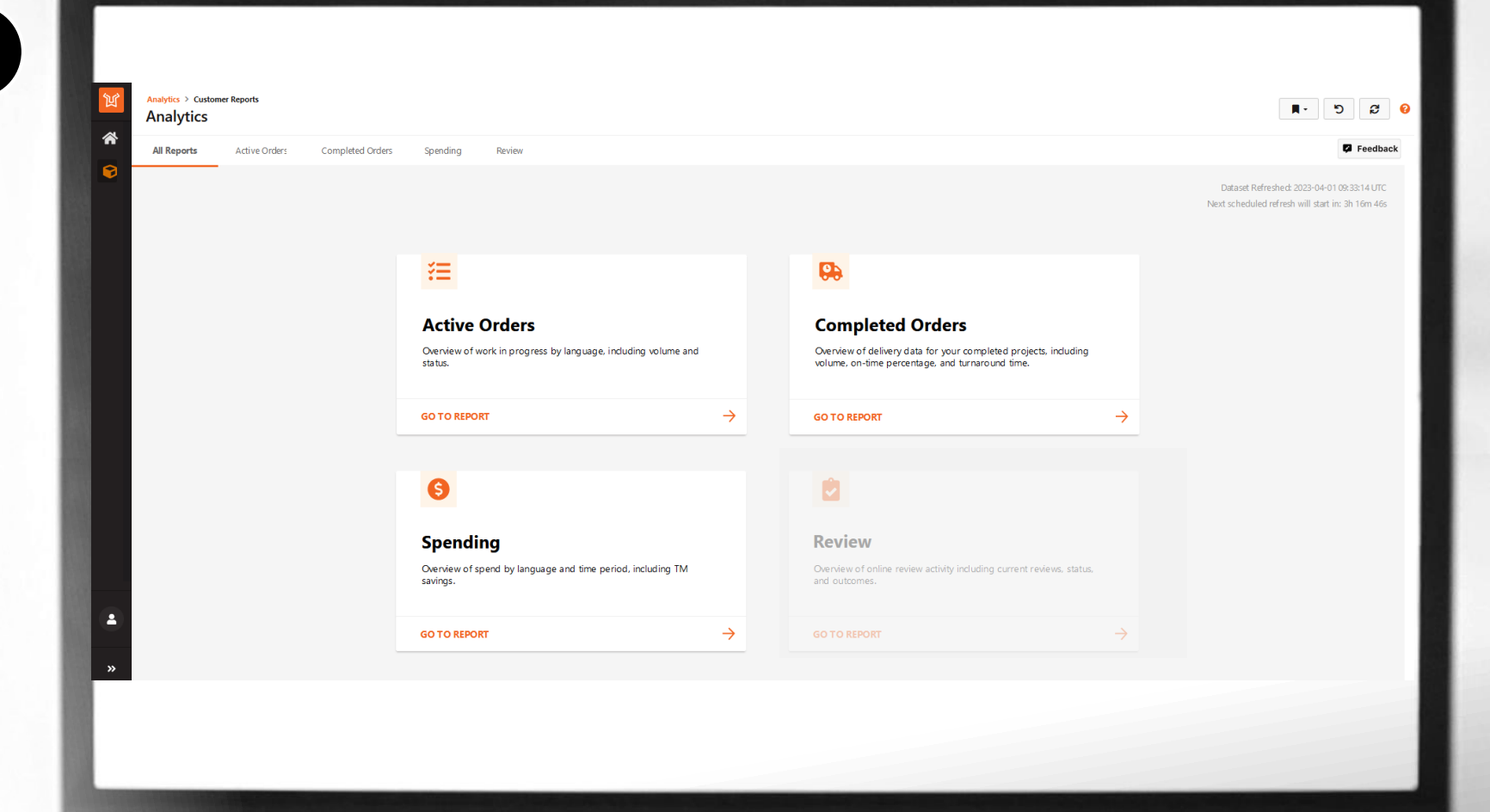

Este material contiene información propiedad y confidencial de Lionbridge. No puede Este material contiene información propiedad y confidencial de Lionbridge. No puede<br>
compartirse con terceros sin el consentimiento por escrito de Lionbridge. NO COPIAR NI DISTRIBUIR.

### USO DE INFORMES

- Para desplazarse por los distintos informes, seleccione las pestañas de la parte superior. 1
	- Cada informe tiene diferentes vistas. Puede moverse por ellas con el selector de la parte izquierda.
- Aplique filtros con los menús desplegables. Los filtros se aplicarán a los diferentes informes (algunos solo en páginas determinadas). 3
- 4

**LIONBRIDGE** 

2

En función de la vista seleccionada y de los filtros que haya aplicado, verá diferentes gráficos y fichas de KPI.

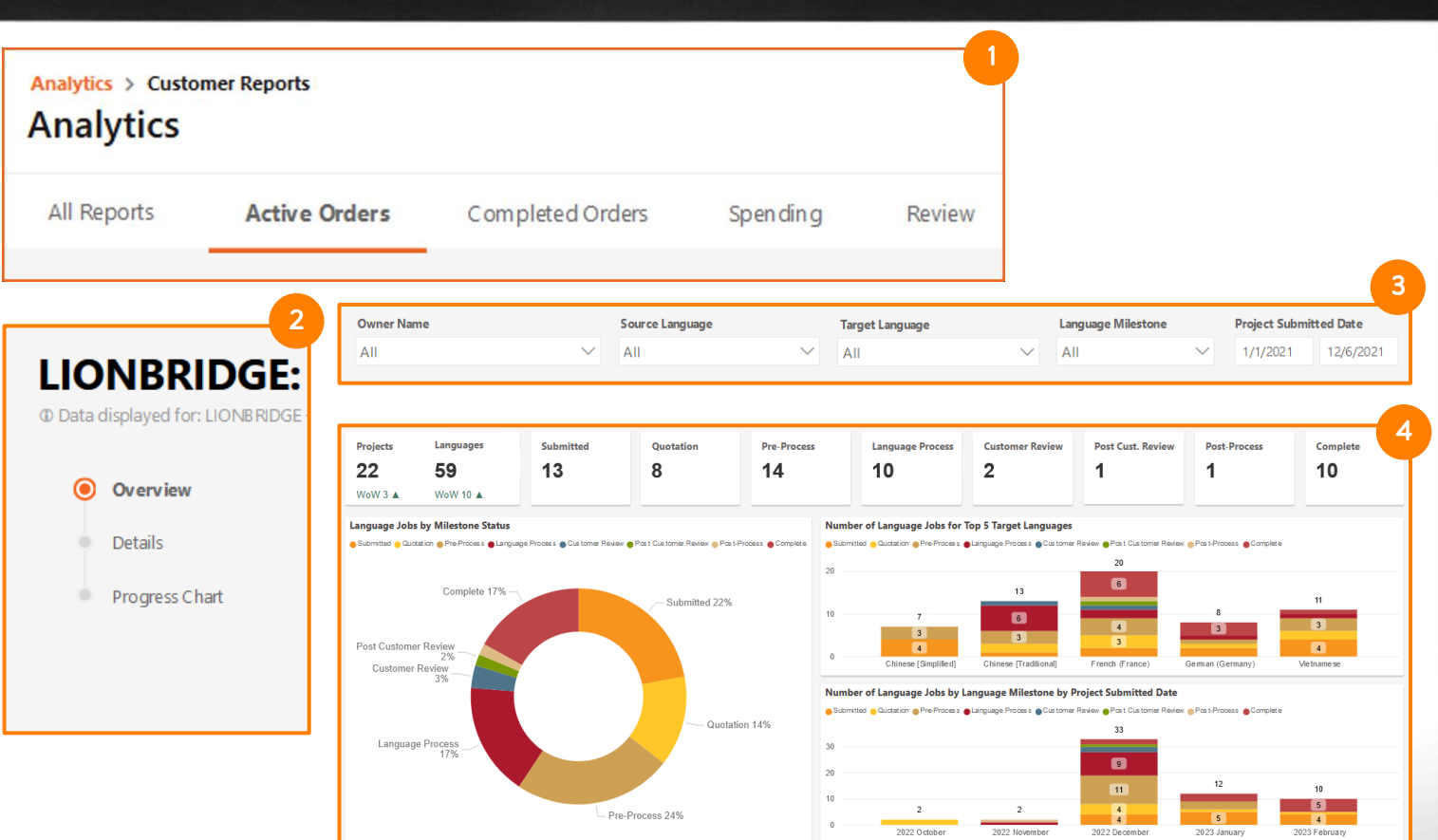

Este material contiene información propiedad y confidencial de Lionbridge. No puede<br>**Compartirse con terceros sin el consentimiento por escrito de Lionbridge. NO COPIAR NI DISTRIBUIR.**
#### USO DE INFORMES

- 5
- Haga clic en el icono de interrogación que aparece en el borde de las fichas o a la derecha de los encabezados de las tablas para obtener más información sobre los KPI.
- Notificaciones dinámicas en función de los filtros aplicados, con información adicional o indicaciones sobre los datos presentados. 6
	- Utilice potentes [marcadores](https://portalhelp.lionbridge.com/portal-help/default.htm#Bookmarks%20in%20Portal.htm) para definir los valores favoritos en filtros y mostrar el conjunto de datos que necesita de forma predeterminada o con solo 2 clics.

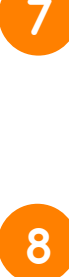

En la vista «Details» (Detalles), mantenga el cursor sobre la esquina superior derecha de la tabla. Aparecerá un icono de tres puntos: haga clic en él para exportar la tabla a formato Excel .xlsx o .csv.

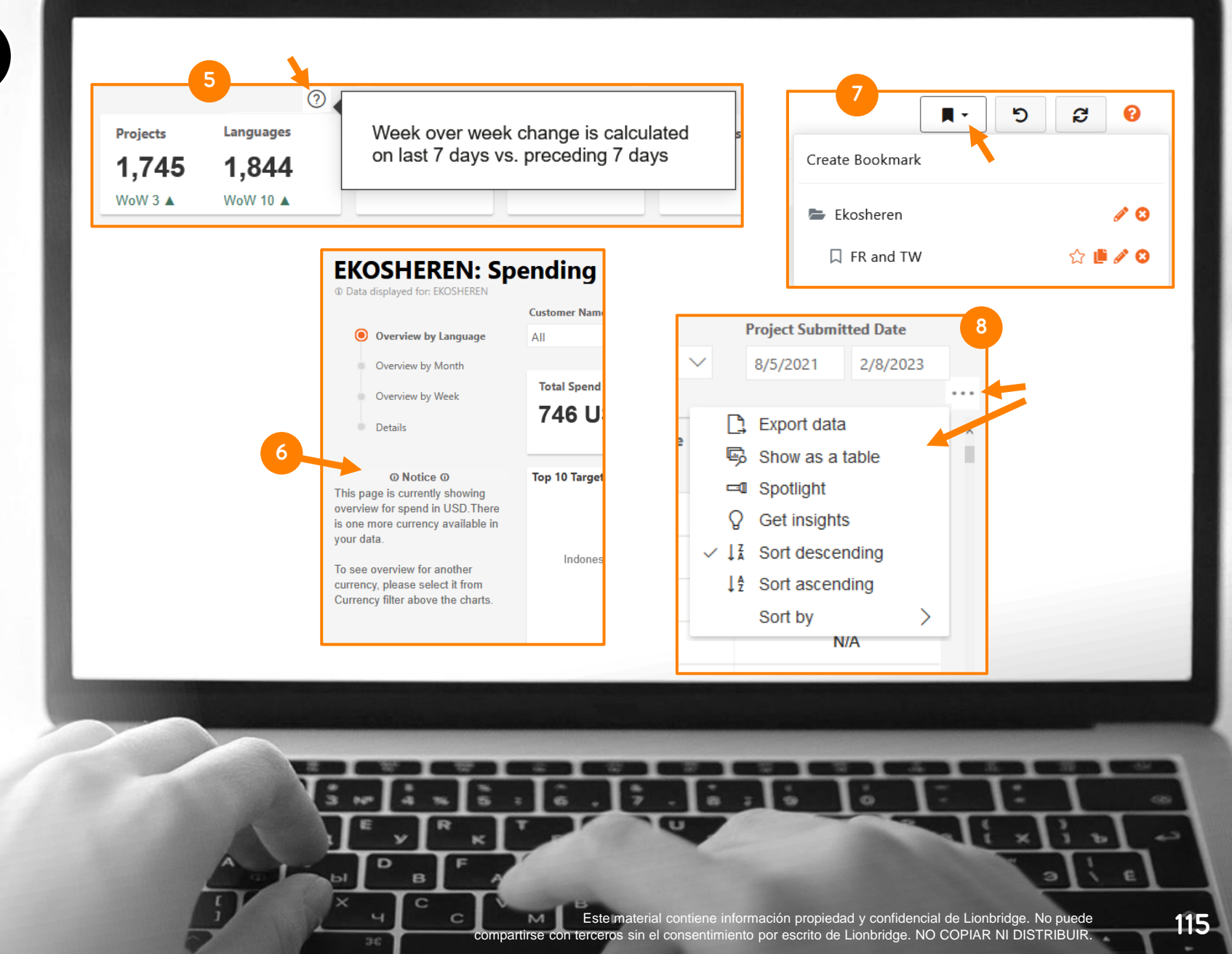

**LIONBRIDGE** 

#### PEDIDOS ACTIVOS: VISTA GENERAL

En la vista «Overview» (Vista general) del informe de pedidos activos puede ver:

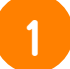

Fichas con el número de proyectos y tareas de idioma en diferentes puntos clave del proceso de localización (cada idioma de destino de un proyecto se considera una «tarea de idioma»).

Gráfico de anillo con el porcentaje de tareas de idioma por punto clave. 2

Gráfico de barras con el número de tareas de idioma en cada punto clave para los 5 idiomas de destino principales.

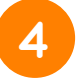

**LIONBRIDGE** 

3

Gráfico de barras con el número de tareas de idioma en cada punto clave para mes de entrega.

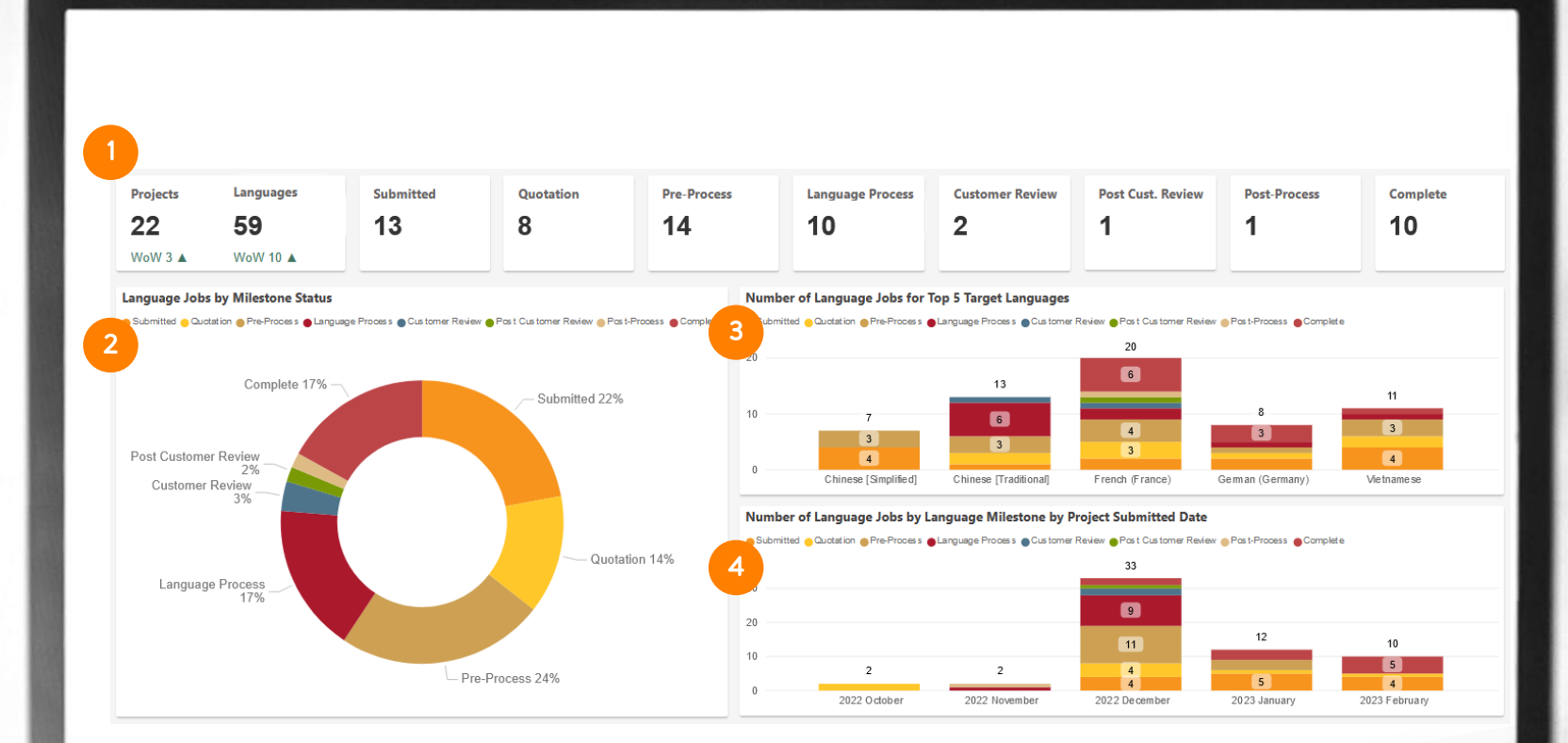

Este material contiene información propiedad y confidencial de Lionbridge. No puede Este material contiene información propiedad y confidencial de Lionbridge. No puede<br>
compartirse con terceros sin el consentimiento por escrito de Lionbridge. NO COPIAR NI DISTRIBUIR.

#### PEDIDOS ACTIVOS: DETALLES

- En la vista «Details» (Detalles) del informe de pedidos activos puede ver una tabla con varias columnas:
- ID de pedido único que identifica su proyecto.
- Nombre con el que se entregó el proyecto. 2
- Idiomas de origen y destino. 3

1

- Fecha límite confirmada del proyecto. 4
- El punto clave del proceso en el que se encuentra ese idioma. 5
- Número de días que lleva activa la tarea de idioma. 6
- Servicio que se está procesando para la tarea en ese momento. 7
	- Unidad de medida y volumen de trabajo compensado en esa unidad.

#### **LIONBRIDGE**

8

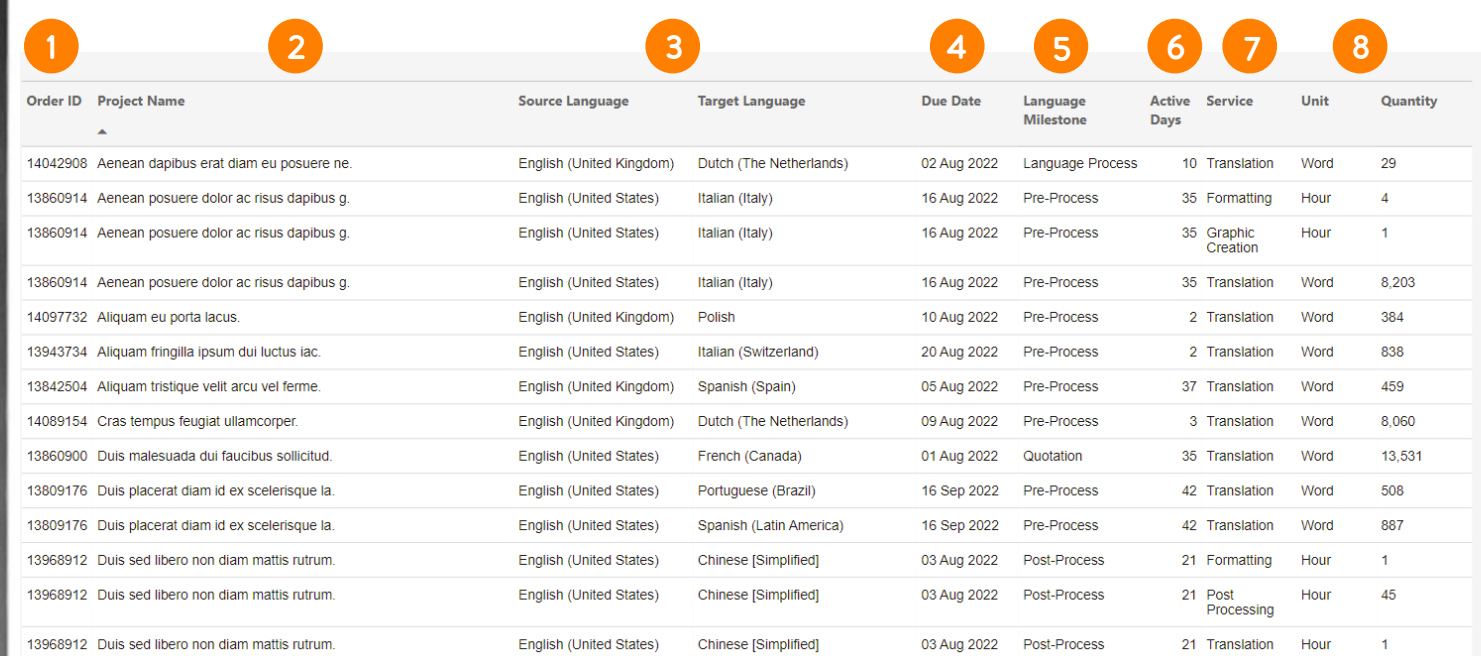

#### PEDIDOS ACTIVOS: GRÁFICO DE PROGRESO

En la vista «Progress Chart» (Gráfico de progreso) puede hacer un seguimiento de cada pedido y consultar detalles concretos:

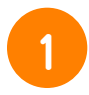

Nombre dado al proyecto. Puede desglosar los pares de idiomas.

- 2
- Fecha de entrega y límite de cada tarea de idioma.
- Barras que indican qué puntos clave del proceso de localización se han finalizado en cada tarea, en curso y pendientes.

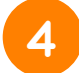

3

Tareas de idioma en total por proyecto.

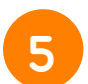

Tareas de idioma en total por punto clave.

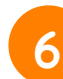

Tareas de idioma en total en curso.

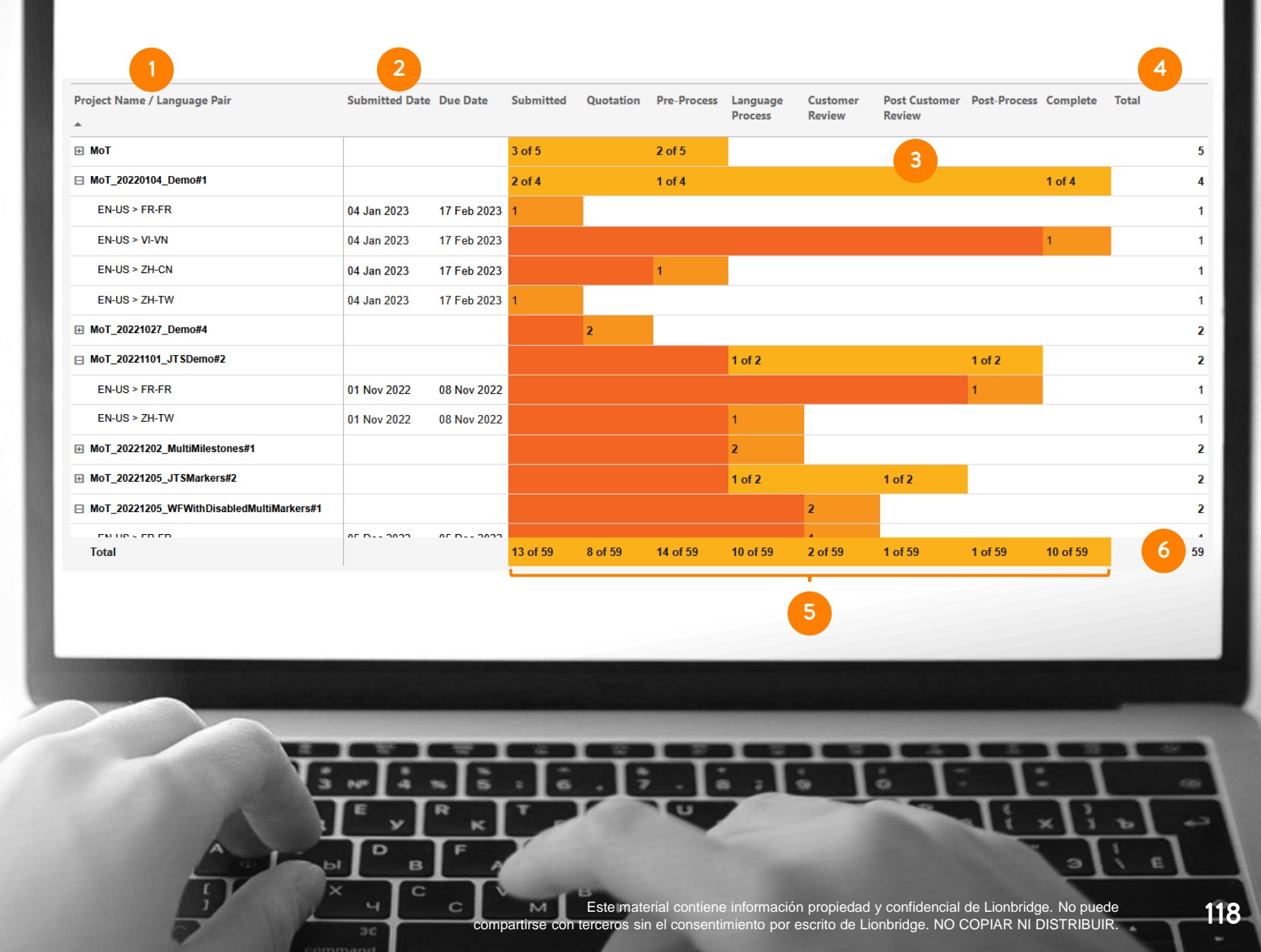

#### **LIONBRIDGE**

#### PEDIDOS FINALIZADOS: VISTA GENERAL

En la vista «Overview» (Vista general) del informe de pedidos finalizados puede ver:

1<br>2<br>2

Fichas con el número de:

- Proyectos.
- Tareas de idioma.
- Porcentaje de puntualidad en la entrega de sus proyectos.
- Plazo de entrega (TAT) medio para sus proyectos (en días).
- Porcentaje de puntualidad en la entrega de sus tareas de idioma.
- Plazo de entrega (TAT) medio para sus tareas de idioma (en días).
- Gráfico de barras con el número de proyectos entregados a tiempo respecto al número de proyectos entregados con retraso (por mes). También muestra una línea con el porcentaje de entregas puntuales por mes.
- Gráfico de barras con el TAT para todos los proyectos por mes, con una línea punteada que muestra el TAT medio para un periodo de tiempo determinado.

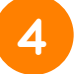

3

Gráfico de barras con el TAT para todas las tareas de idioma por idioma, con una línea punteada que muestra el TAT medio.

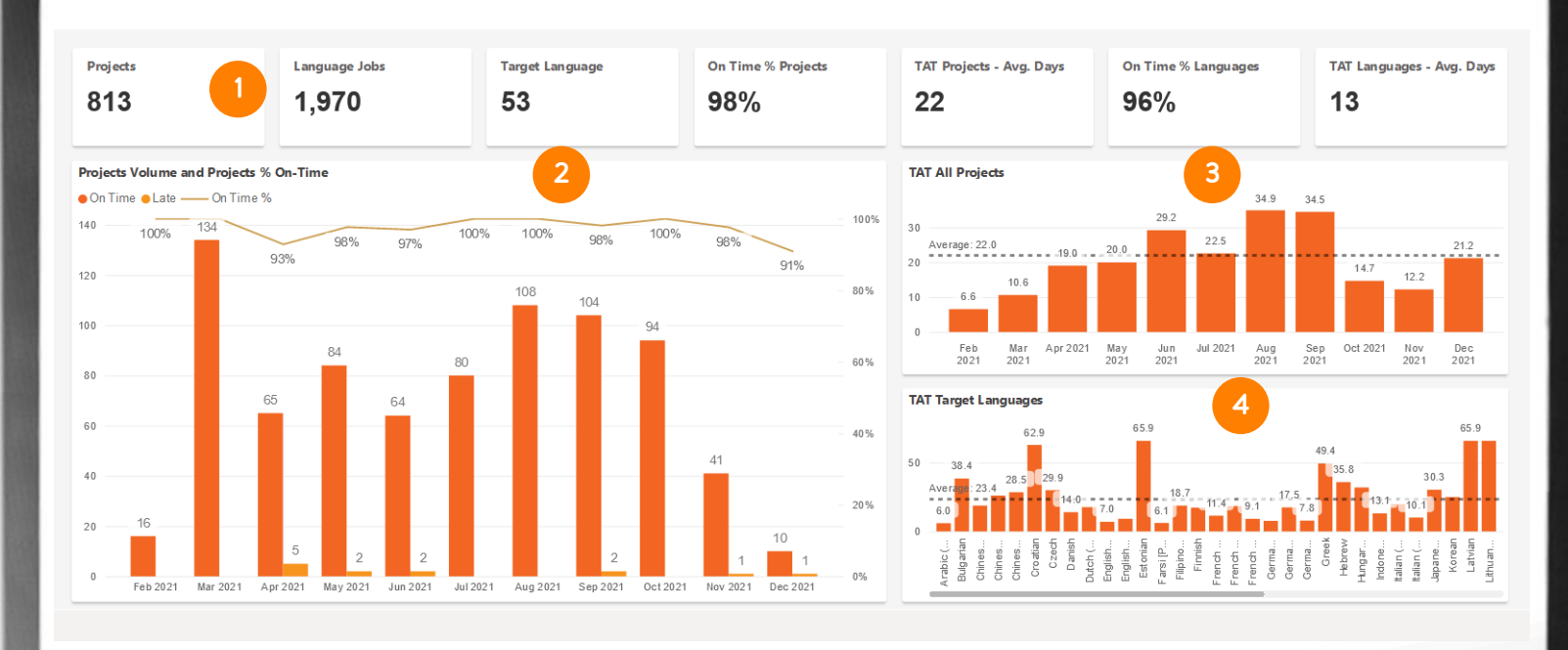

Este material contiene información propiedad y confidencial de Lionbridge. No puede Este material contiene información propiedad y confidencial de Lionbridge. No puede<br>
compartirse con terceros sin el consentimiento por escrito de Lionbridge. NO COPIAR NI DISTRIBUIR.

**O** 

ä

эс

#### **LIONBRIDGE**

#### PEDIDOS FINALIZADOS: DETALLES

En la vista «Details» (Detalles) del informe de pedidos finalizados puede ver una tabla con varias columnas:

- ID de pedido único que identifica su proyecto. También puede desglosar para ver una tarea de idioma concreta.
- Fecha de envío y fecha de entrega. 2
	- Plazo de entrega (TAT), en días.
	- Si la entrega fue puntual o presentó un retraso. «TBC» indica que la entrega está pendiente de confirmación del gestor de proyectos de Lionbridge, debido a la existencia de ciertos requisitos del proceso o un acuerdo fuera de línea.
- Nombre del proyecto. 5

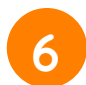

7

1

3

4

Nombre del propietario del pedido (el usuario que envió el pedido).

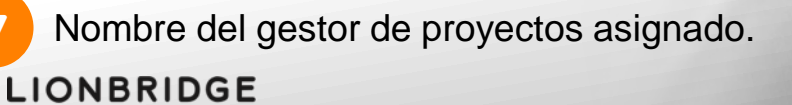

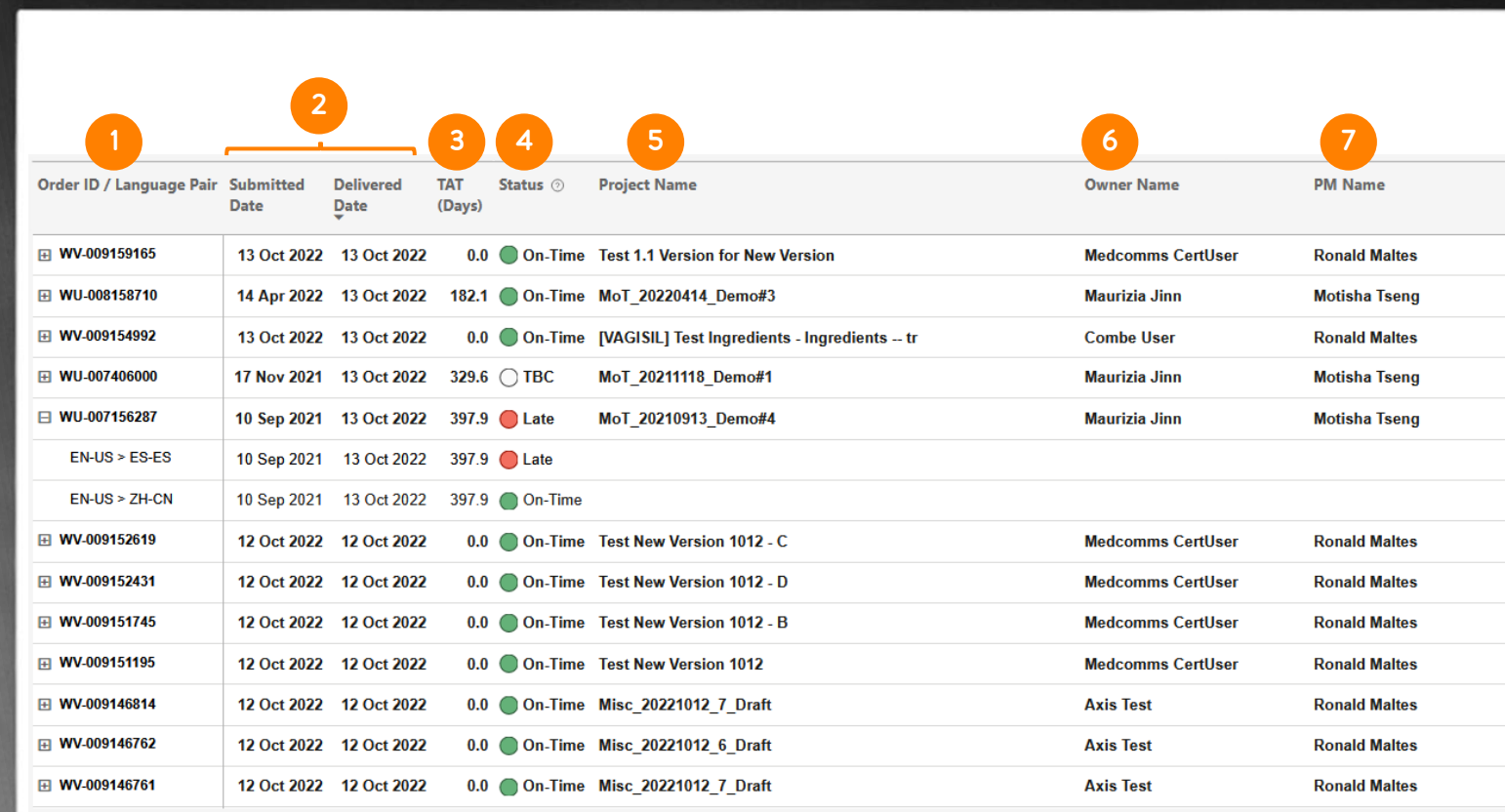

#### GASTOS: VISTA GENERAL POR IDIOMA

En la vista «Overview by Language» (Vista general por idioma) del informe de gastos puede ver:

### 1

#### Fichas con el número de:

- Gasto total
- Idiomas de destino
- Tareas en total
- Palabras en total
- Palabras compensadas en total
- Horas en total
- Ahorro en TM

**LIONBRIDGE** 

- Gráfico de anillo con el porcentaje de los 10 idiomas principales por gasto 2
- Gráfico de barras con el número de palabras (totales y compensadas) para los 10 idiomas de destino principales por gasto 3

1 **Total Spend Total Effort Words Total Hours TM Savings Target Languages Total Jobs Total Words** 97K USD 37  $2M$ 971 **241K USD** 443 441K Top 10 Target Languages by Spend in USD Number of Words (Top 10 Target Languages by Spend in USD) ● Total Words ● Total Effort Words 2 Korean 3.1K (6%) -Russian 3.1K (6%) 3Chinese [Simplified]<br>12.8K (25%) Portuguese (Brazil)  $3.2K(6%)$ **122K**  $112k$  $104K$ French (Canada)<br>3.7K (7%)  $100K$ 8.05K **Project Fees** French (France) 3.9K (7%) German (Germany)<br>7.6K (15%) **50K**  $40K$  $36K$  $33K$  $32K$  $23K$ 24K Polish 4.1K (8%)  $21K$  $\sqrt{20K}$  $19K$  $19K$  $21k$ Japanese 4.6K (9%) --Italian (Italy) 6.0K (11%) German Italian (Italy) Japanese Polish French Portuguese Russian Chinese French Korean

[Simplified] (Germany)

3

3H

ä

Este material contiene información propiedad y confidencial de Lionbridge. No puede Este material contiene información propiedad y confidencial de Lionbridge. No puede<br>121 compartirse con terceros sin el consentimiento por escrito de Lionbridge. NO COPIAR NI DISTRIBUIR.

(France)

(Canada)

(Brazil)

#### GASTOS: VISTA GENERAL POR MES

En la vista «Overview by Month» (Vista general por mes) del informe de gastos puede ver:

1

- Gráfico de barras con el número total de palabras (totales y compensadas) por mes de entrega para proyectos que utilicen la moneda indicada.
- Gráfico de barras con el gasto por mes de entrega para proyectos que utilicen la moneda indicada. 2
- Gráfico de barras con el número de tareas por mes de entrega para proyectos que utilicen la moneda indicada. 3

**LIONBRIDGE** 

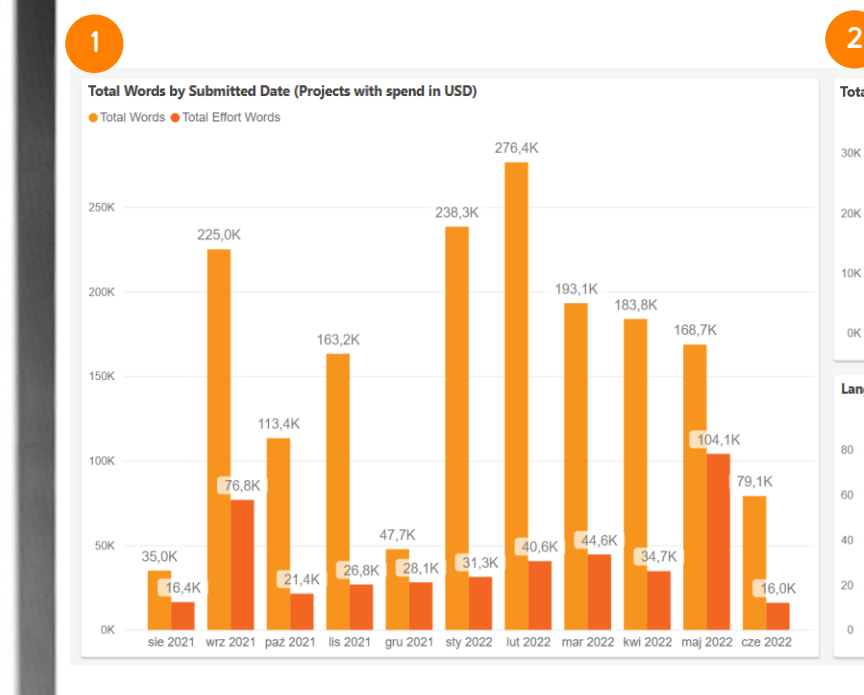

**Total Spend by Submitted Date (Projects with spend in USD)** 

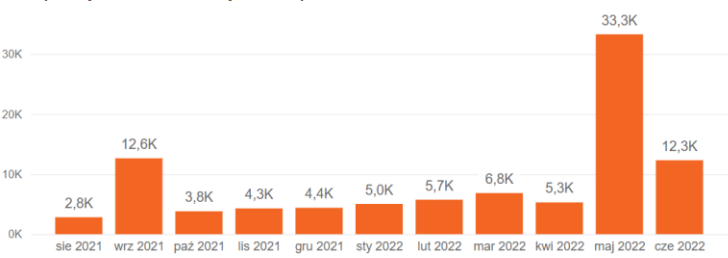

Language Jobs by Submitted Date (Projects with spend in USD)

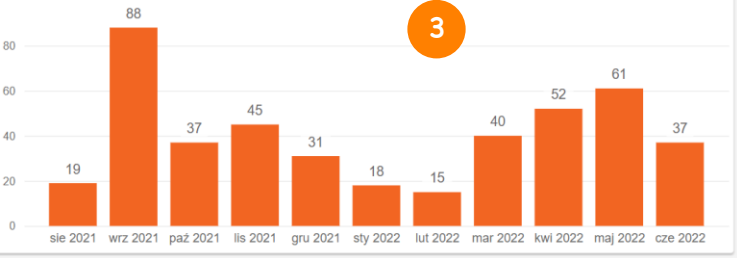

Este material contiene información propiedad y confidencial de Lionbridge. No puede Este material contiene información propiedad y confidencial de Lionbridge. No puede<br>
compartirse con terceros sin el consentimiento por escrito de Lionbridge. NO COPIAR NI DISTRIBUIR.

#### GASTOS: VISTA GENERAL POR SEMANA

En la vista «Overview by Week» (Vista general por semana) del informe de gastos puede ver:

- 1
- Gráfico de barras con el número total de palabras (totales y compensadas) por semana de entrega para proyectos que utilicen la moneda indicada.
- Gráfico de barras con el gasto por semana de entrega para proyectos que utilicen la moneda indicada. 2
- 3
- Gráfico de barras con el número de tareas por semana de entrega para proyectos que utilicen la moneda indicada.

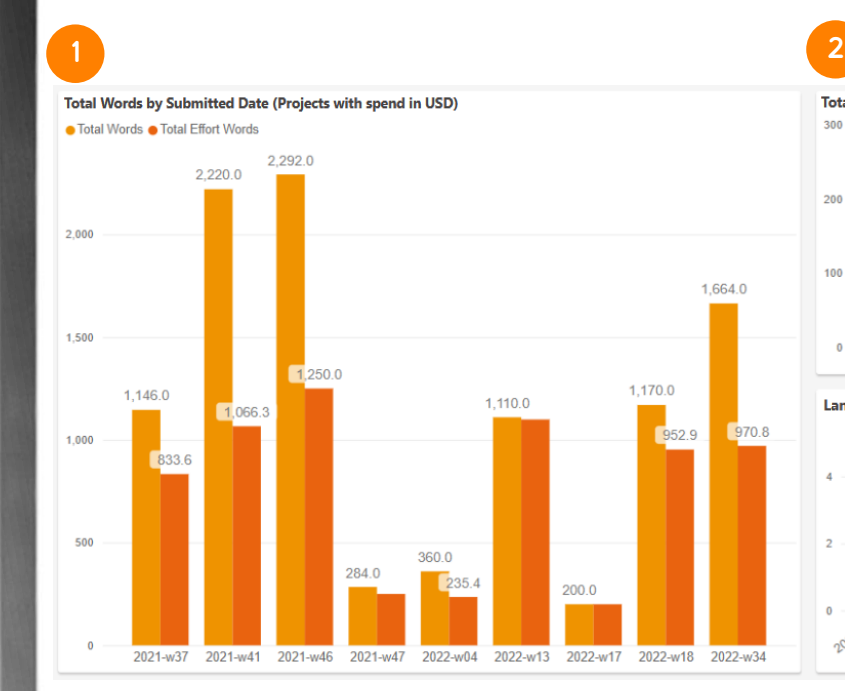

Total Spend by Submitted Date (Projects with spend in USD)

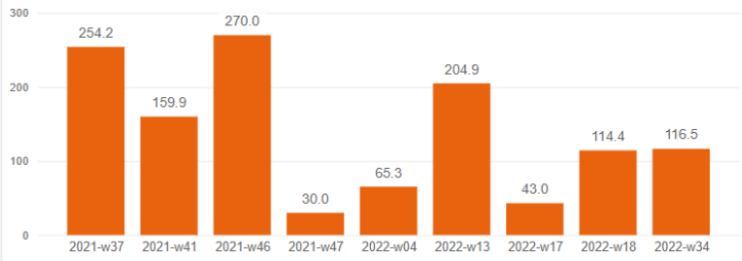

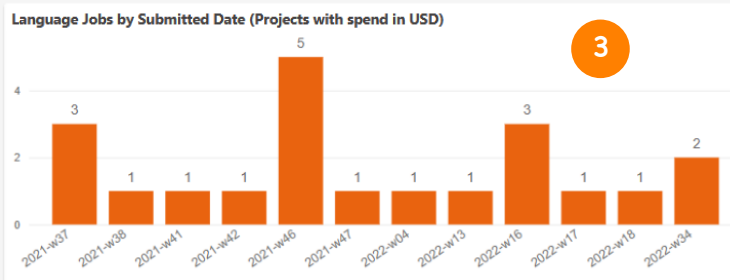

orn.

#### GASTOS: DETALLES

En la vista «Details» (Detalles) del informe de gastos puede ver una tabla con varias columnas:

- ID de pedido único para identificar el proyecto. Puede desglosar los pares de idiomas y servicios.
- Fecha de envío del proyecto. 2
- Moneda que se utiliza para el proyecto. 3
- Gasto total del proyecto. 4
- 5

8

1

- Palabras en total del proyecto.
- Palabras compensadas en total del proyecto. 6
- Nombre del propietario del pedido (el usuario que envió el pedido). 7

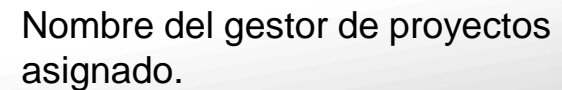

#### **LIONBRIDGE**

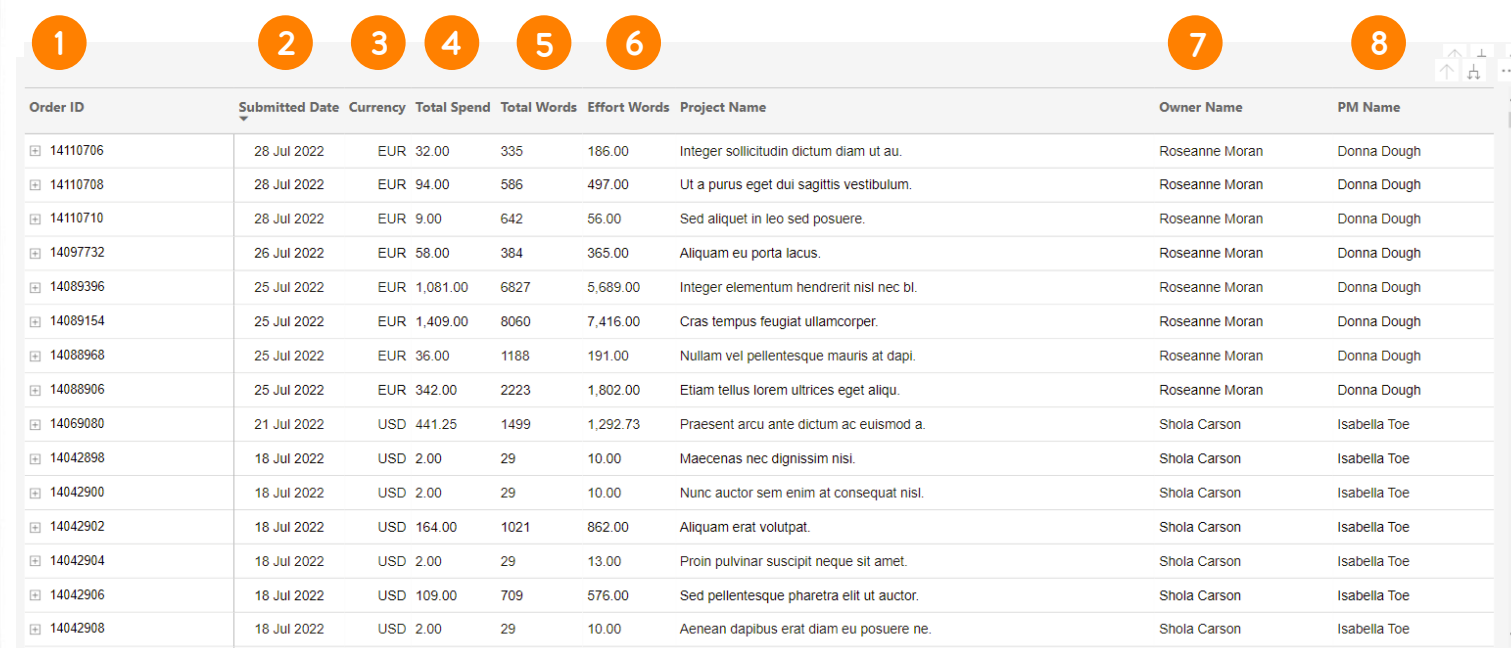

### REVISIÓN

El informe de revisión se ofrece en acceso anticipado. Si le interesa, póngase en contacto con [HelpCenter@lionbridge.com](mailto:HelpCenter@lionbridge.com) (la disponibilidad puede variar de una cuenta a otra).

Puede ver cómo funciona en esta [demostración](https://cdn.lionbridge.com/analytics-demo/) en directo.

En el informe de revisión podrá ver información pertinente sobre las tareas de revisión en destino que se gestionan en línea a través de Lionbridge La<sup>i</sup>nguage Cloud™ (para obtener más información sobre la revisión en destino, consulte este [artículo](https://www.lionbridge.com/blog/translation-localization/how-in-context-review-language-technology-automates-and-shortens-the-translation-review-process/?redir=1)). Podrá supervisar índices de finalización, informes por idiomas, revisores e incluso los índices de los revisores, entre otra información.

En las siguientes imágenes puede ver una vista previa de las dos vistas del informe de revisión.

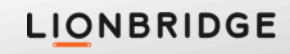

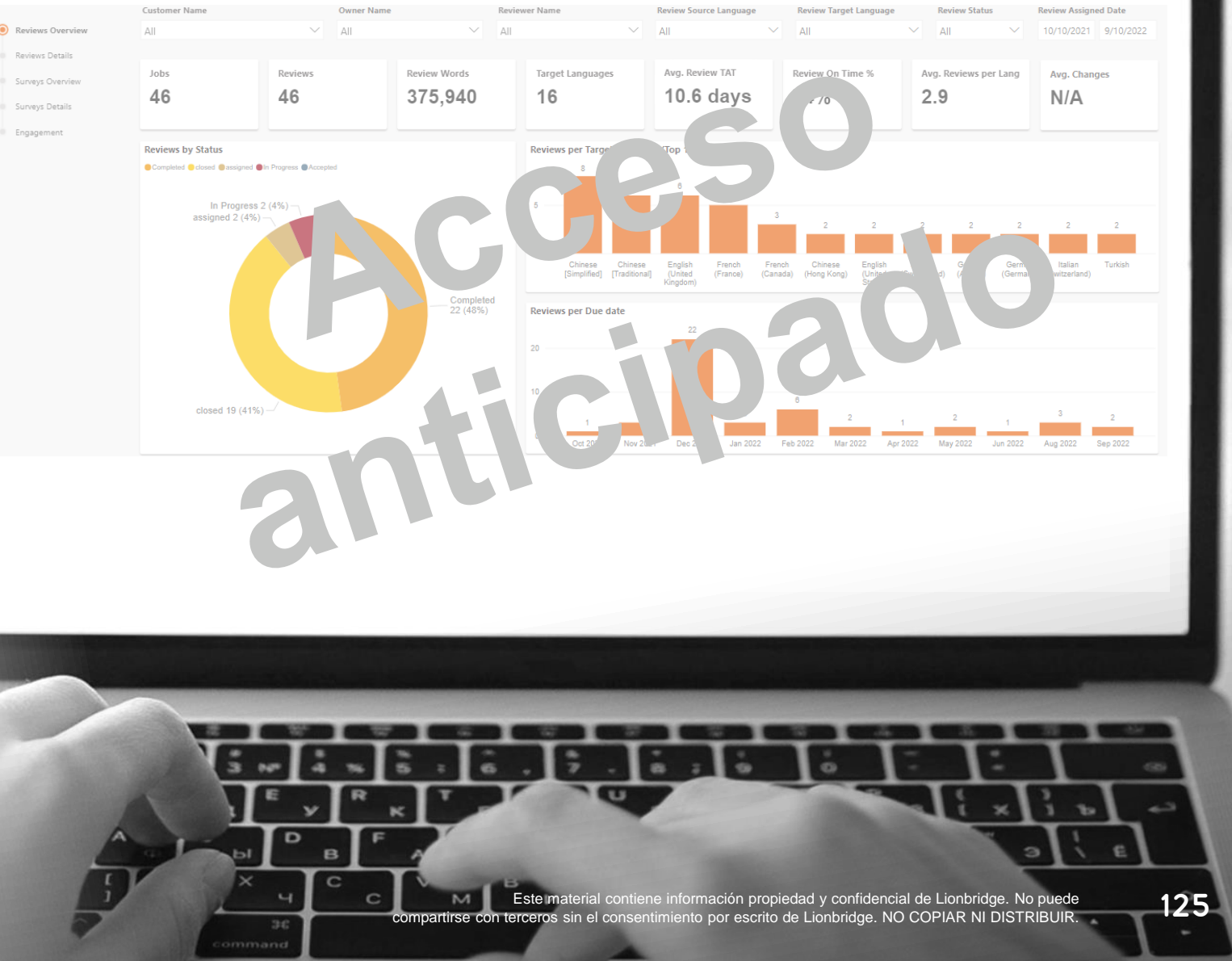

#### REVISIÓN: VISTA GENERAL DE REVISIONES

En «Reviews Overview» (Vista general de revisiones) del informe de revisiones puede ver:

- Fichas con el número de:
- Número de total de proyectos con revisiones, de acuerdo con los filtros.
- Número de total de revisiones, de acuerdo con los filtros.
- Número total de palabras de todas las revisiones.
- Número total de idiomas de destino con revisiones.
- Plazo de entrega (TAT) medio de una revisión (en días).
- Porcentaje de revisiones finalizadas con puntualidad.
- Número medio de revisiones por idioma de destino.
- Porcentaje medio de palabras modificadas por revisión.
- Gráfico de anillo con porcentaje de estado de revisión.
- 3

2

1

Gráfico de barras con el número total de revisiones para los 10 idiomas de destino principales.

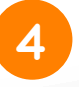

Gráfico de barras con el número total de revisiones por fecha límite al mes.

#### **LIONBRIDGE**

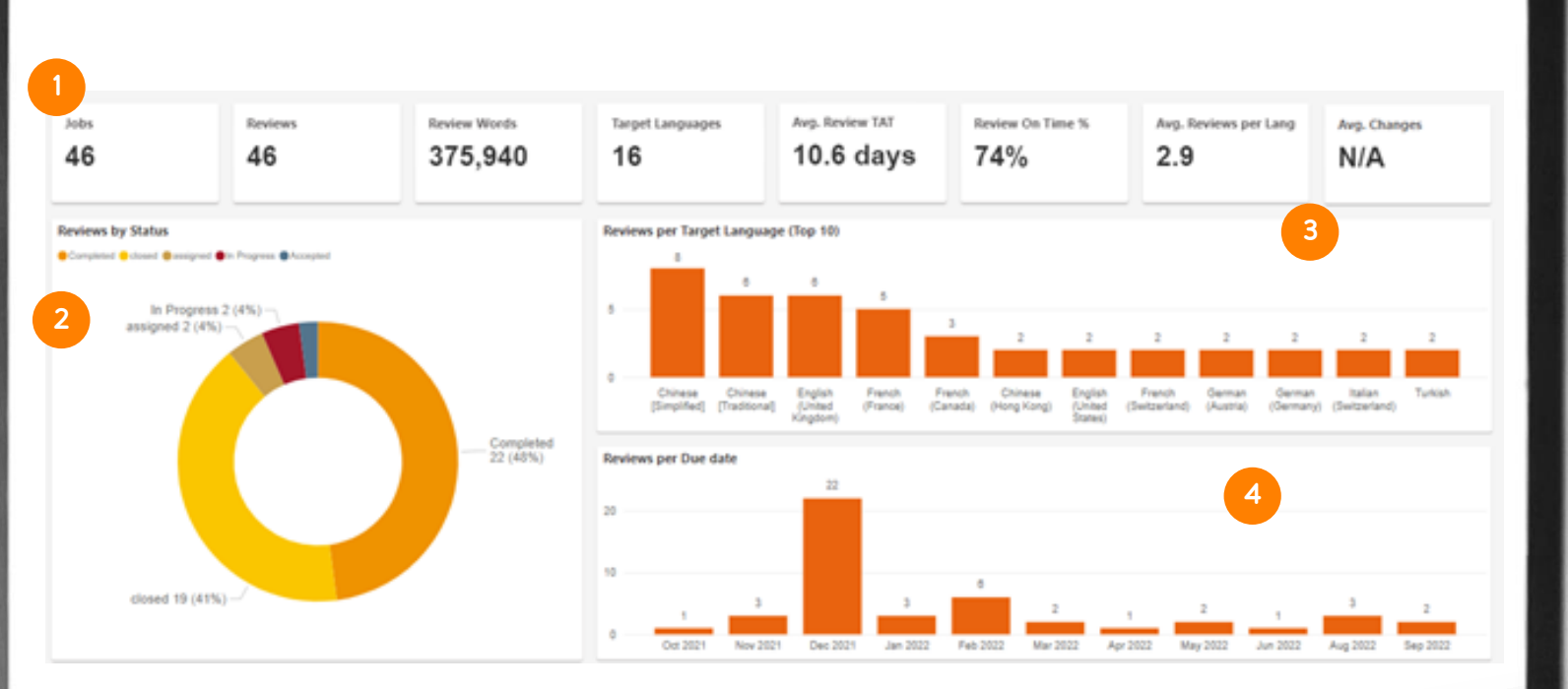

3

 $\alpha$ 

**CD** 

#### REVISIÓN: DETALLES DE REVISIONES

En la vista «Review Details» (Detalles de revisión), puede ver una tabla con varias columnas:

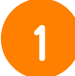

Nombre de tarea de la revisión.

- Idiomas de origen y destino de la revisión. 2
- Estado de la revisión. 3
	- Revisor al cargo de la revisión.
- 5

4

- Fecha límite fijada y las fechas efectivas en las que el revisor comenzó y finalizó la revisión.
- 6

Tiempo efectivo (en días) que tardó el revisor en finalizar la revisión. El icono verde indica que se entregó con puntualidad y el rojo, que hubo un retraso.

#### **LIONBRIDGE**

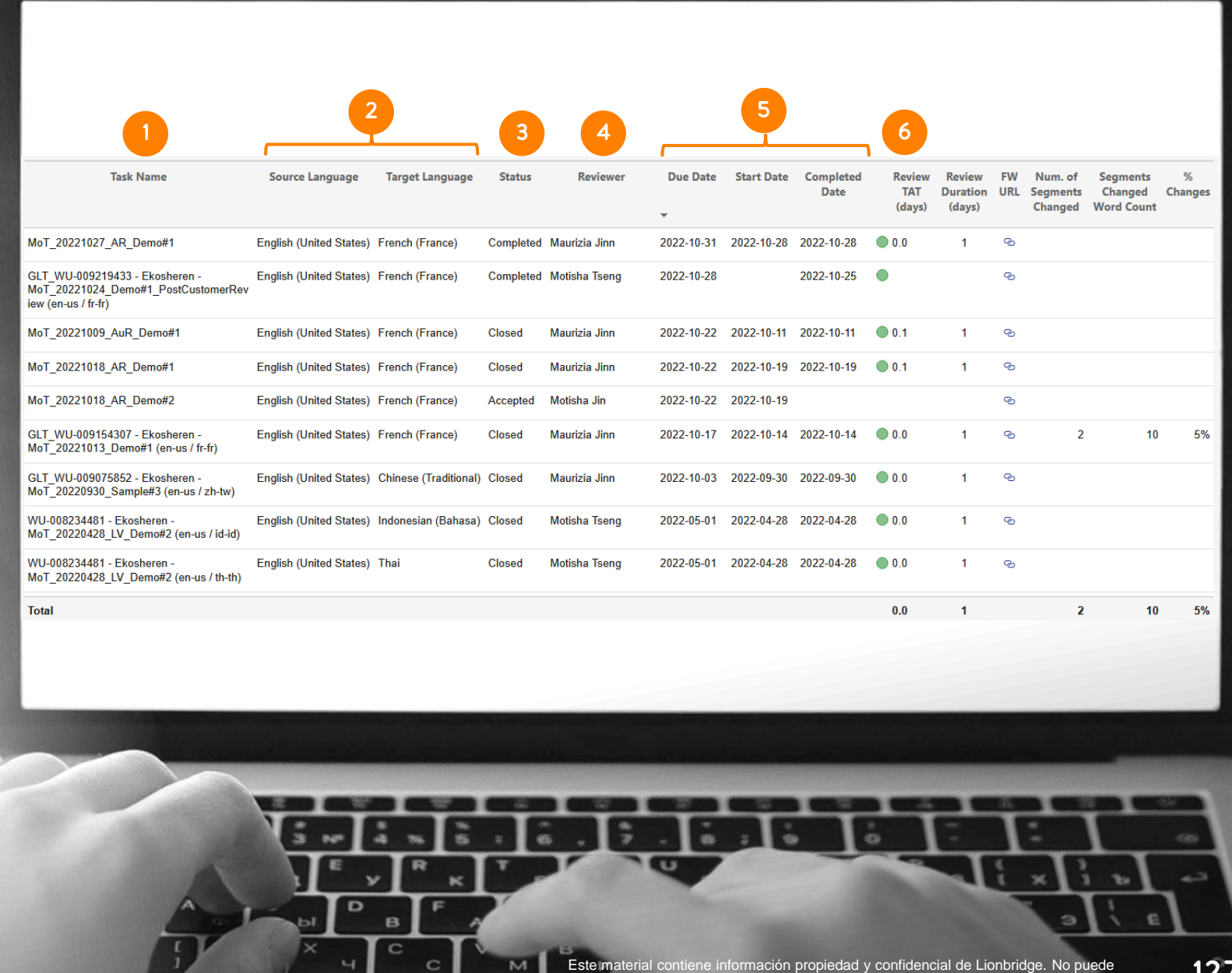

compartirse con terceros sin el consentimiento por escrito de Lionbridge. NO COPIAR NI DISTRIBUIR. 127

#### REVISIÓN: DETALLES DE REVISIONES

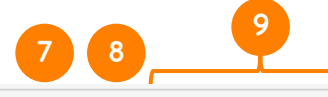

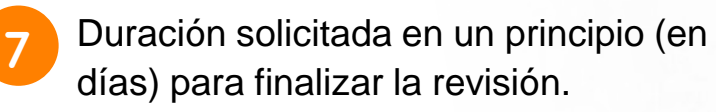

- 8
	- URL de acceso a Lionbridge La<sup>i</sup>nguage Cloud™ Review.
- KPI\* avanzados del número real de palabras y segmentos modificados, junto con el porcentaje de palabras modificadas en la tarea de revisión en conjunto. 9

\*Se ofrecen previa solicitud y sujetos a tarifa. Si le interesa obtener estos KPI, póngase en contacto con [HelpCenter@lionbridge.com](mailto:HelpCenter@lionbridge.com).

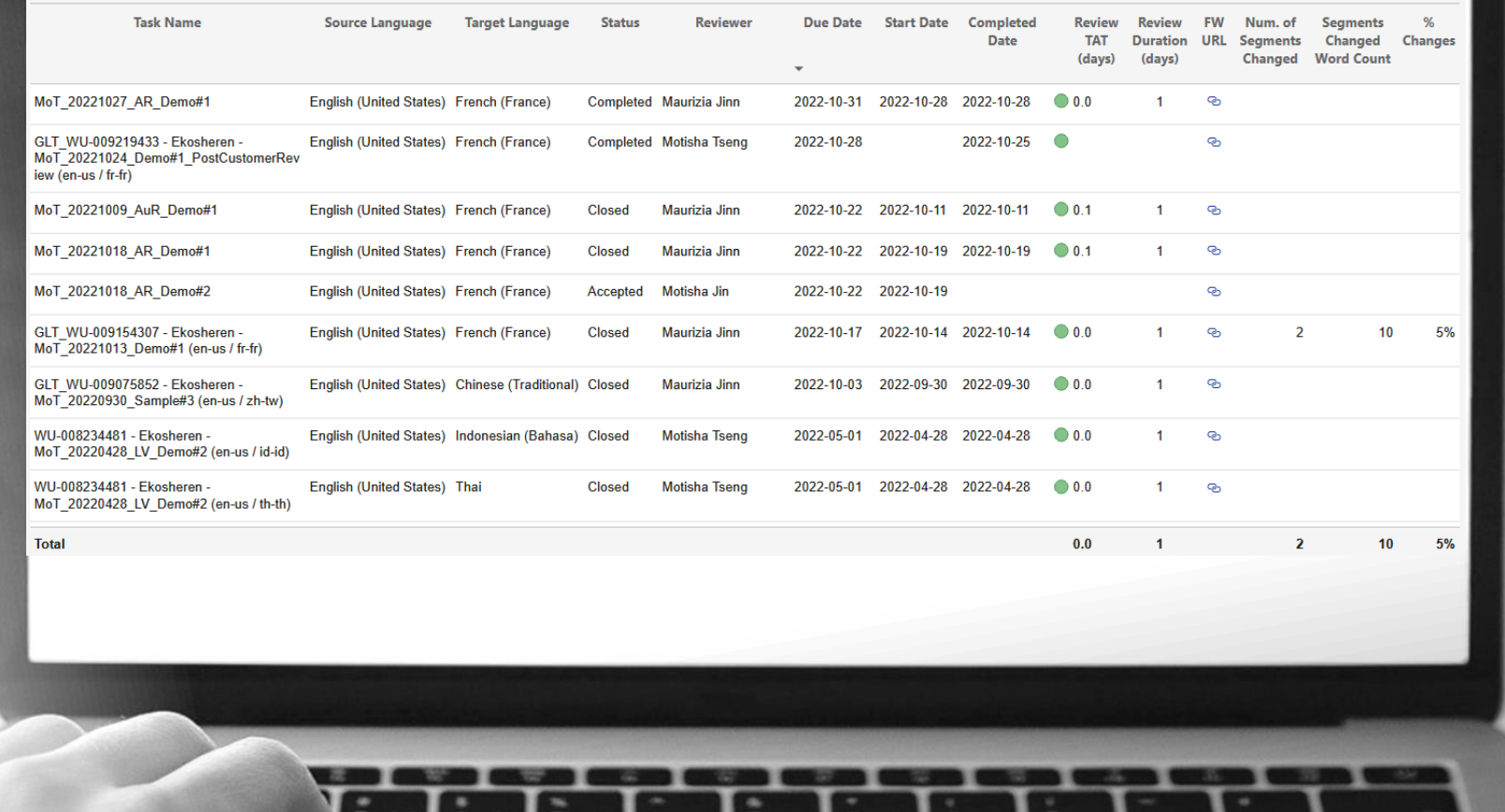

# ¡ENVÍENOS SUS COMENTARIOS!

LIONBRIDGE

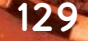

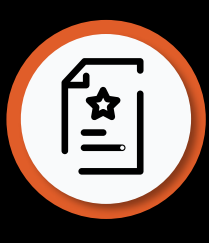

## ENVÍO DE COMENTARIOS

Lionbridge se esfuerza continuamente por proporcionar productos de gran calidad y una experiencia óptima para sus clientes.

Nos gustaría conocer su opinión sobre Analytics. Puede hacerlo a través de este breve formulario: <https://forms.office.com/r/J916GTu58C>

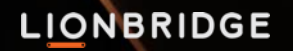

# GRACIAS

para abrir nuevas oportunidades. En todas partes. Traspasamos barreras y construimos puentes

## $J$   $I$   $O$   $O$  in

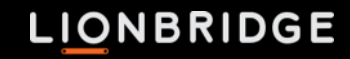